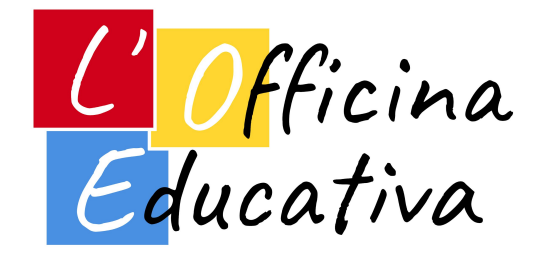

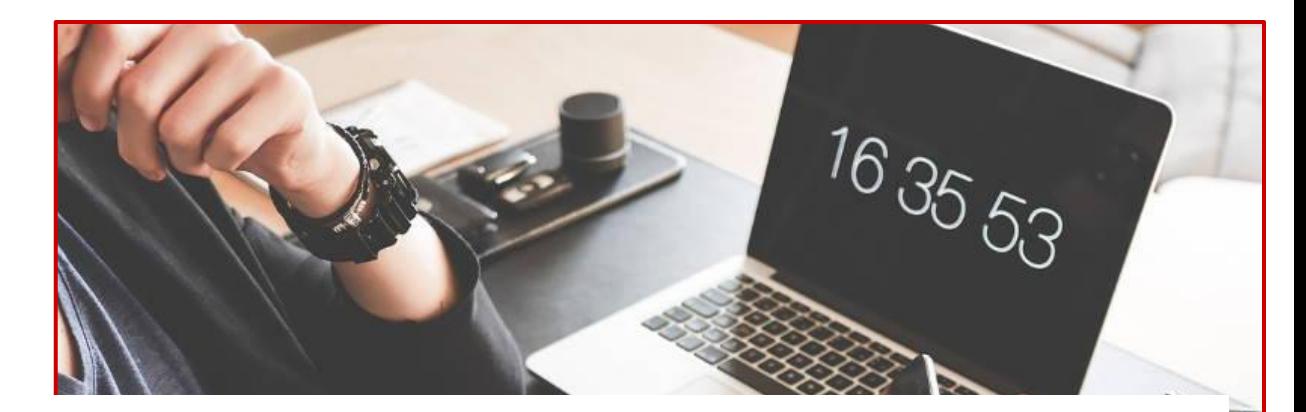

## L'insegnante tra progetti e strumenti digitali >> GESTIRE <<

*Relatori: Luca Cianci - Esperto digitale*

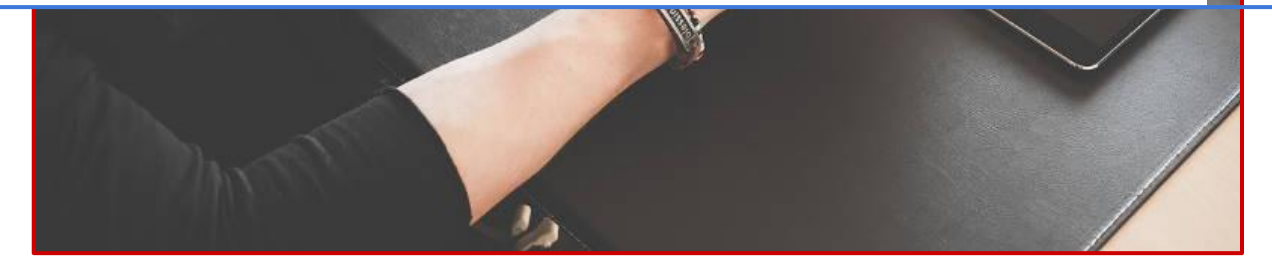

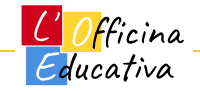

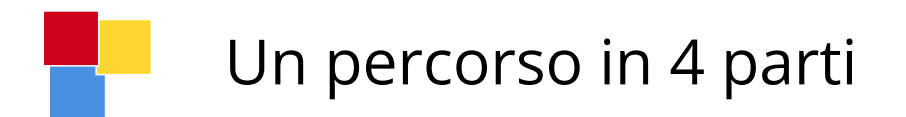

**Obiettivo generale:** fornire una panoramica semplice ma efficace che possa permettere all'insegnante di utilizzare a suo vantaggio e con successo i diversi strumenti in base alle specifiche necessità del caso.

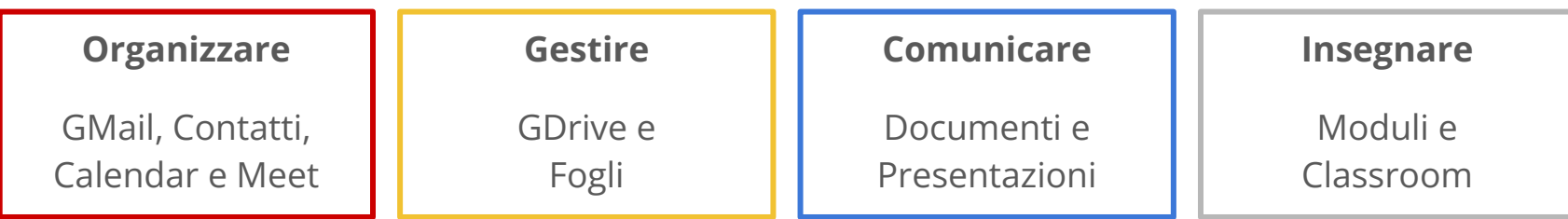

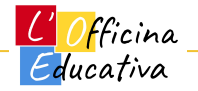

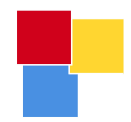

## GDRIVE

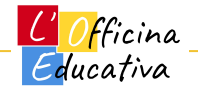

### Cosa occorre sapere prima di parlare di GDrive

GDrive offre un servizio di archiviazione dei file sul cloud di Google.

Un **file** è un qualunque elemento presente all'interno del nostro computer, smartphone o tablet. Pensiamo ad una foto, un foglio Excel, un documento in Word o una rivista in formato PDF o ancora un file audio in formato mp3 o un video in formato mov o mp4. Esistono tantissimi tipi di file.

La parola **cloud**, che letteralmente possiamo tradurre con "nuvola", significa che non è importante sapere dove risiedano fisicamente i nostri file; ci fidiamo che stiano a casa di Google e questo è sufficiente.

**Il vantaggio del cloud** è che possiamo accedere ai nostri file da qualunque luogo e con qualsiasi dispositivo a patto di conoscere user e password per accedere al servizio

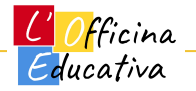

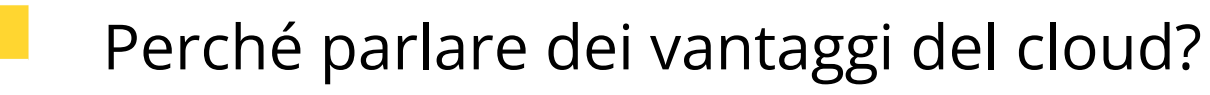

In assenza di servizi come questo, **normalmente i file vengono archiviati all'interno di un PC** (nel disco fisso del PC) o in un disco esterno.

Tenere tutto all'interno di un PC implica che possiamo utilizzare i nostri file solo se accediamo proprio a quel dispositivo.

Nel caso di un disco esterno, possiamo usare qualunque dispositivo ma dobbiamo avere sempre con noi il disco esterno in questione.

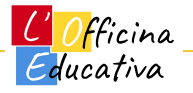

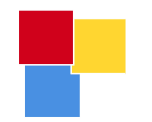

#### Archiviare i file e come ordinarli

Immagina di avere un'enorme stanza vuota a tua disposizione e diverse dozzine di indumenti da conservare.

Puoi scegliere di buttare gli indumenti a caso nella stanza, tutti per terra in maniera completamente disorganizzata andando poi di volta in volta a cercare quello di cui hai bisogno o in alternativa puoi scegliere di attrezzare la tua stanza con scaffali, cassetti e cassettoni per organizzare al meglio i tuoi vestiti.

Ecco, immagina che i file del tuo computer siano gli indumenti e che il disco fisso all'interno del tuo PC sia l'enorme stanza vuota di cui abbiamo parlato.

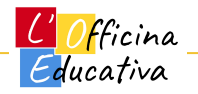

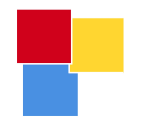

#### Ordine "casuale"

Hai mai visto il desktop di un PC organizzato in questo modo?

Questo equivale a buttare i vestiti per terra.

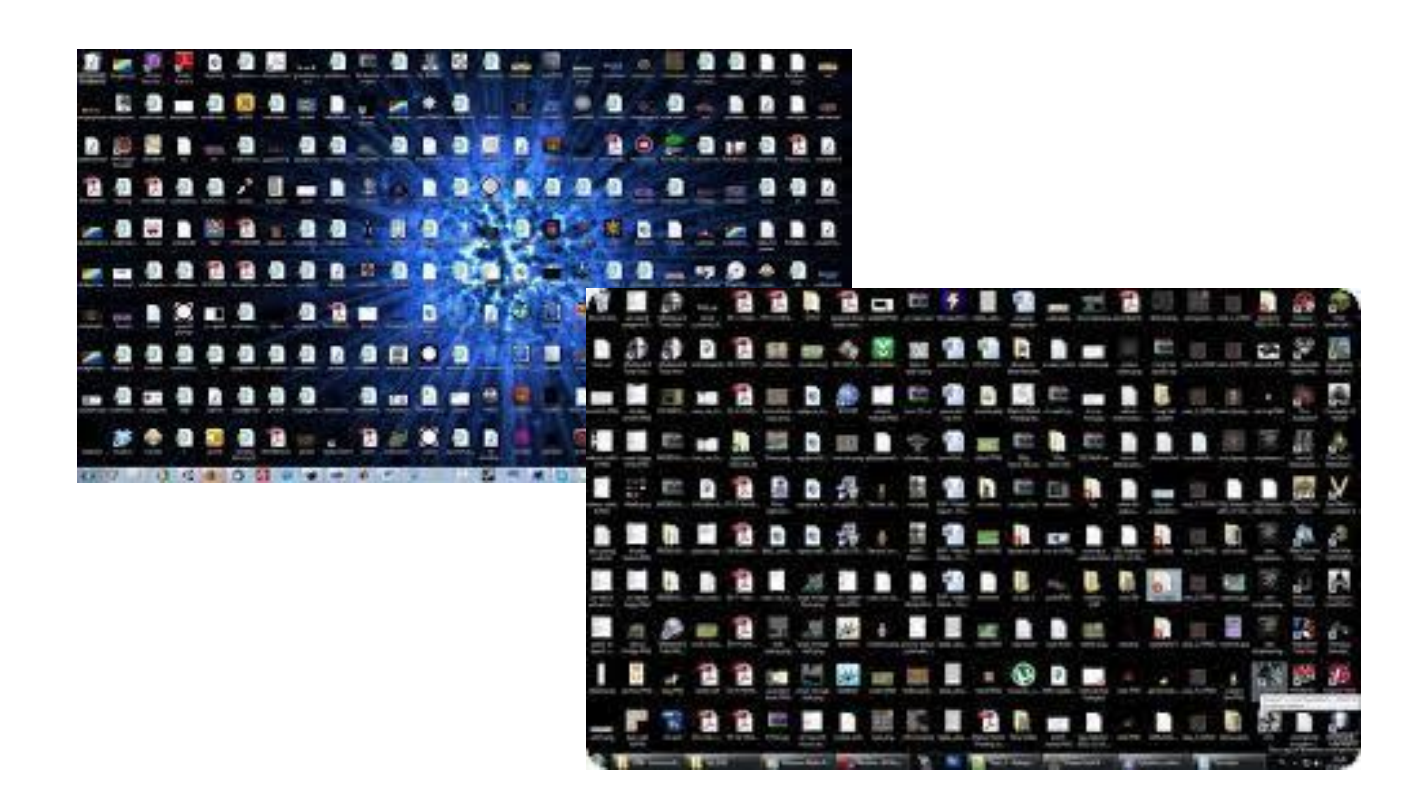

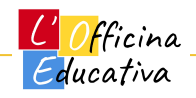

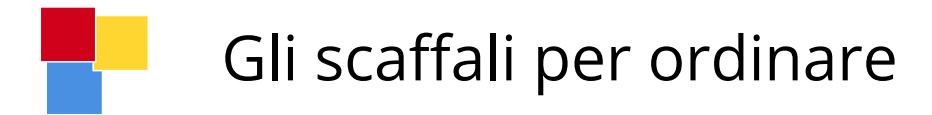

Le **cartelle** ci aiutano ad organizzare i nostri file e a ritrovarli più facilmente quando ne avremo bisogno.

All'interno del nostro disco abbiamo sempre la possibilità di creare delle nuove cartelle e inscatolarle una dentro l'altra proprio come delle scatole cinesi o le matrioska russe.

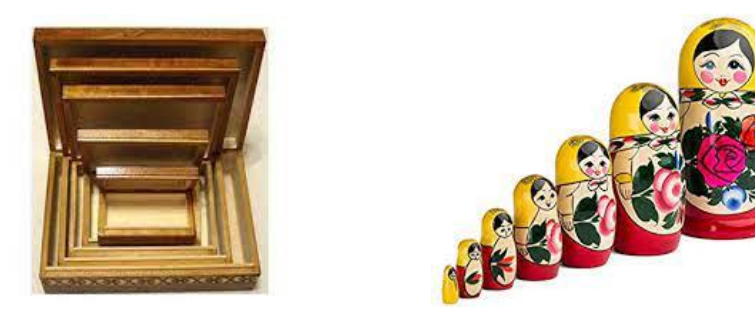

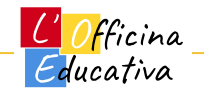

#### Creare cartelle sul nostro PC

Possiamo creare delle nuove cartelle a partire dal desktop del PC, semplicemente cliccando con il tasto destro e scegliendo "Nuova cartella".

Una volta dato un nome alla cartella il gioco è fatto.

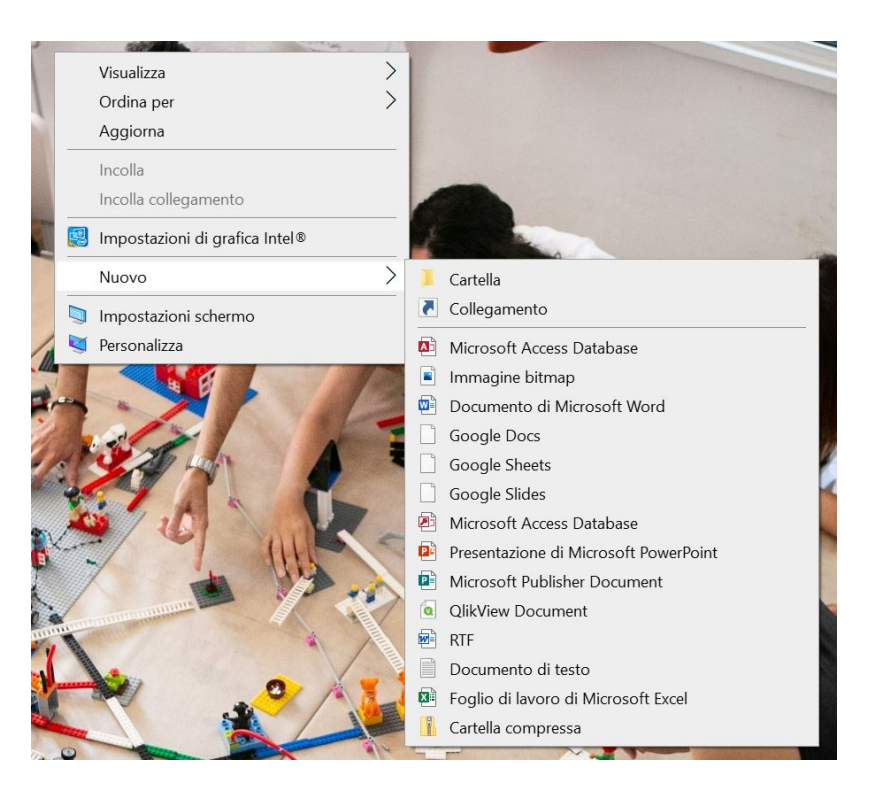

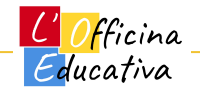

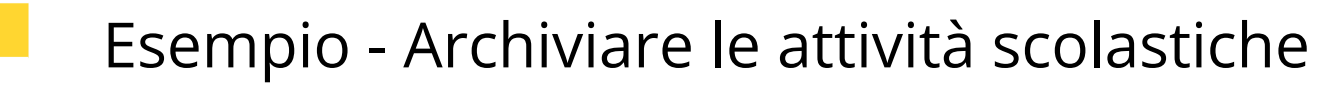

Supponiamo che periodicamente nella tua classe tu faccia svolgere agli alunni dei lavori di gruppo usando colori, cartoncino, colla e cartelloni.

Supponiamo che ogni volta tu documenti le attività dei singoli gruppi con delle foto che raccontano l'avanzare dell'attività da parte del gruppo e poi alla fine trascrivi il tutto in un breve documento Word che utilizzi come relazione.

Dato che svolgi almeno un'attività ad ogni trimestre, può essere utile archiviare nel modo migliore questo materiale per poterlo poi ritrovare facilmente all'occorrenza.

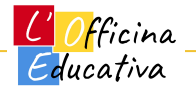

#### Esempio - Archiviare le attività scolastiche

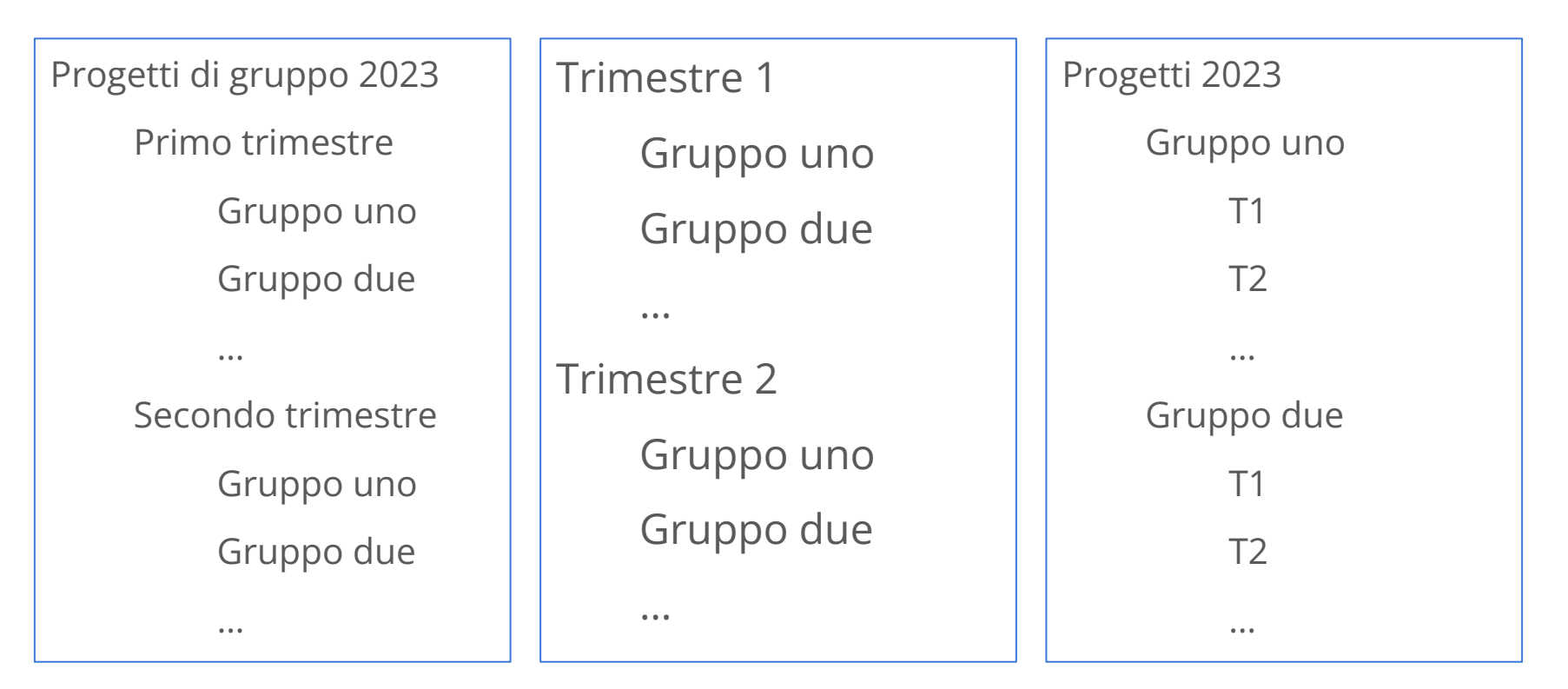

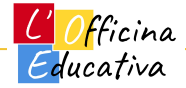

#### Esempio - Archiviare le attività scolastiche

Usando l'applicazione "Esplora file" potete navigare all'interno del vostro PC e andare alla ricerca dei vostri file preferiti.

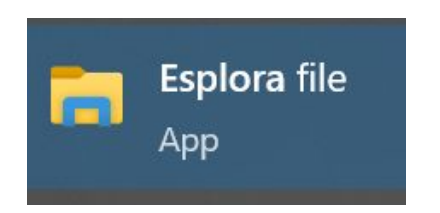

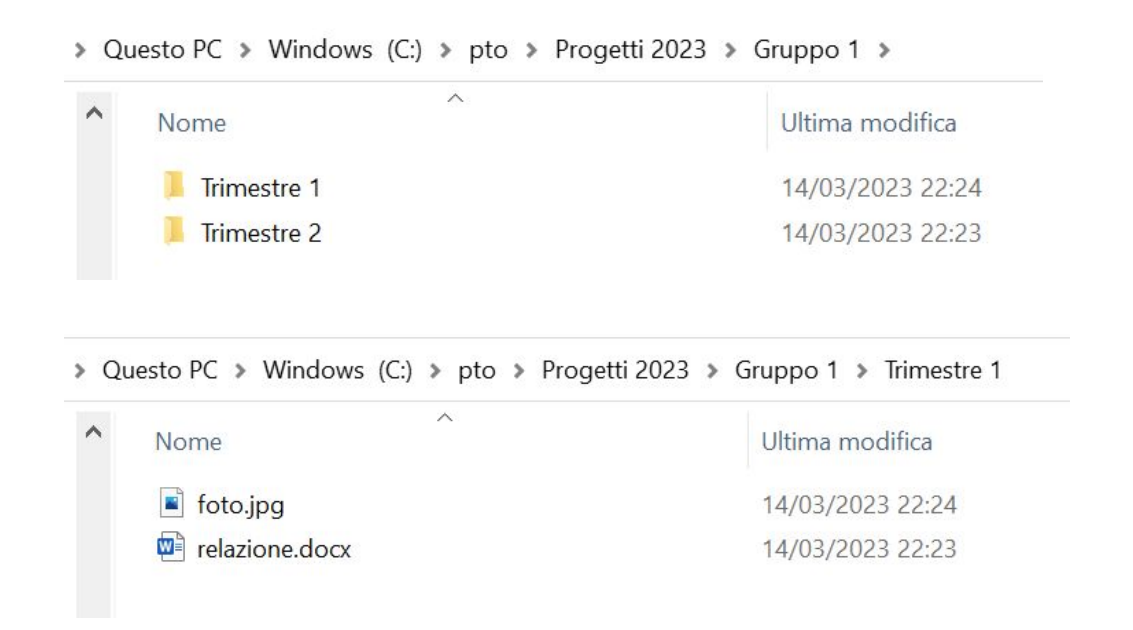

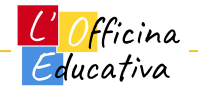

#### Google Workspace, una suite a tutto tondo

Le app disponibili: Mail, Documenti, Fogli, Presentazioni, Moduli, Classroom, Maps, Earth, News, Keep, Contatti, YouTube, **Drive**, Traduttore e tanti altri

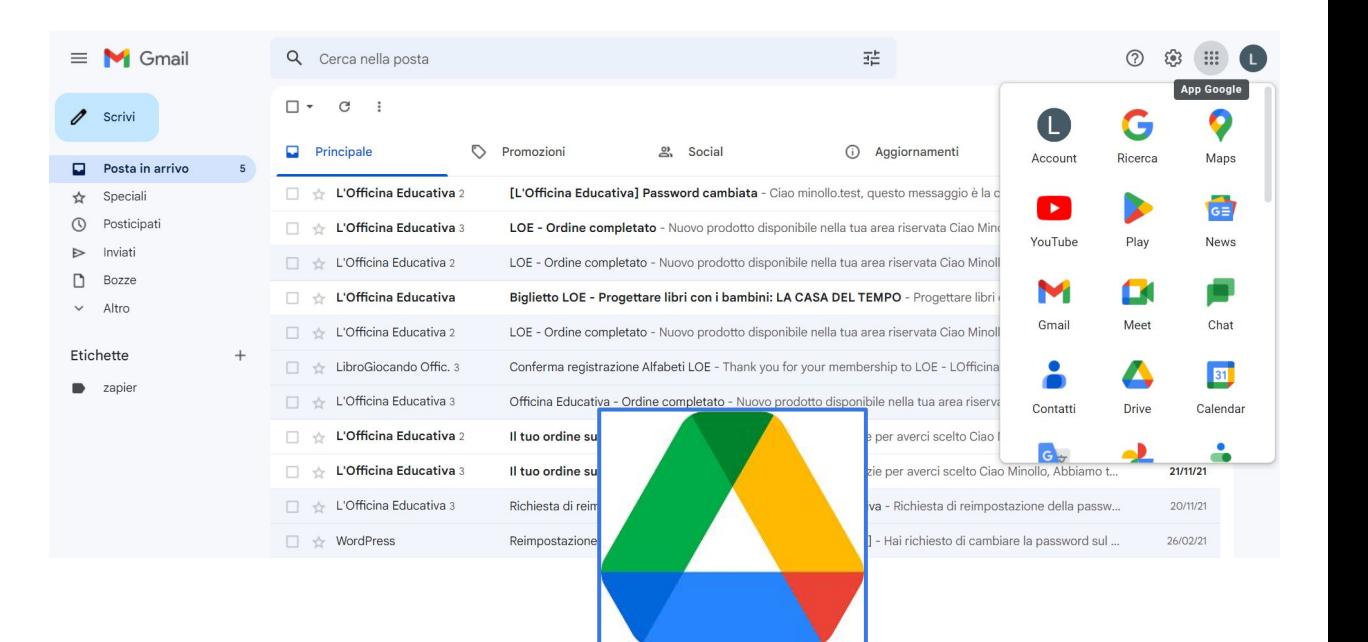

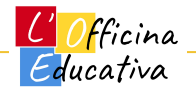

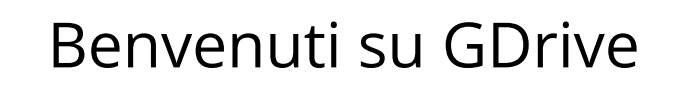

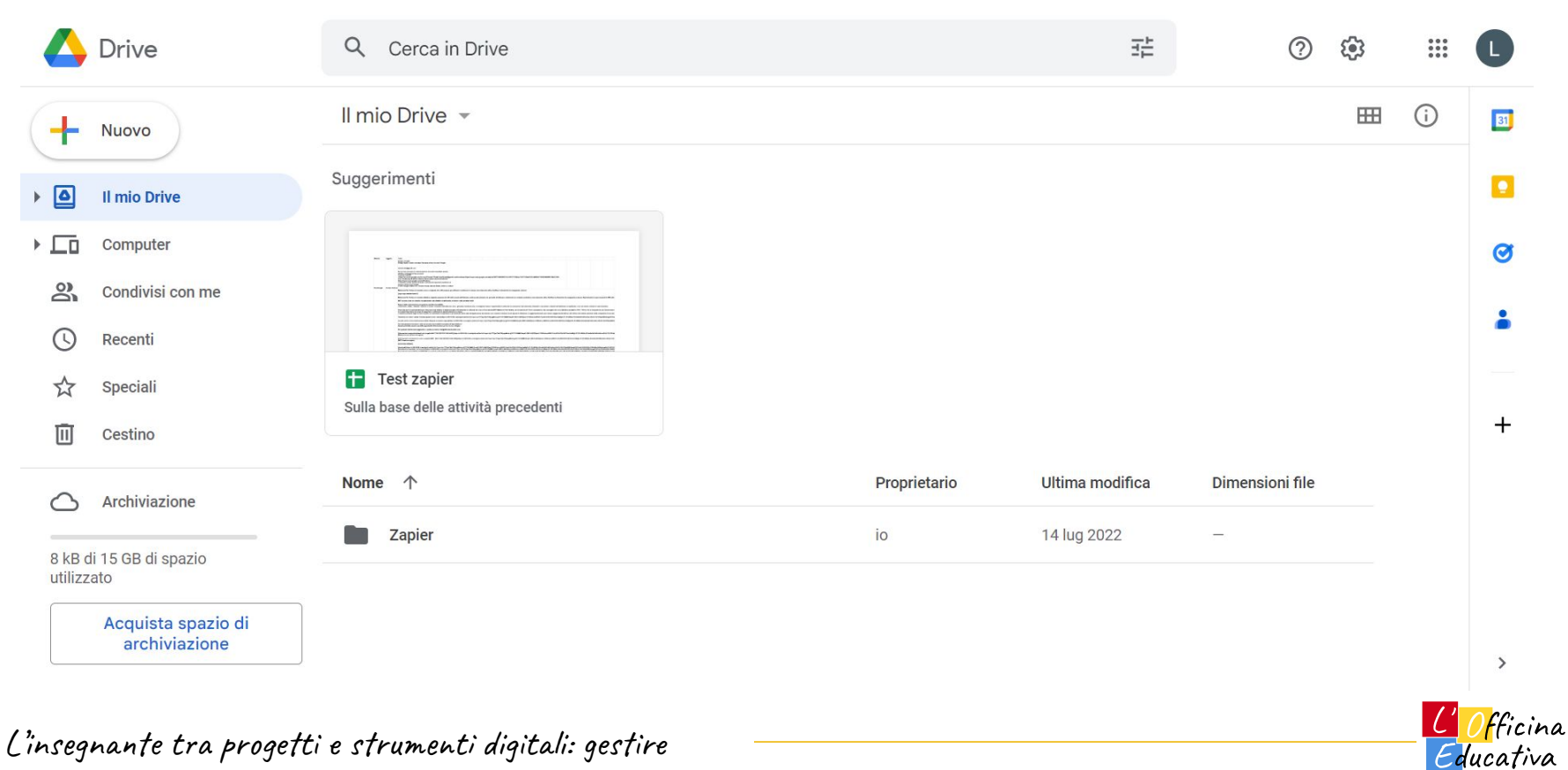

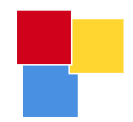

# Le parti dell'interfaccia grafica

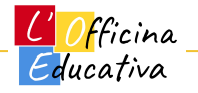

#### Benvenuti su GDrive: Menu di navigazione

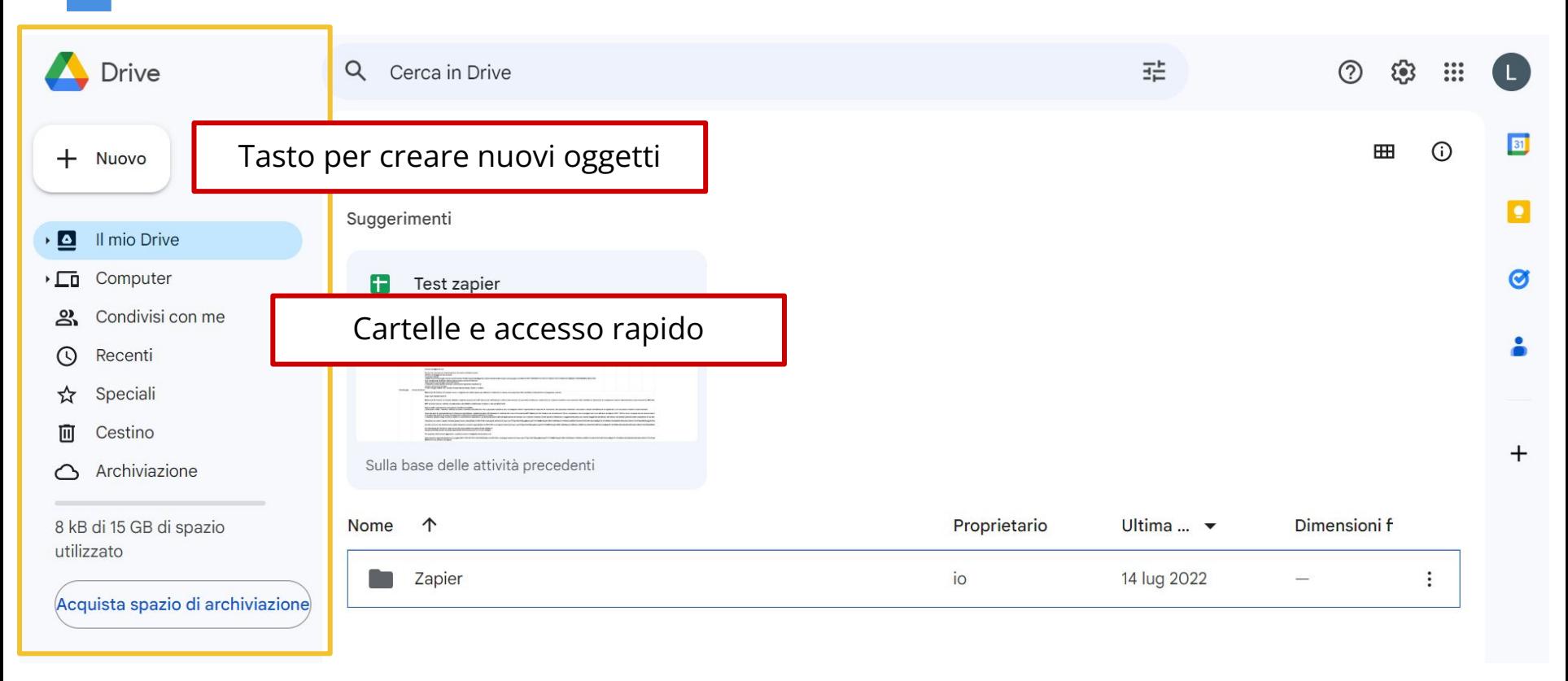

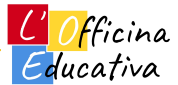

#### Benvenuti su GDrive: Esplorazione di cartelle e file

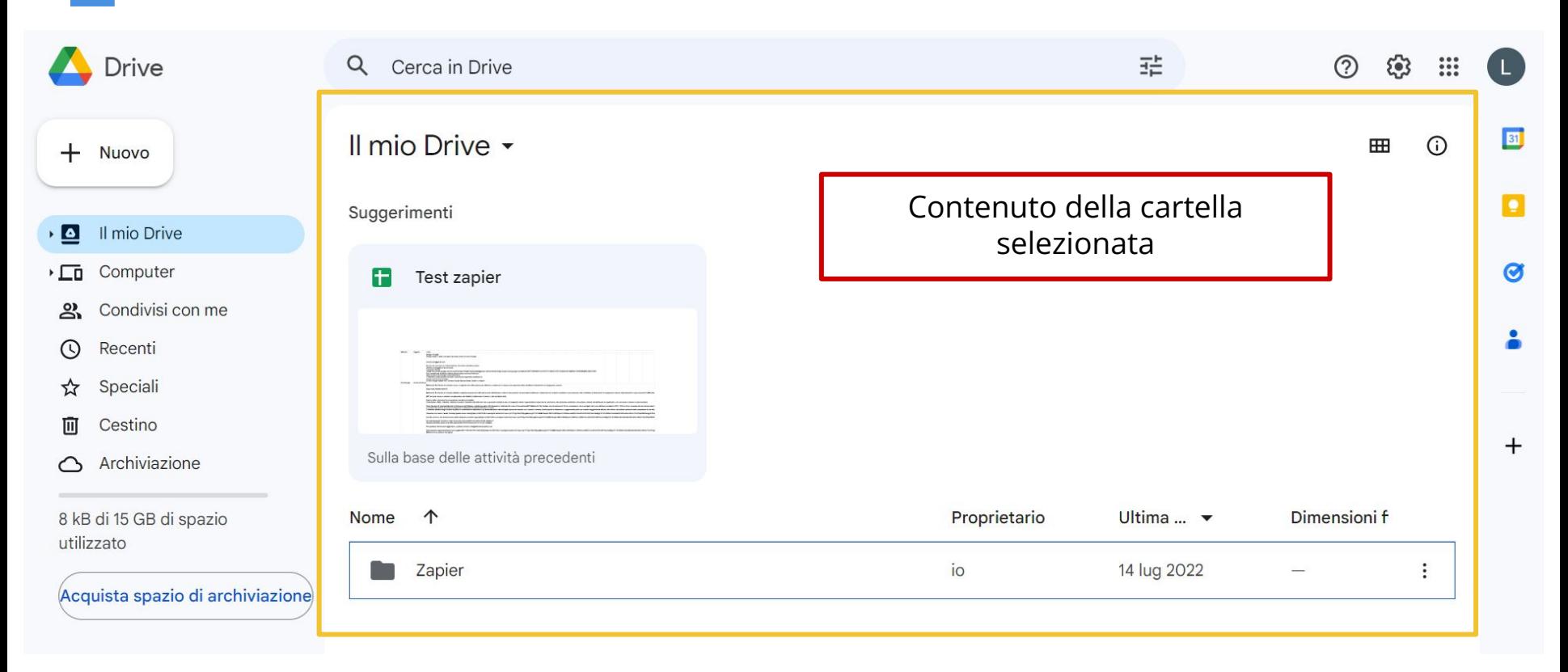

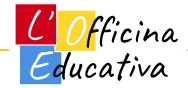

#### Benvenuti su GDrive: Barra di ricerca integrata

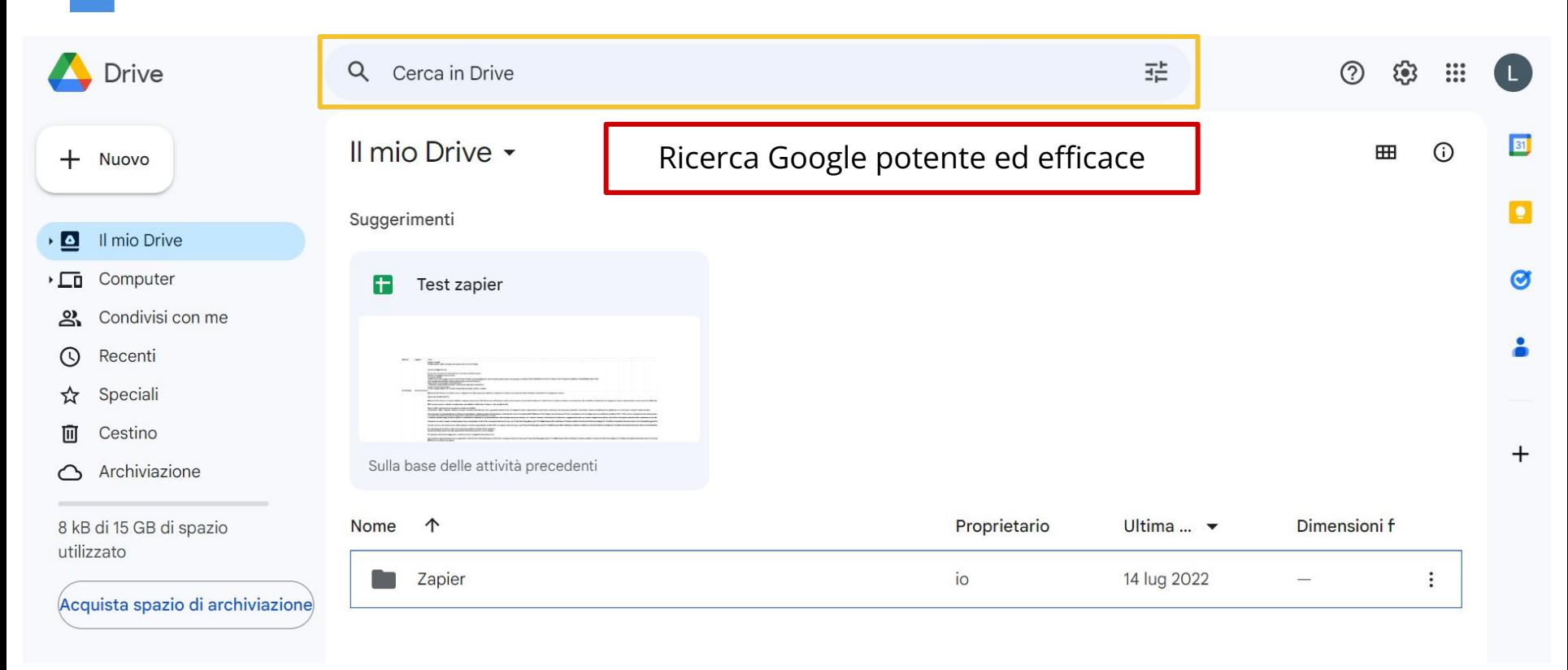

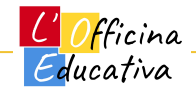

#### Benvenuti su GDrive: Opzioni utente

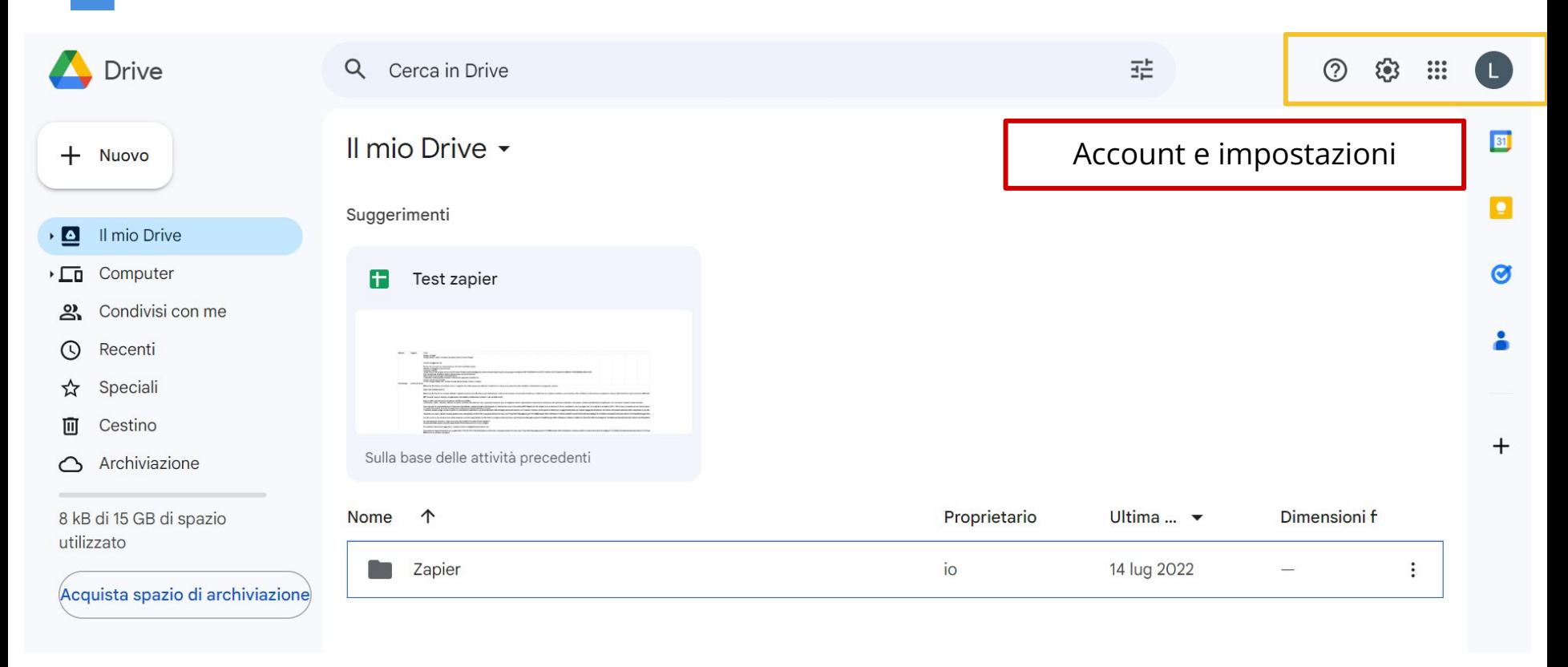

<mark>C'| Of</mark>ficina<br>| Educativa

#### Benvenuti su GDrive: Applicazioni preferite

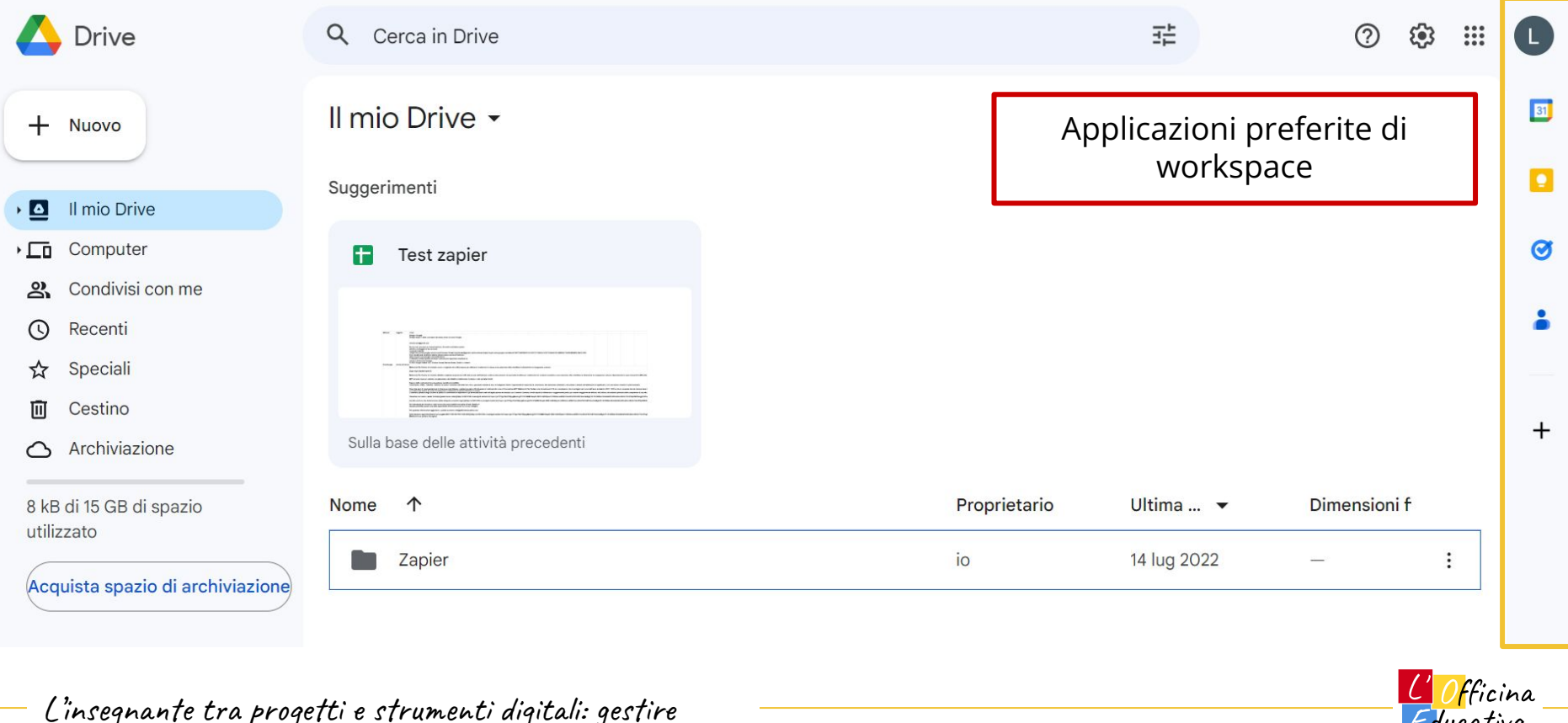

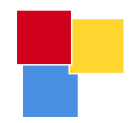

# Caricare nuovi elementi sul drive

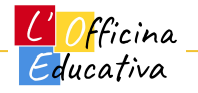

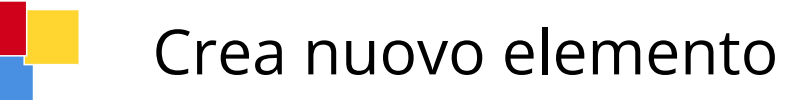

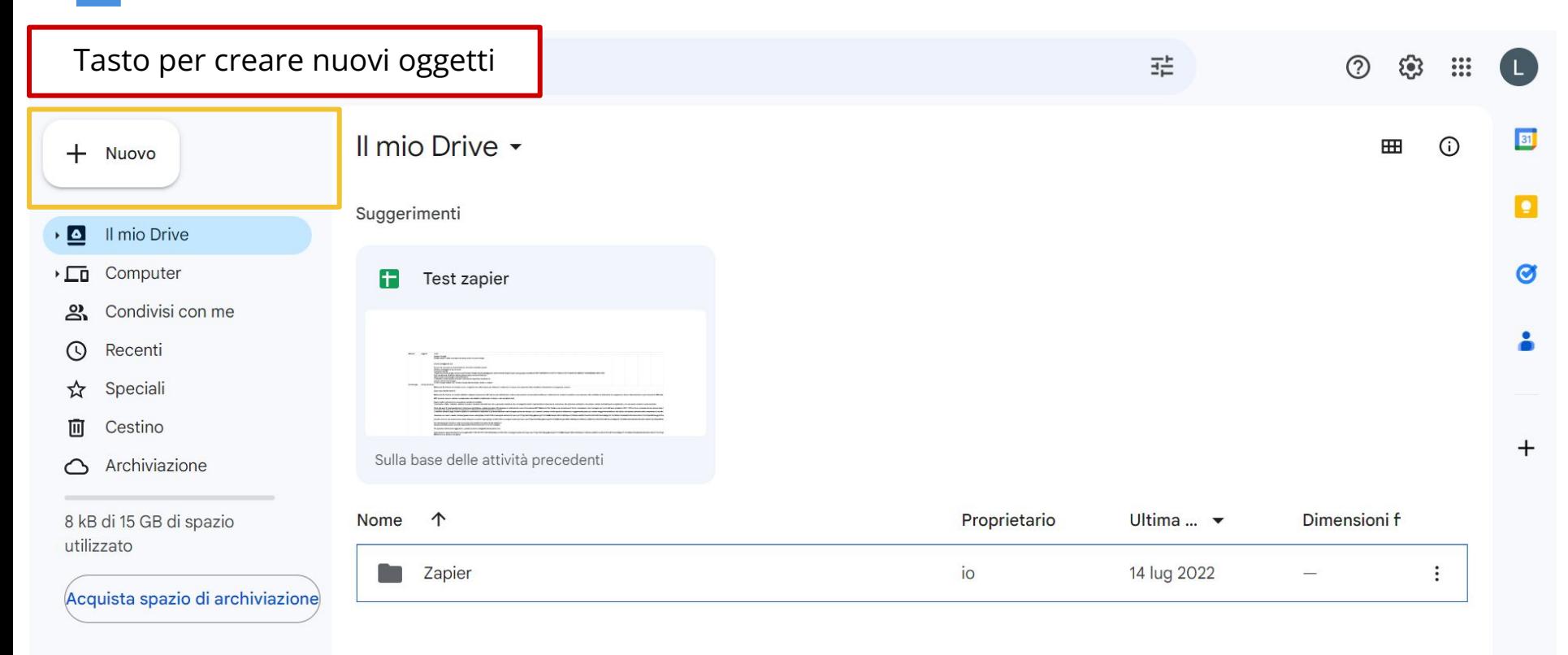

<mark>C'| Of</mark>ficina<br>| Educativa

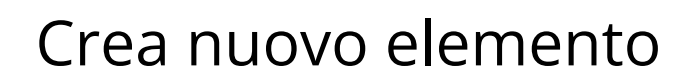

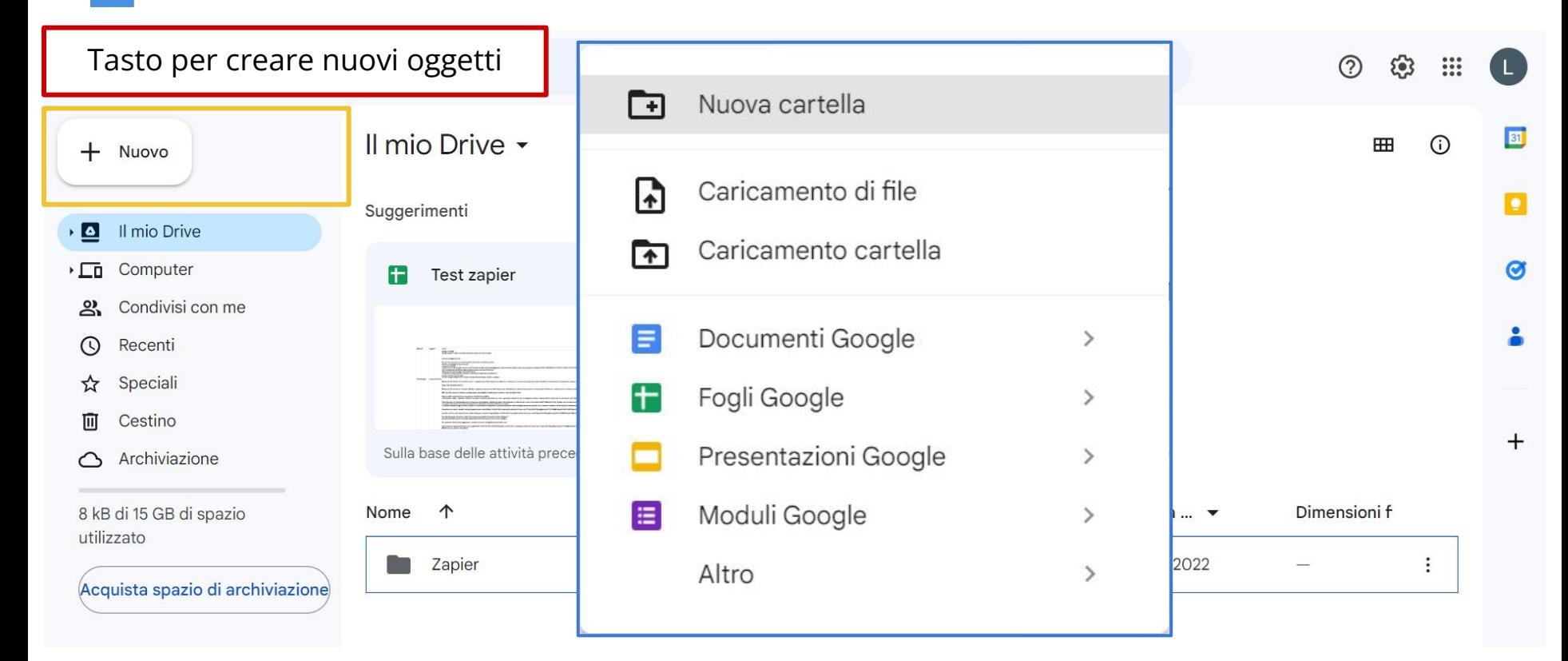

L' Officina Educativa

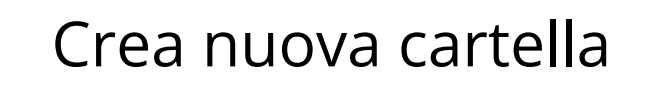

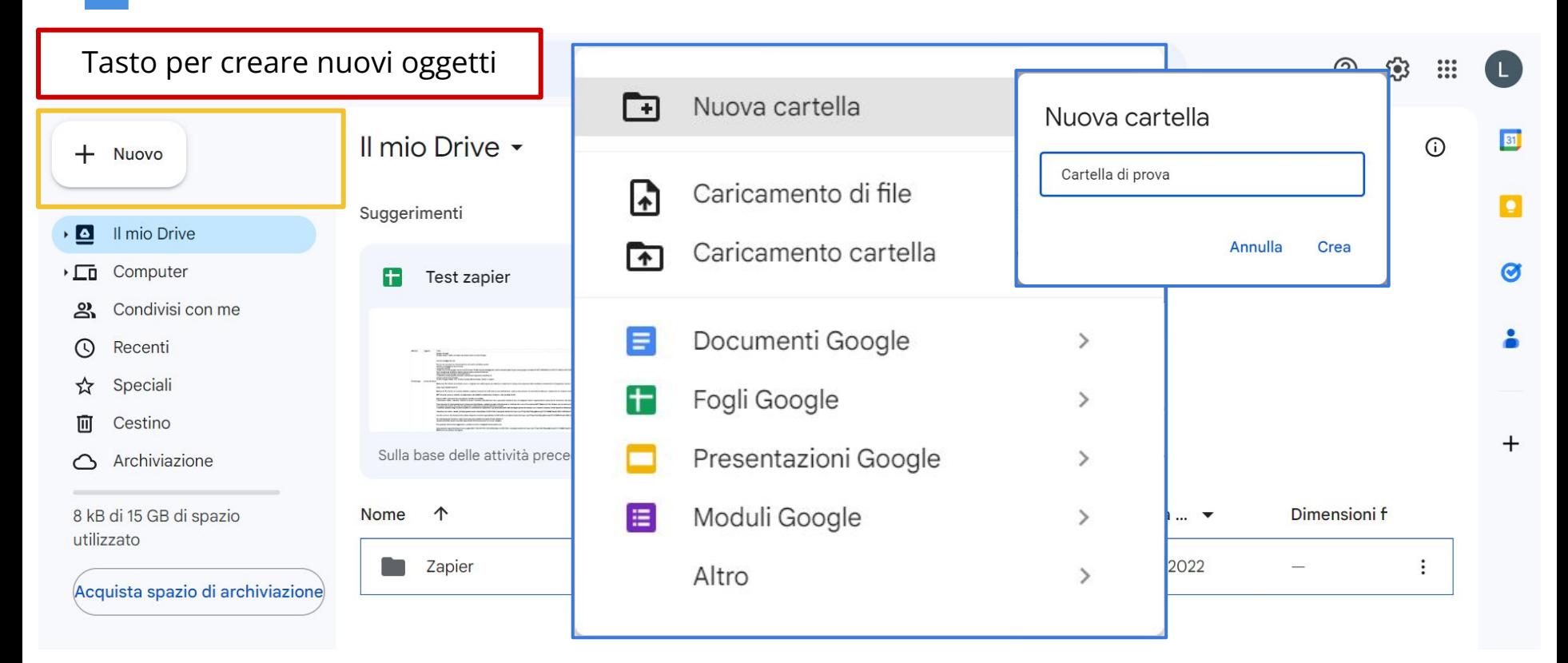

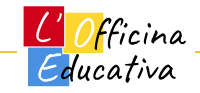

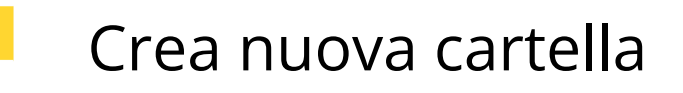

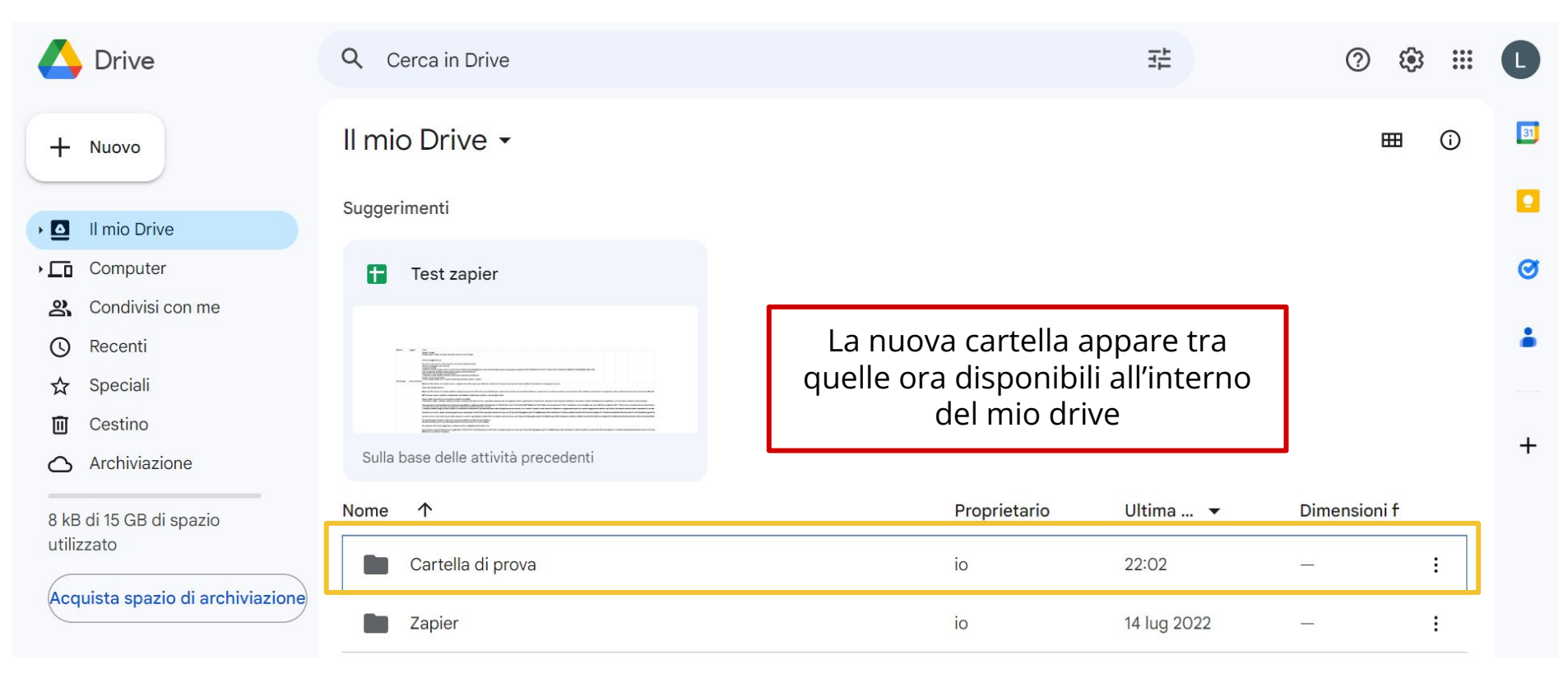

L' Officina Educativa

#### Caricamento di file da PC

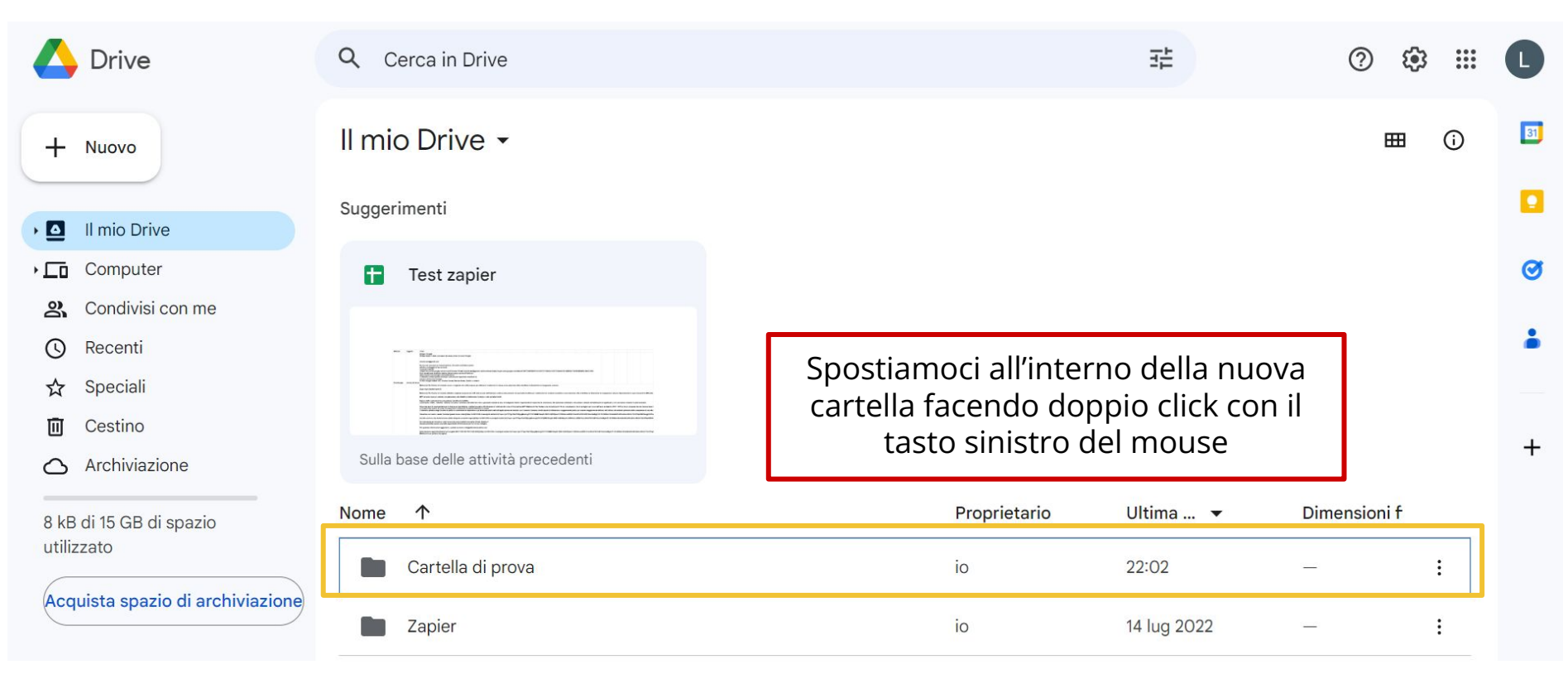

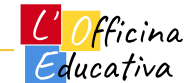

#### Caricamento di file da PC Drive  $Q$ Cerca in Drive 喆  $(2)$ ු  $\mathbf{m}$  $\overline{L}$ 31 Il mio Drive  $\rightarrow$ Cartella di prova -曲  $\odot$  $+$ **Nuovo**  $-6$ Il mio Drive Percorso che indica la cartella in Cartella di prova  $\bullet$  $\mathbf{F}$ cui ci troviamo. Zapier  $\mathbf{F}$ La cartella al momento è vuota.Computer  $\sqrt{2}$ Condivisi con me లి Recenti  $\odot$  $^{+}$ ☆ Speciali Cestino 面 Archiviazione ⌒ Rilascia i file qui o utilizza il pulsante "Nuovo". 8 kB di 15 GB di spazio utilizzato Acquista spazio di archiviazione

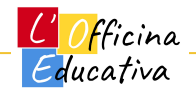

#### Caricamento di file da PC

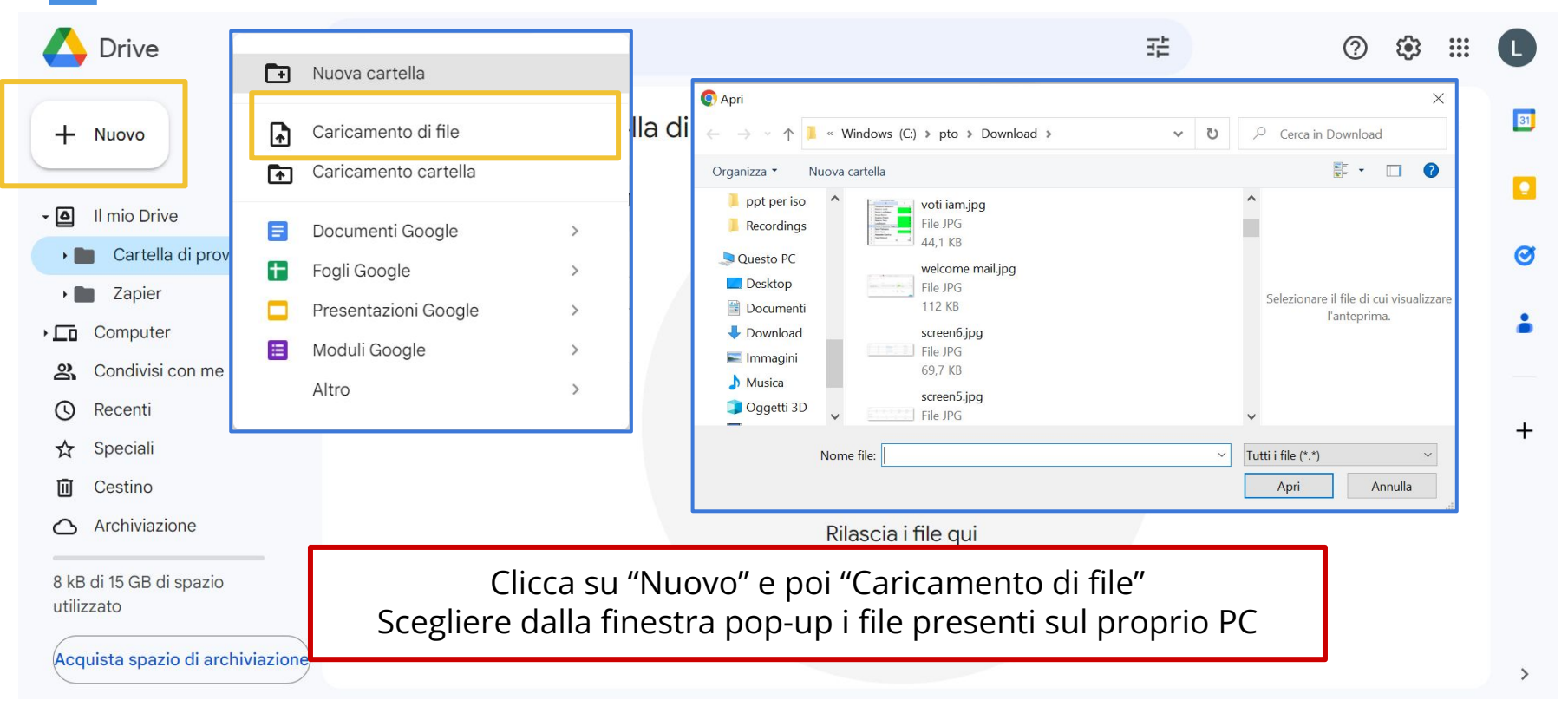

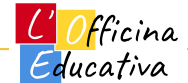

#### Caricamento di file da PC

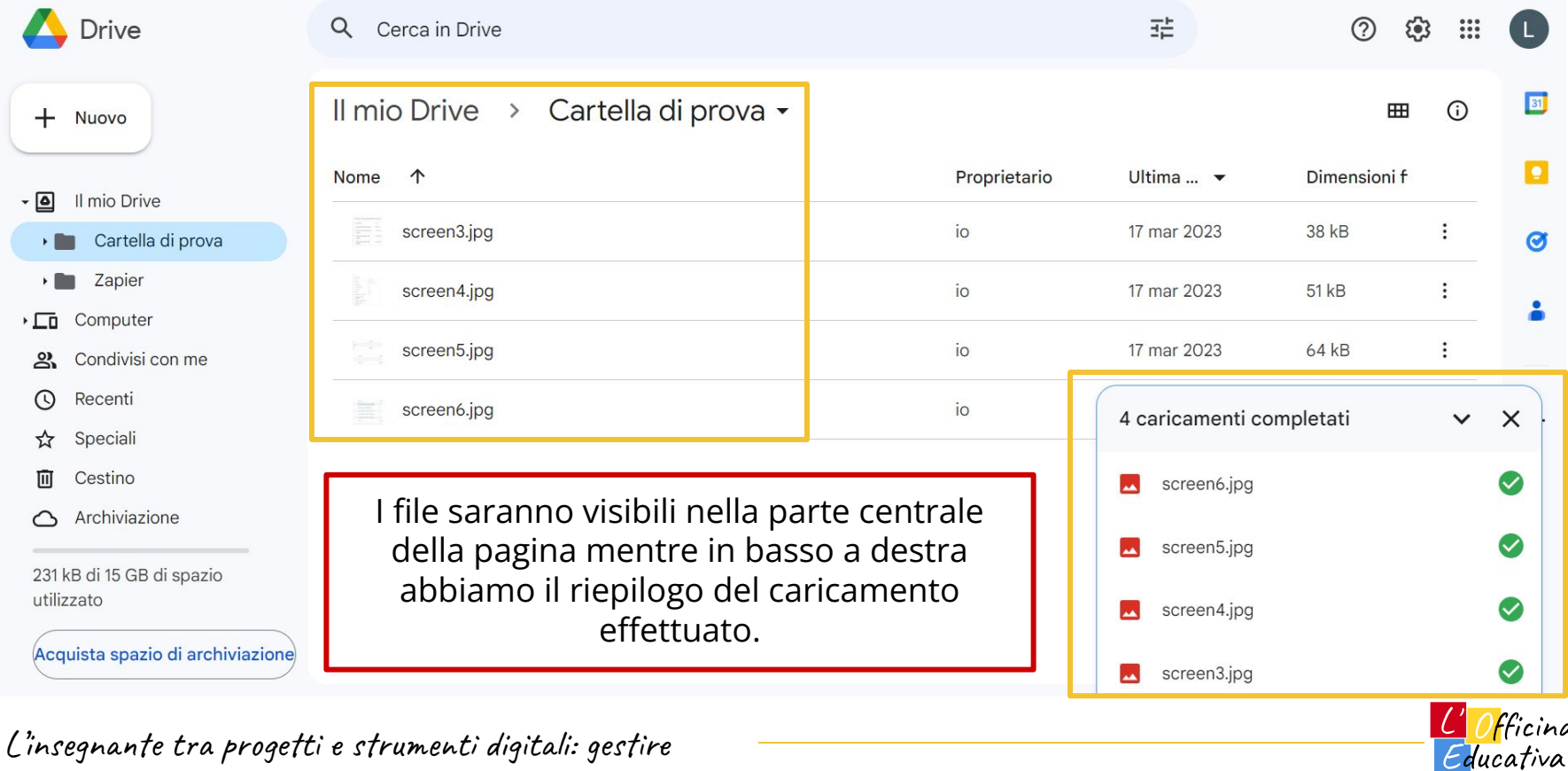

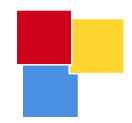

## Lavorare con i nuovi file caricati

L' Officina Educativa

#### Azioni possibili con i file caricati

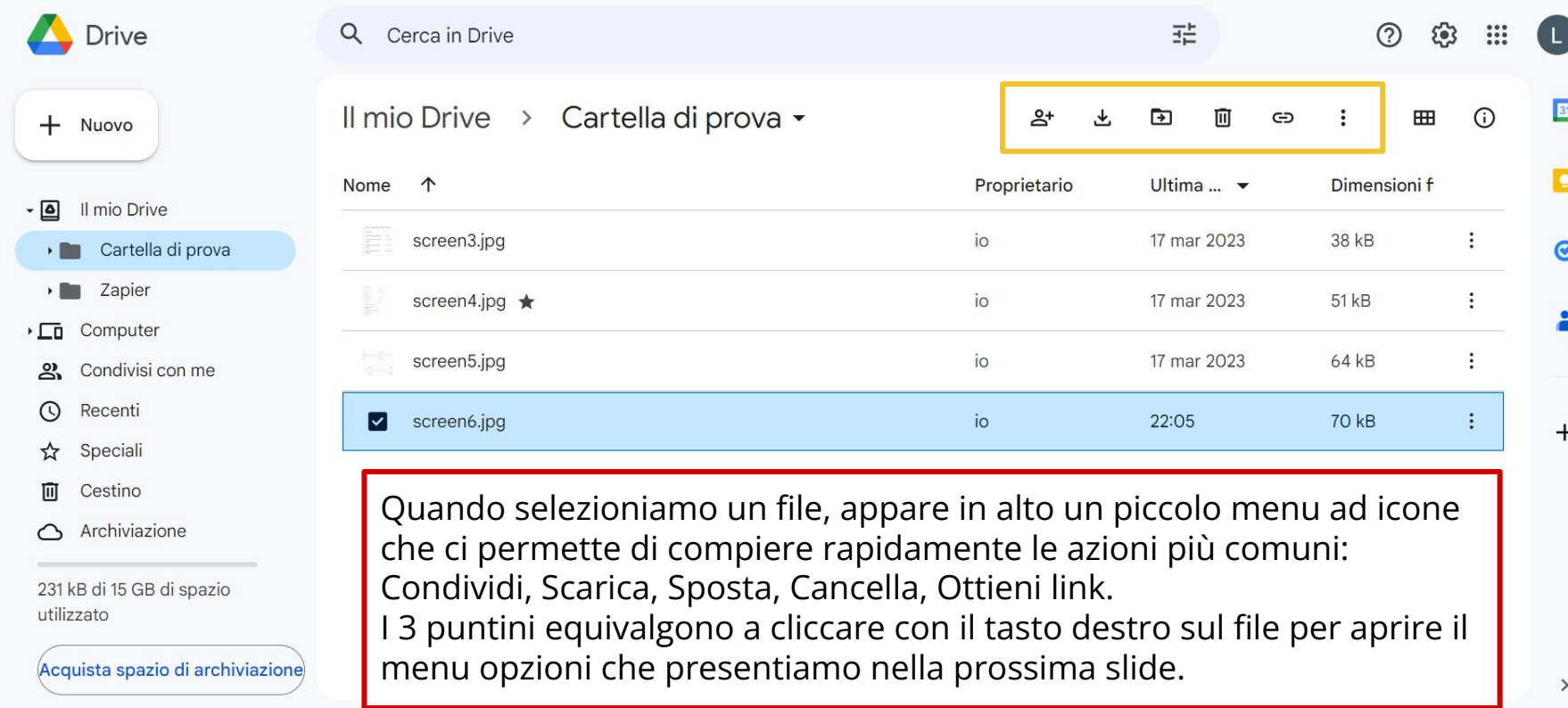

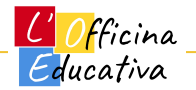

31

 $\boldsymbol{\sigma}$ 

#### Azioni possibili con i file caricati

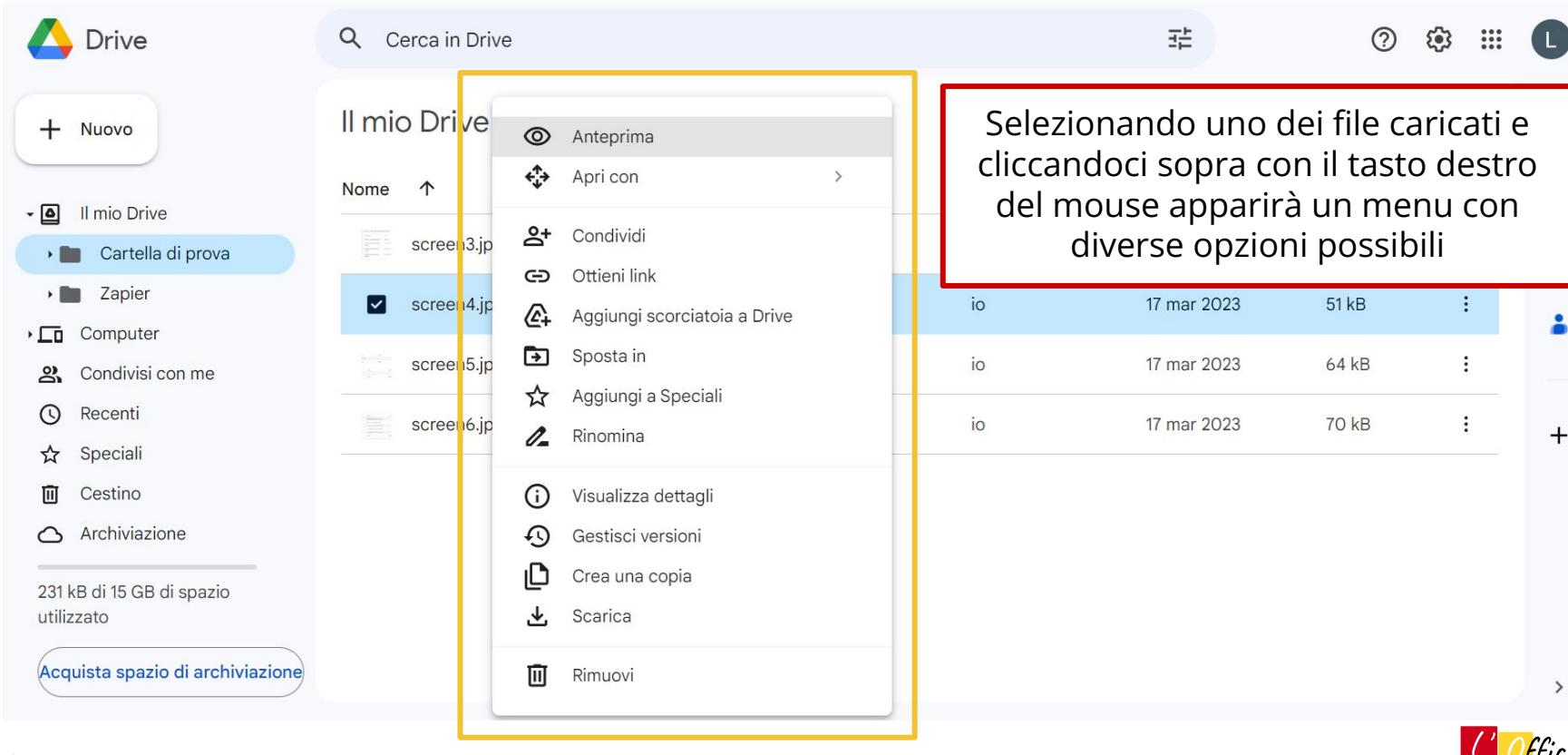

Educativa

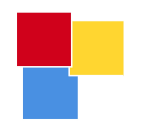

#### Il menu delle opzioni file

Dal menu è possibile:

- Vedere l'anteprima del file
- Spostare il file in un altra cartella
- Aggiungere il file alla lista degli "Speciali" (quelli con la stellina)
- Rinominare il file
- Creare una copia del file (duplicarlo)
- Scaricare il file sul dispositivo che stiamo usando per navigare il drive
- Rimuovere il file dal drive

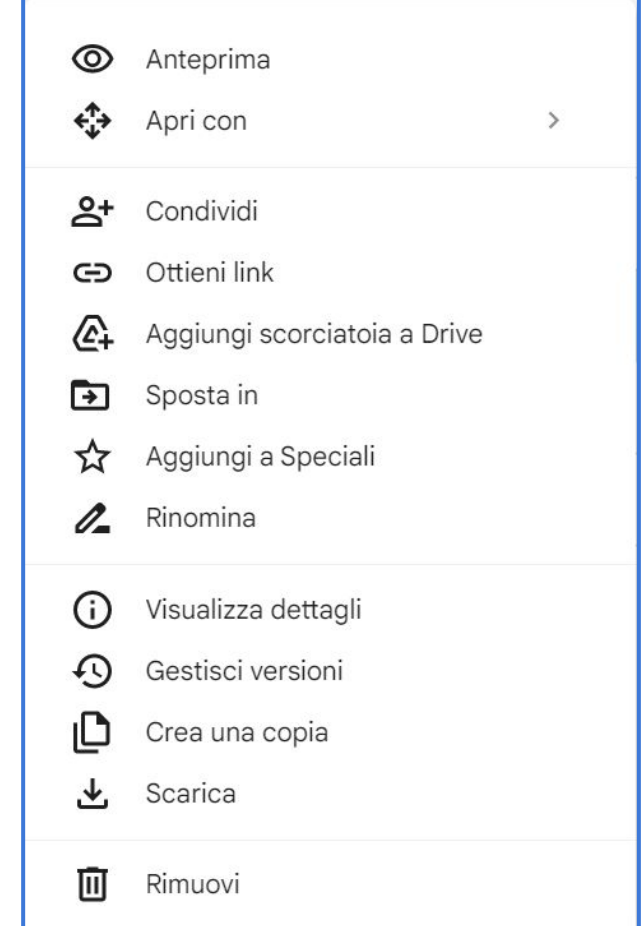

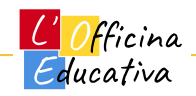

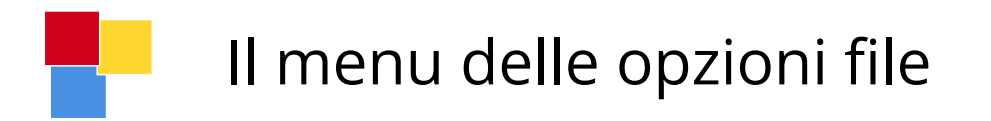

Perchè usare l'opzione…

…Anteprima ? Per vedere il contenuto del file

…Sposta in ? Per riorganizzare i nostri file

…Aggiungi a Speciali ? Per accedere facilmente ai file usati frequentemente …Rinomina ? Per riorganizzare i nostri file

…Crea una copia ? Per ripartire da un file precedente e modificarlo a piacere …Scarica ? Per salvare il file sul dispositivo locale (PC o altro)

…Rimuovi ? Per eliminare definitivamente il file

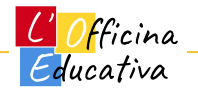

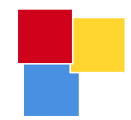

# Lista dei file "Speciali"

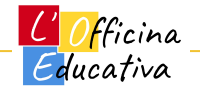

#### Aggiungere un file alla lista "Speciali"

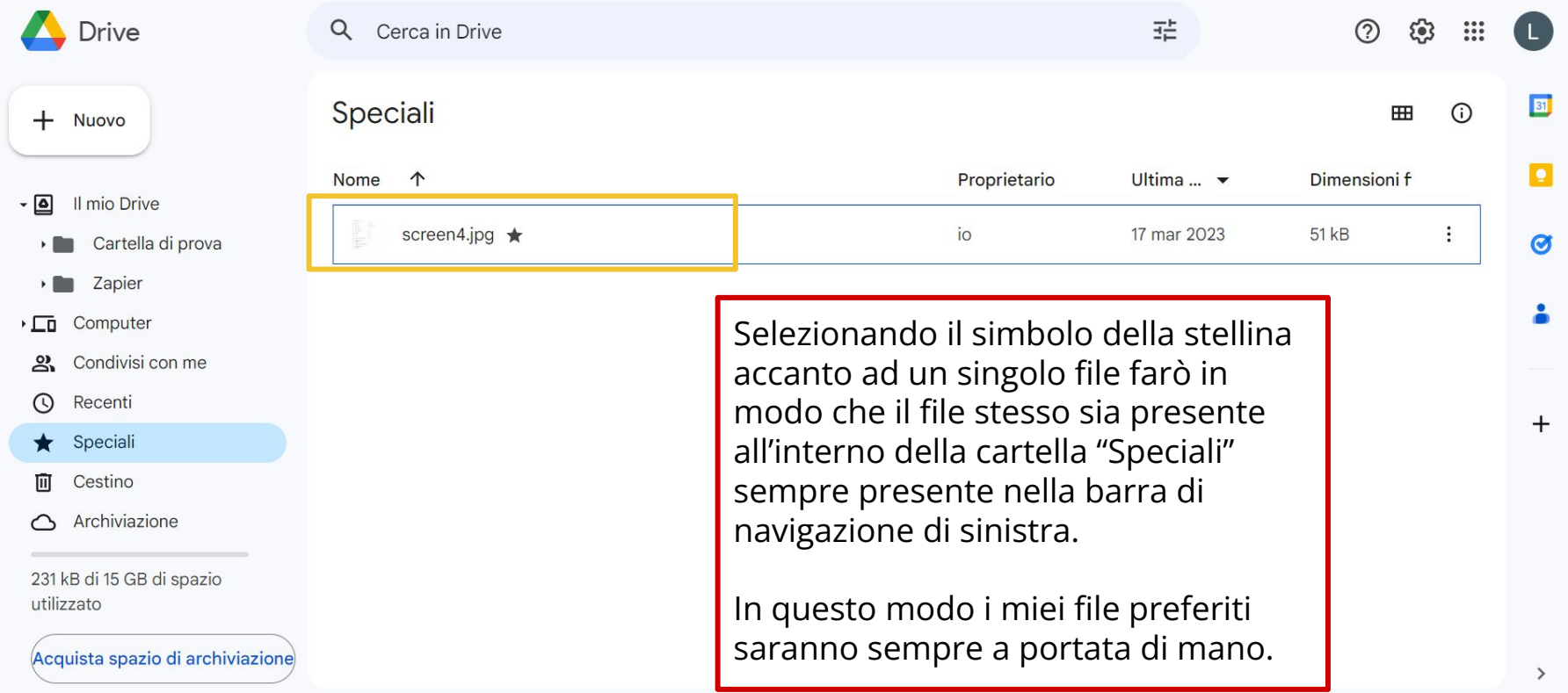

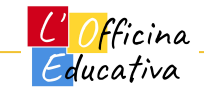
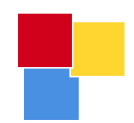

# Condividere i file

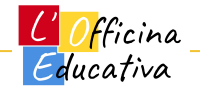

### Perché condividere i file con altre persone?

- 1. Perché vogliamo dare visibilità di foto o altro materiale a qualcuno
- 2. Perché serve fornire un documento o immagine da stampare per procedere con qualche attività
- 3. Perché possiamo lavorare contemporaneamente agli stessi file restando comodamente seduti alla scrivania di casa nostra

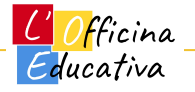

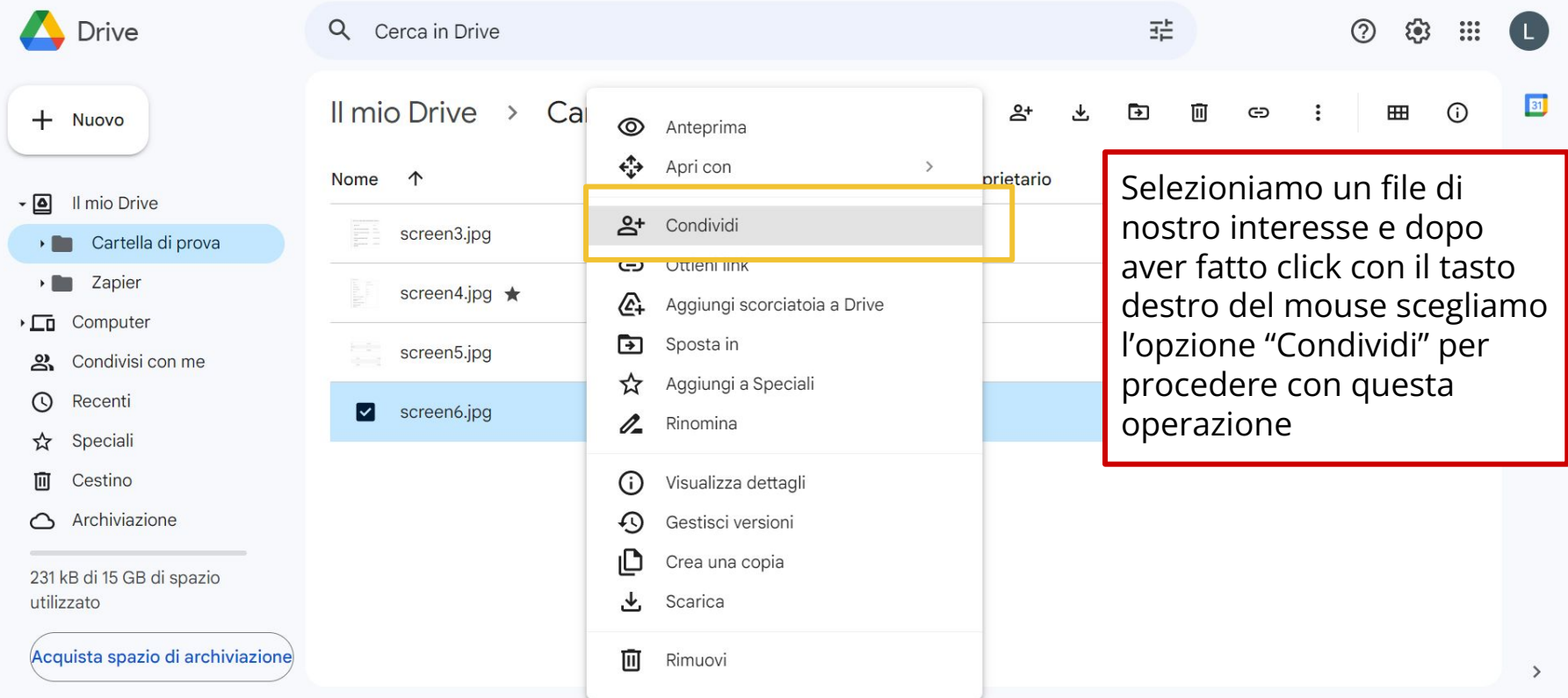

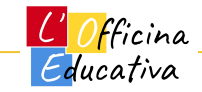

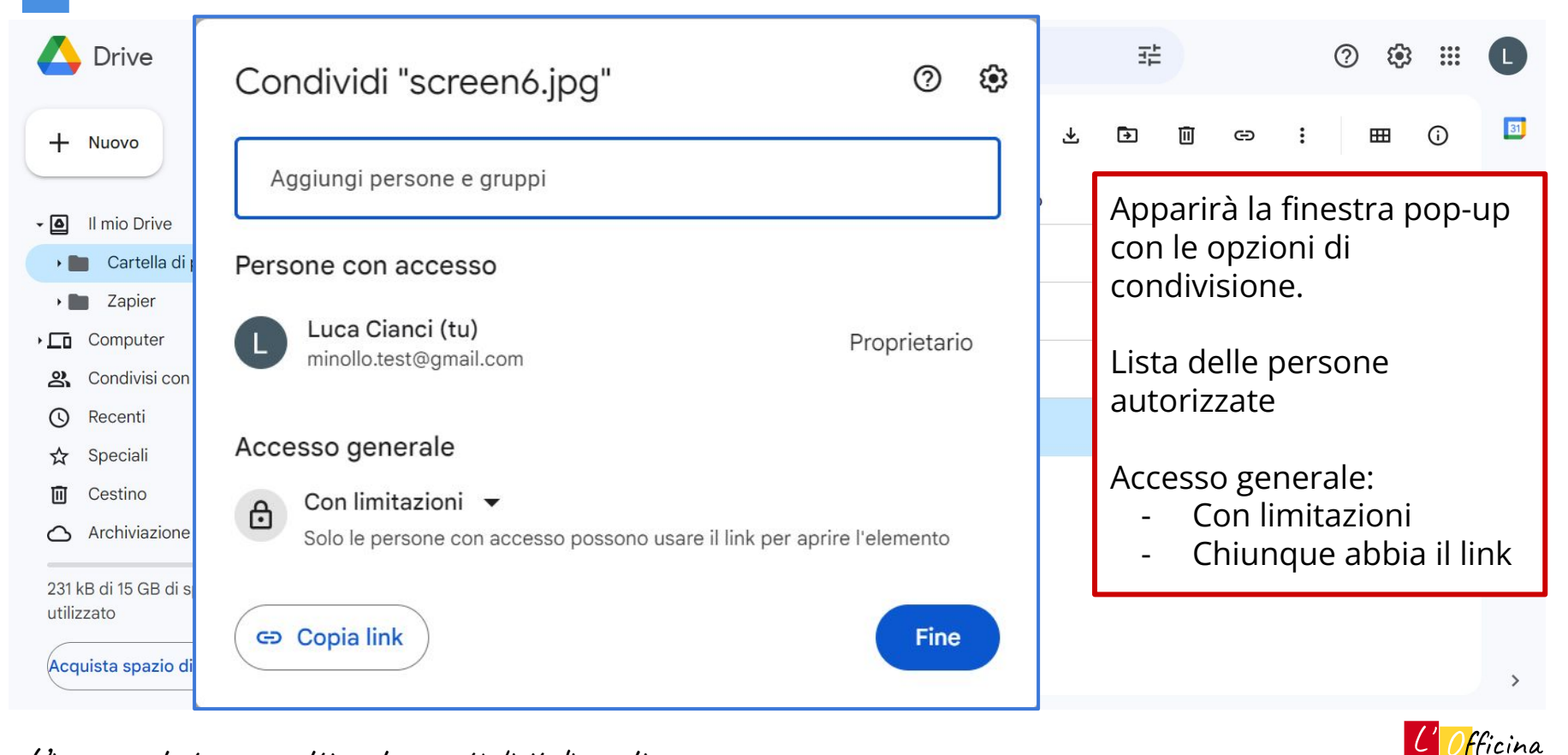

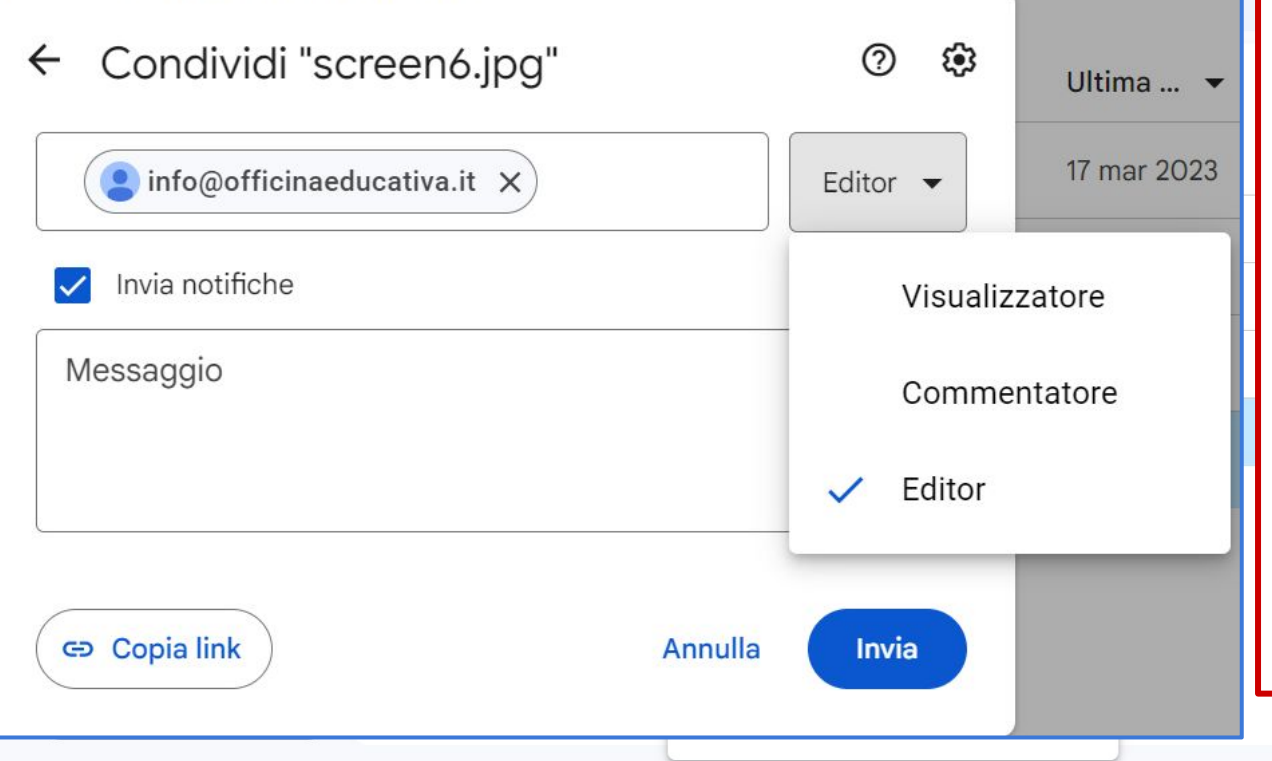

Aggiungendo un indirizzo mail alla lista degli autorizzati posso scegliere il ruolo da attribuire.

Posso anche inserire un messaggio che verrà aggiunto alla notifica via mail che il sistema manderà alla persona per informarla.

Cliccando sul tasto "Invia" la notifica viene inviata e la persona viene aggiunta alla lista degli autorizzati.

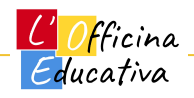

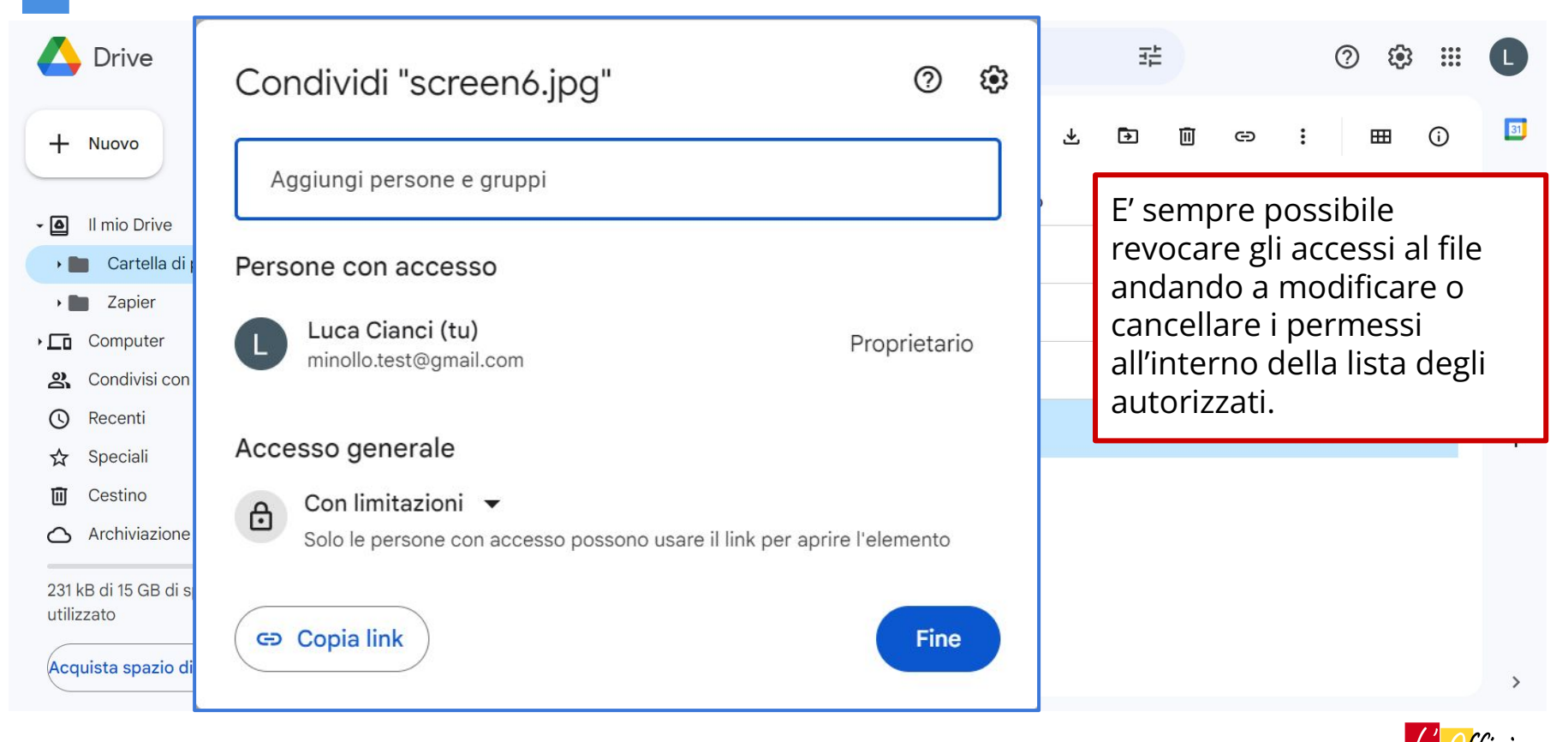

#### Condivisione di file tramite link di accesso

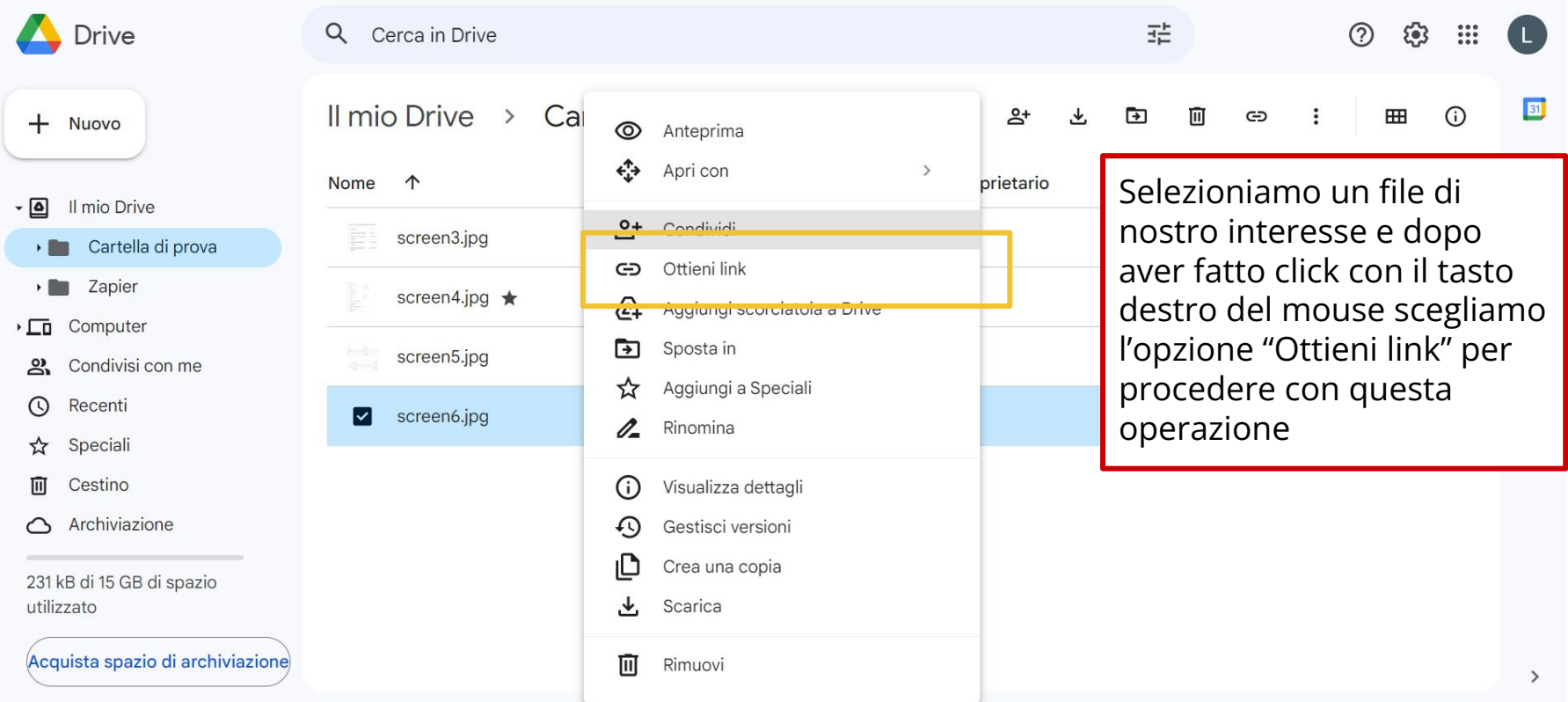

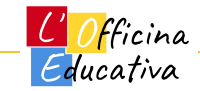

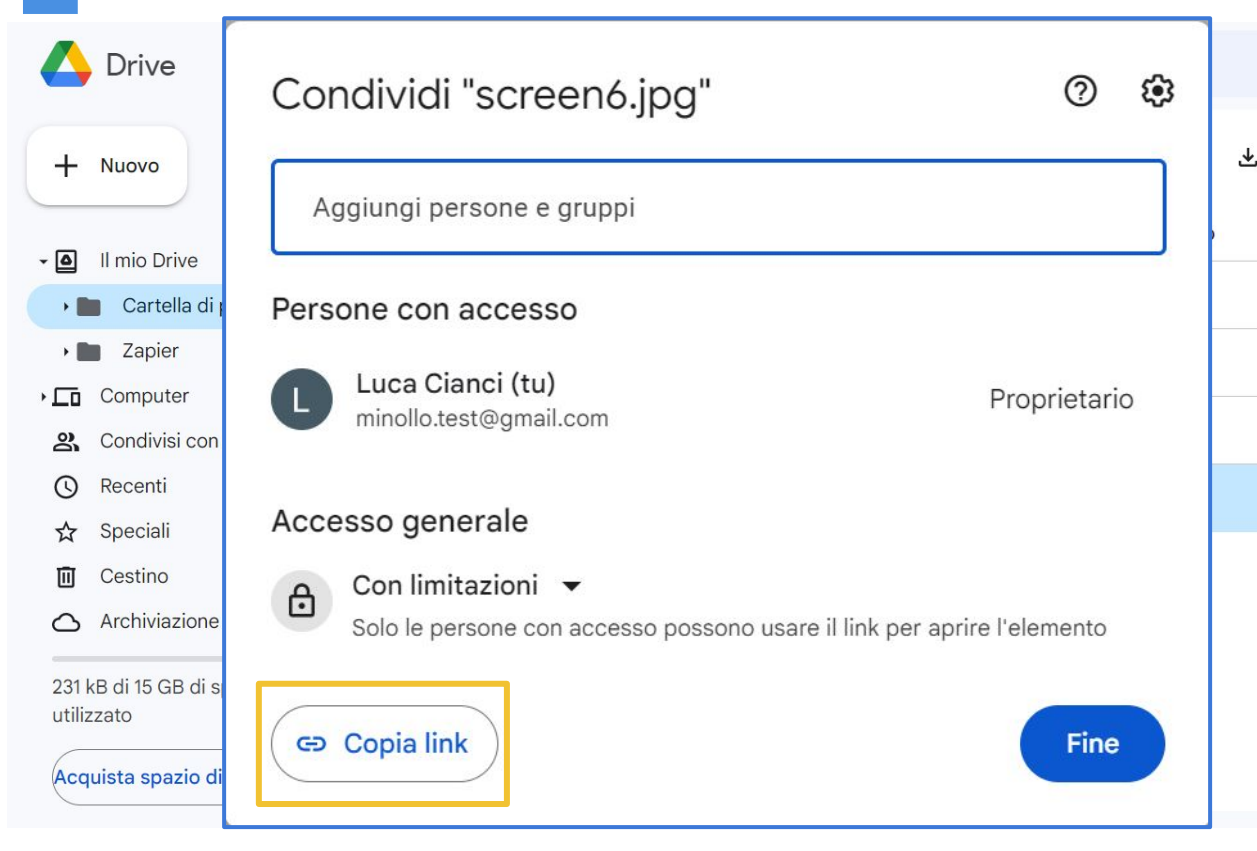

Si aprirà nuovamente la finestra di condivisione e questa volta basterà premere sul tasto "Copia link" per copiare il link di accesso al file direttamente negli appunti del nostro dispositivo.

Basterà incollare il link all'interno di una mail o in una chat per fornire l'accesso a chiunque ne sia in possesso. Ricorda di cambiare i permessi di accesso scegliendo "Chiunque abbia il link"

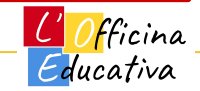

#### Condivisione di cartelle

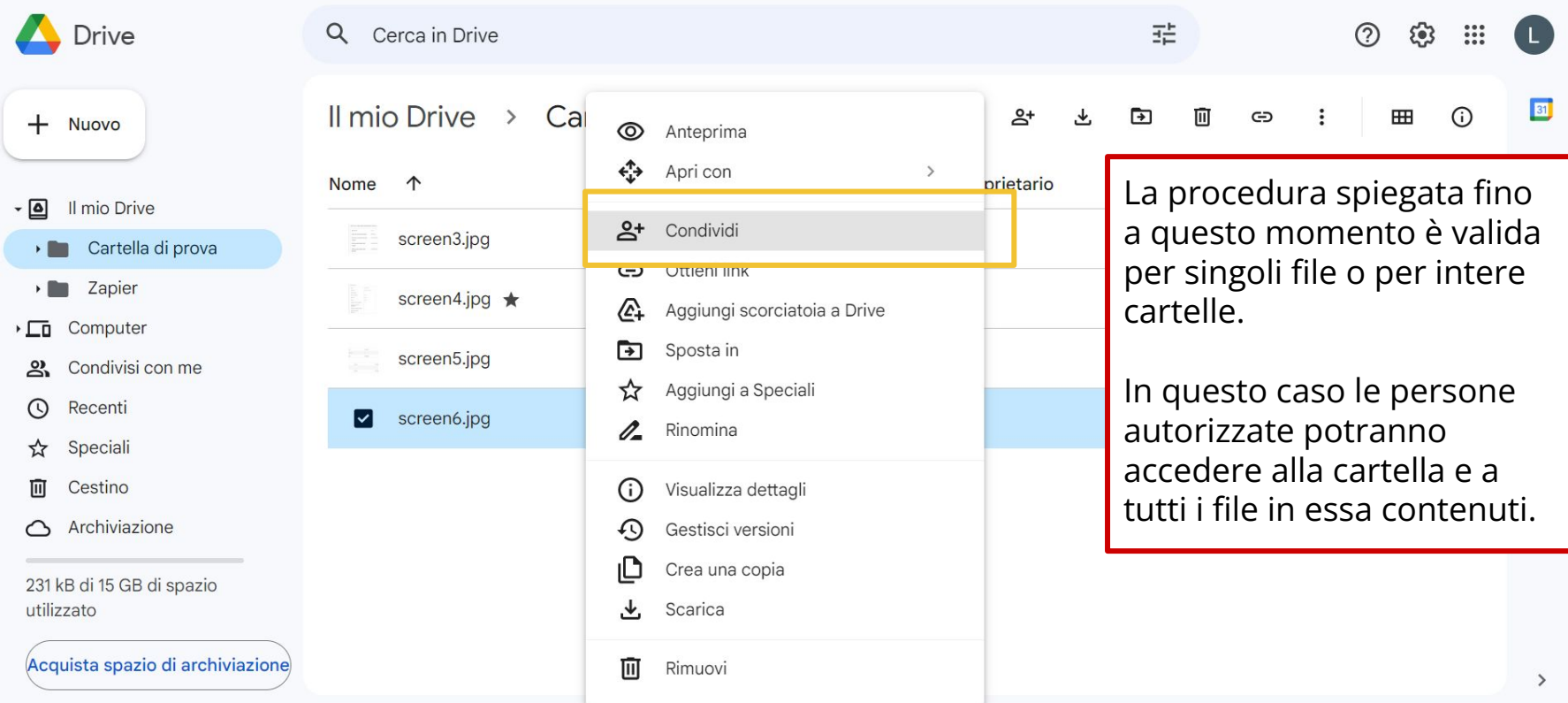

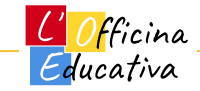

### Google Drive: i tuoi file sulla nuvola

- Abbiamo visto come caricare file all'interno di GDrive a partire da file presenti sul nostro PC.
- E' possibile caricare singoli file o intere cartelle
- Lo spazio disponibile con un account gratuito è pari a 15Gb (in pratica difficilmente avremo problemi di spazio per l'archiviazione)
- I file caricati possono essere condivisi con altre persone sfruttando le proprietà della "nuvola":
	- non importa dove stiano fisicamente i miei file, importa solo che io possa usarli all'occorrenza o permettere ad altri di utilizzarli.

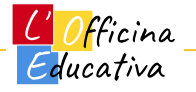

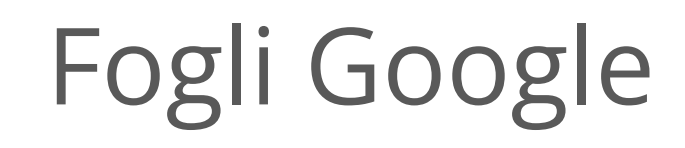

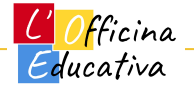

## Fogli Google, un tipo speciale di file su GDrive

- Rimanendo all'interno di GDrive abbiamo la possibilità di **creare nuovi file di vario tipo: fogli di calcolo, documenti di testo e altro ancora**.
- Approfondiremo adesso i Fogli Google, l'equivalente dei fogli elettronici di Microsoft Excel.

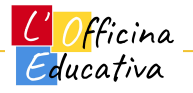

- Al giorno d'oggi **foglio elettronico è sinonimo di Excel.**
- Da quando Excel è stato inventato, la vita di tante persone è cambiata in meglio, tuttavia lo strumento viene spesso e volentieri utilizzato in maniera impropria.
- **Il foglio elettronico nasce per fare calcoli automatici** e semplificare la vita a chi deve gestire numeri e formule

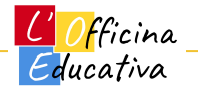

- Pensiamo alla gestione del budget familiare, il bilancio di un'azienda o semplicemente la conta delle quote per organizzare una gita scolastica).
- Viene spesso utilizzato per gestire liste più o meno complesse di articoli per poi sfruttare al meglio i filtri di ricerca e i conteggi che possiamo attivare in automatico.
- Frequentemente viene invece utilizzato per impaginare improbabili documenti di testo o altre cose del genere.

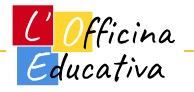

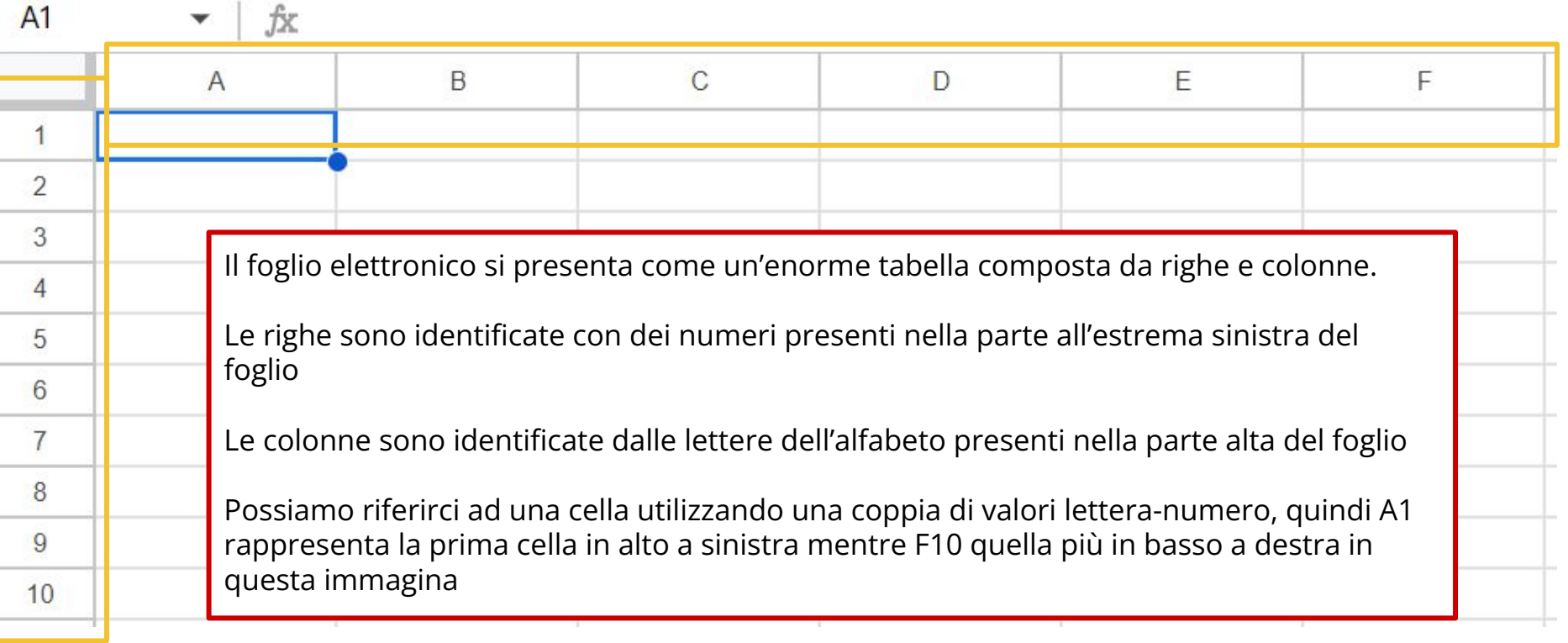

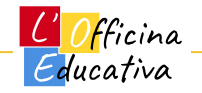

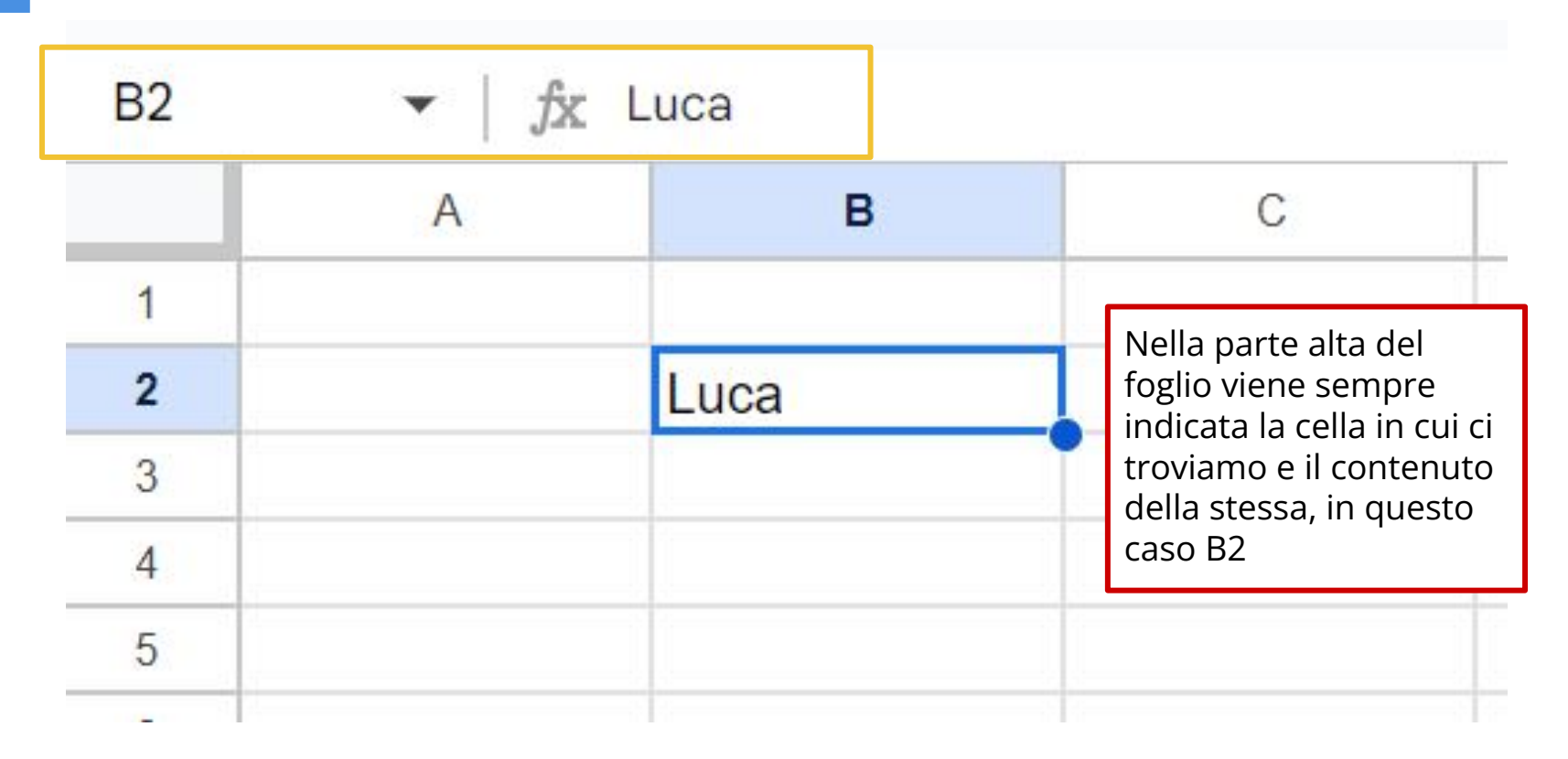

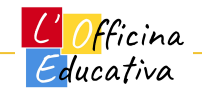

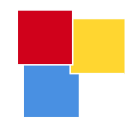

# Creare un nuovo foglio

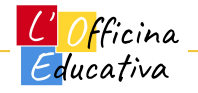

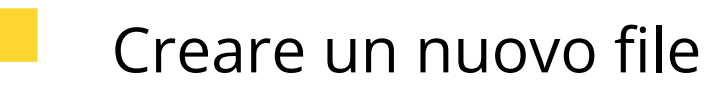

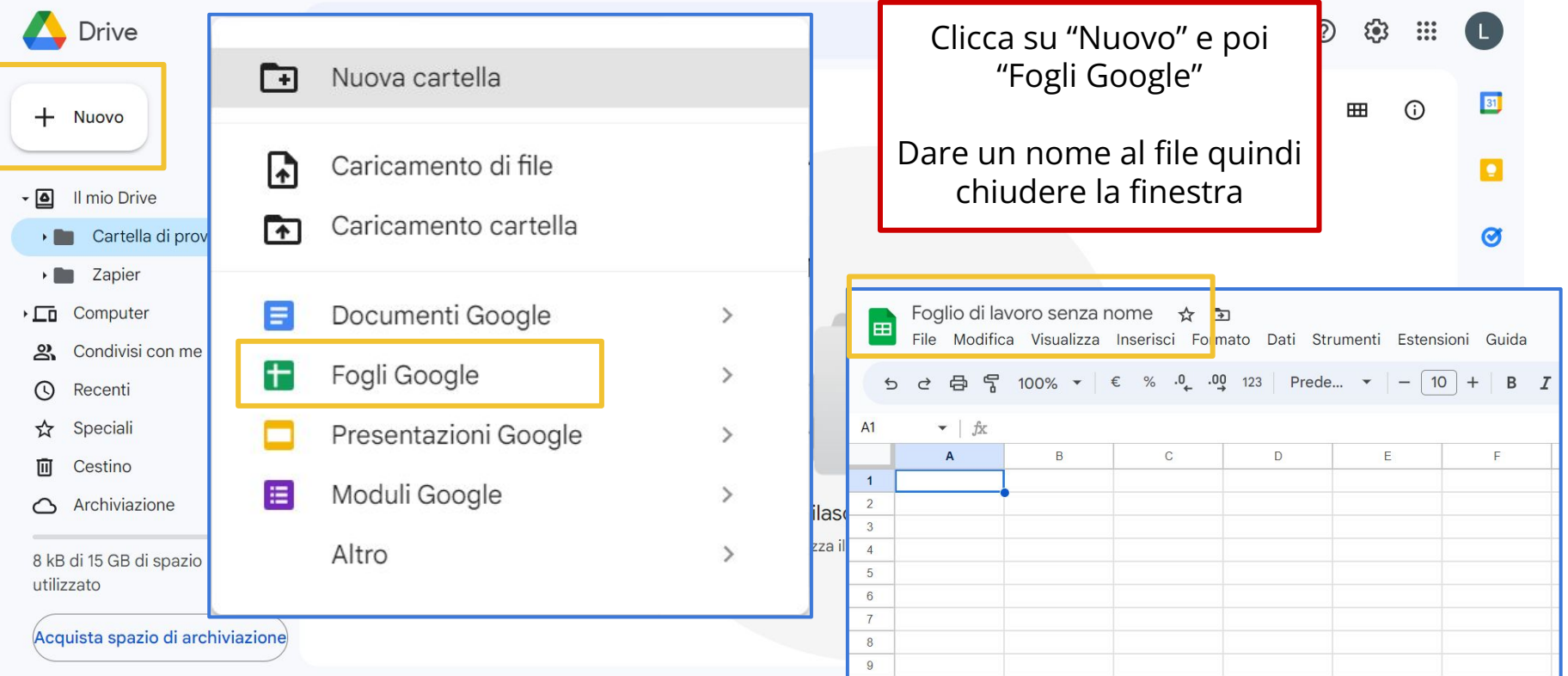

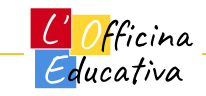

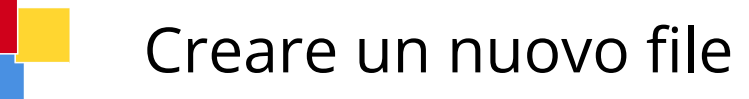

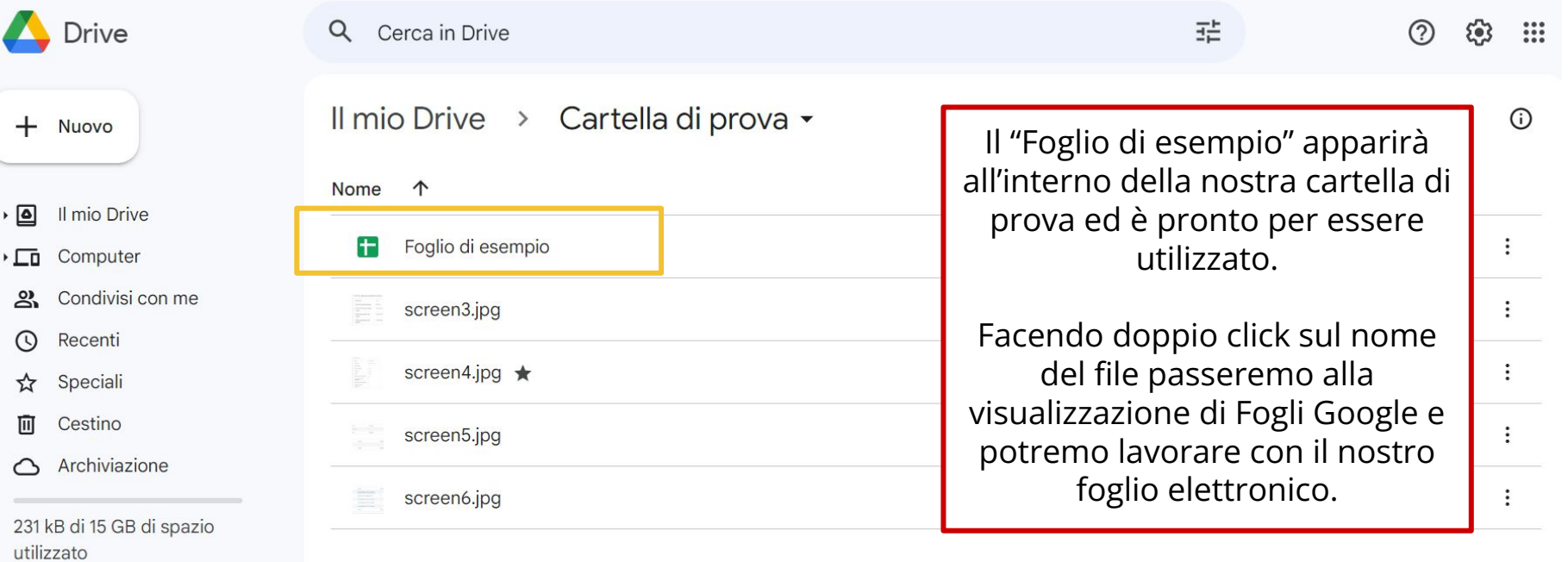

Acquista spazio di archiviazione

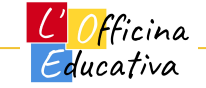

#### Benvenuto su Fogli Google

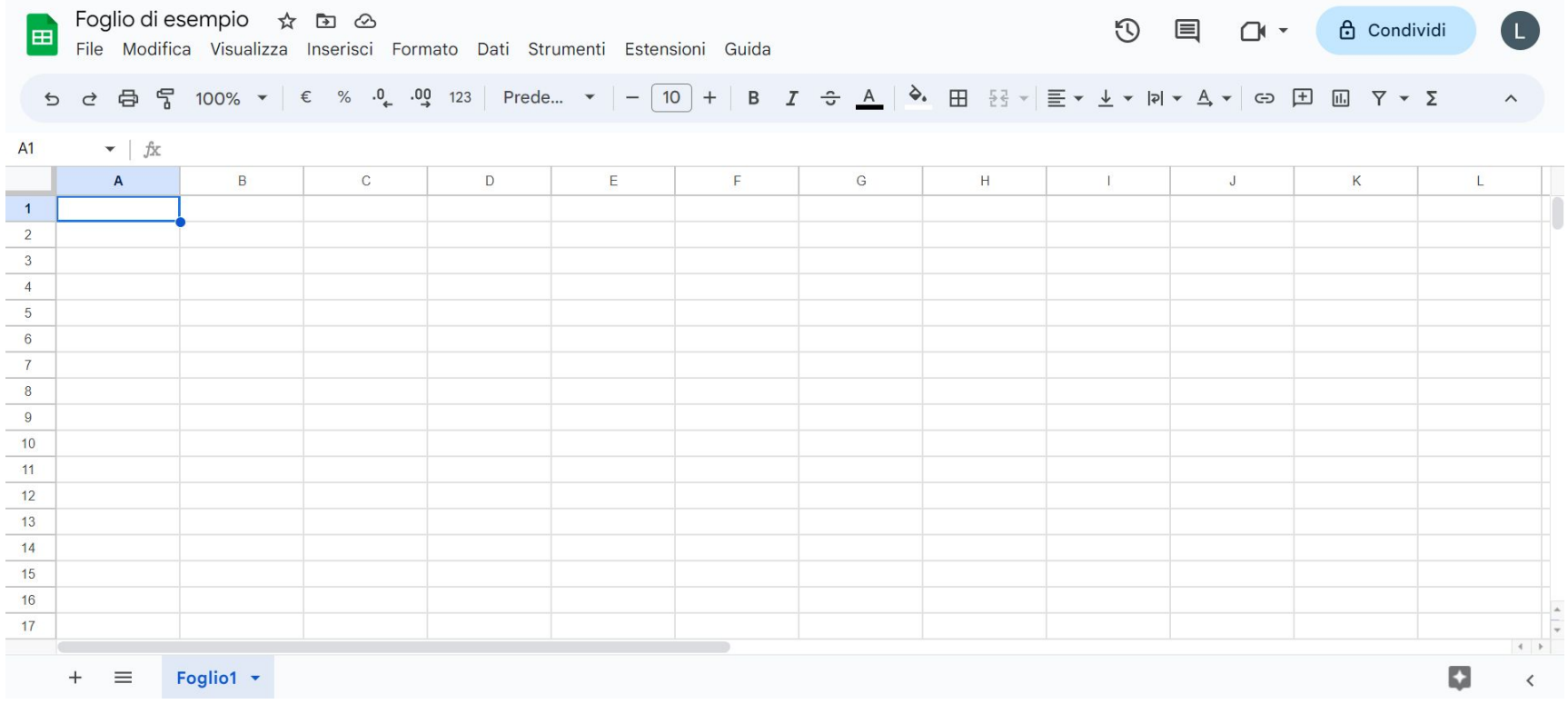

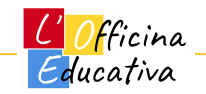

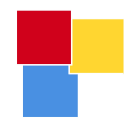

# Le parti dell'interfaccia grafica

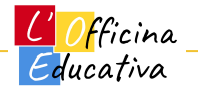

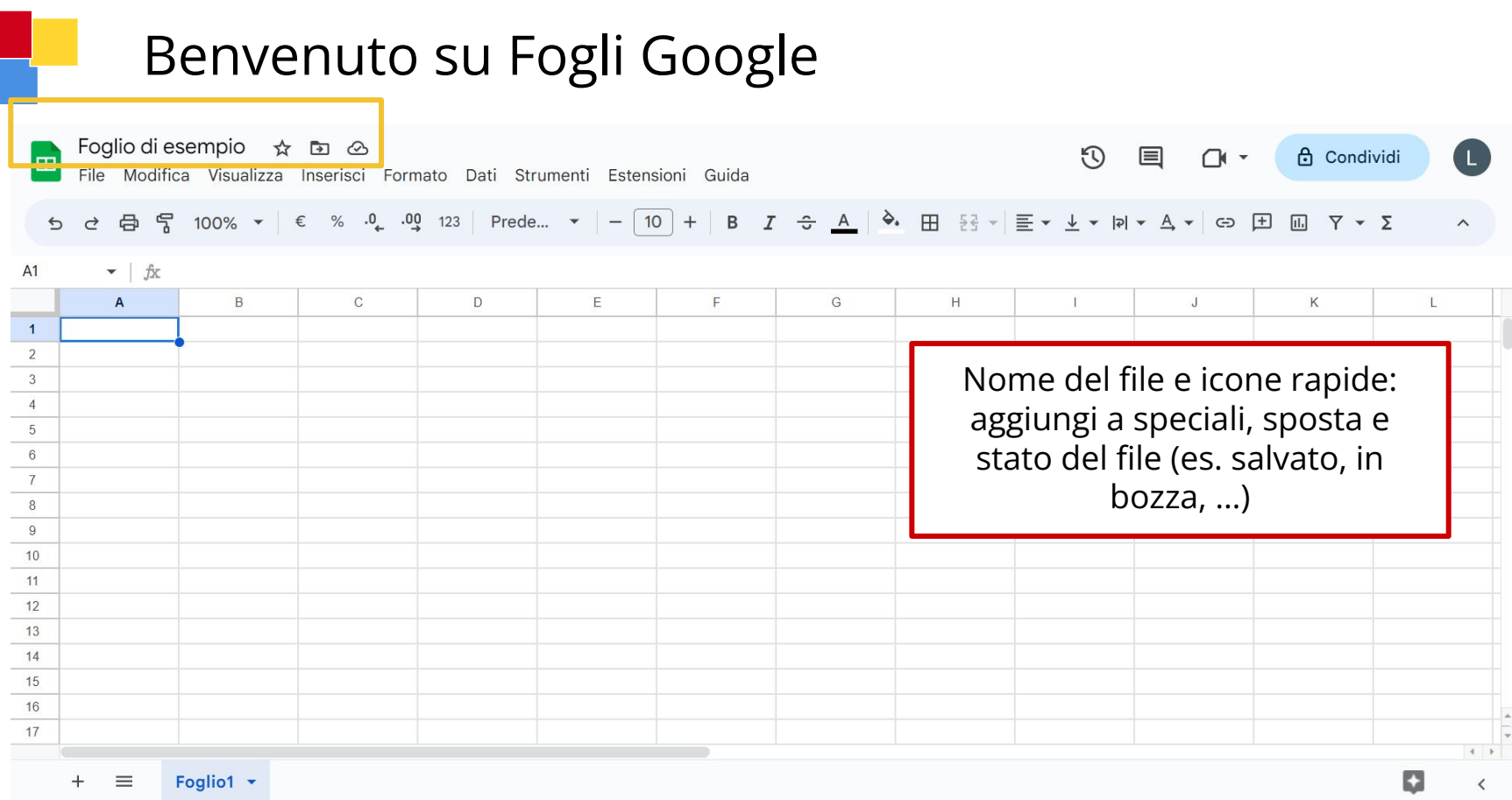

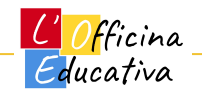

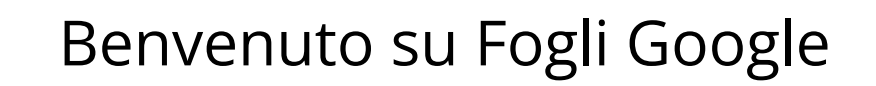

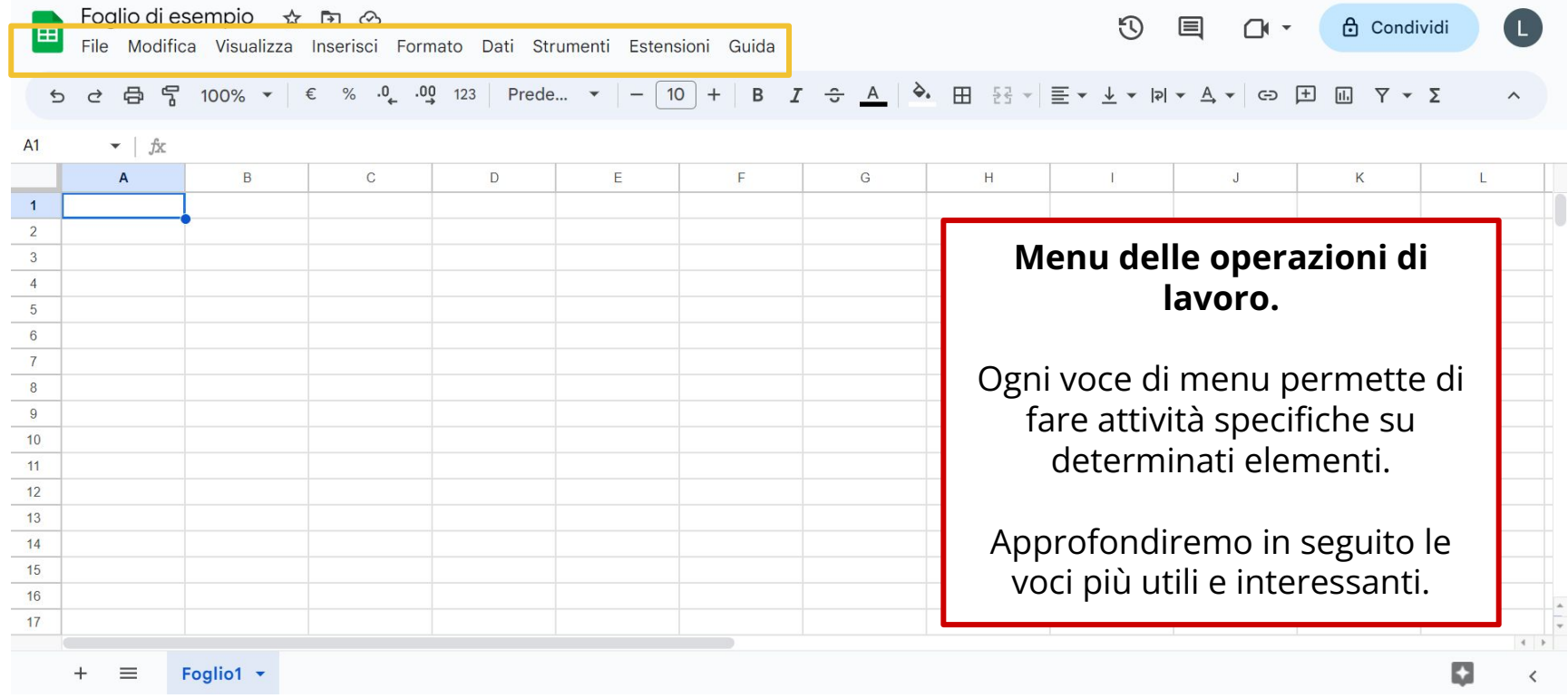

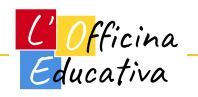

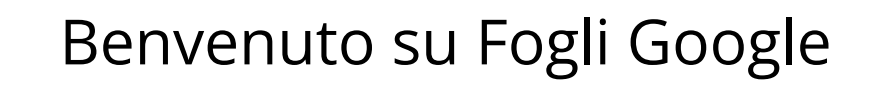

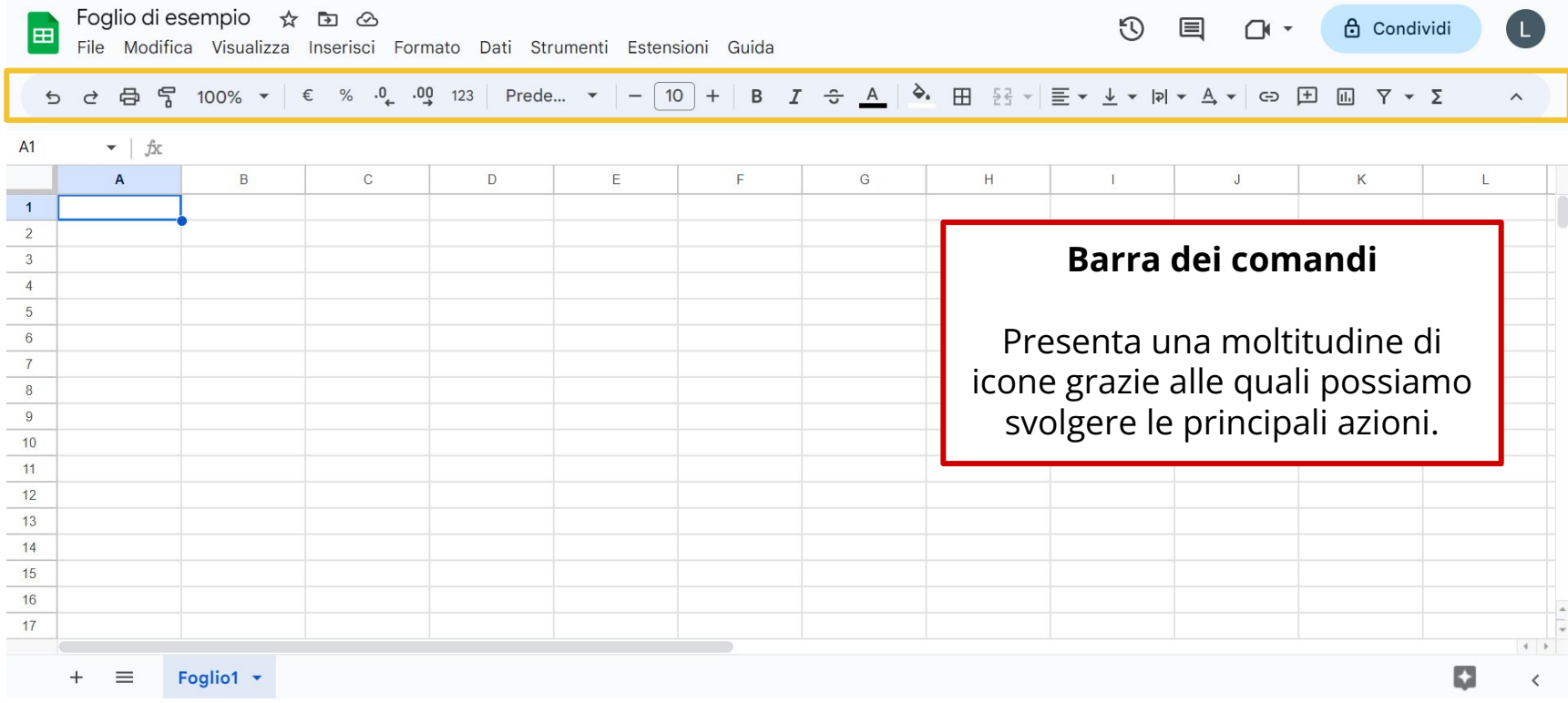

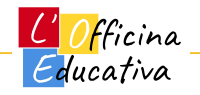

#### Benvenuto su Fogli Google

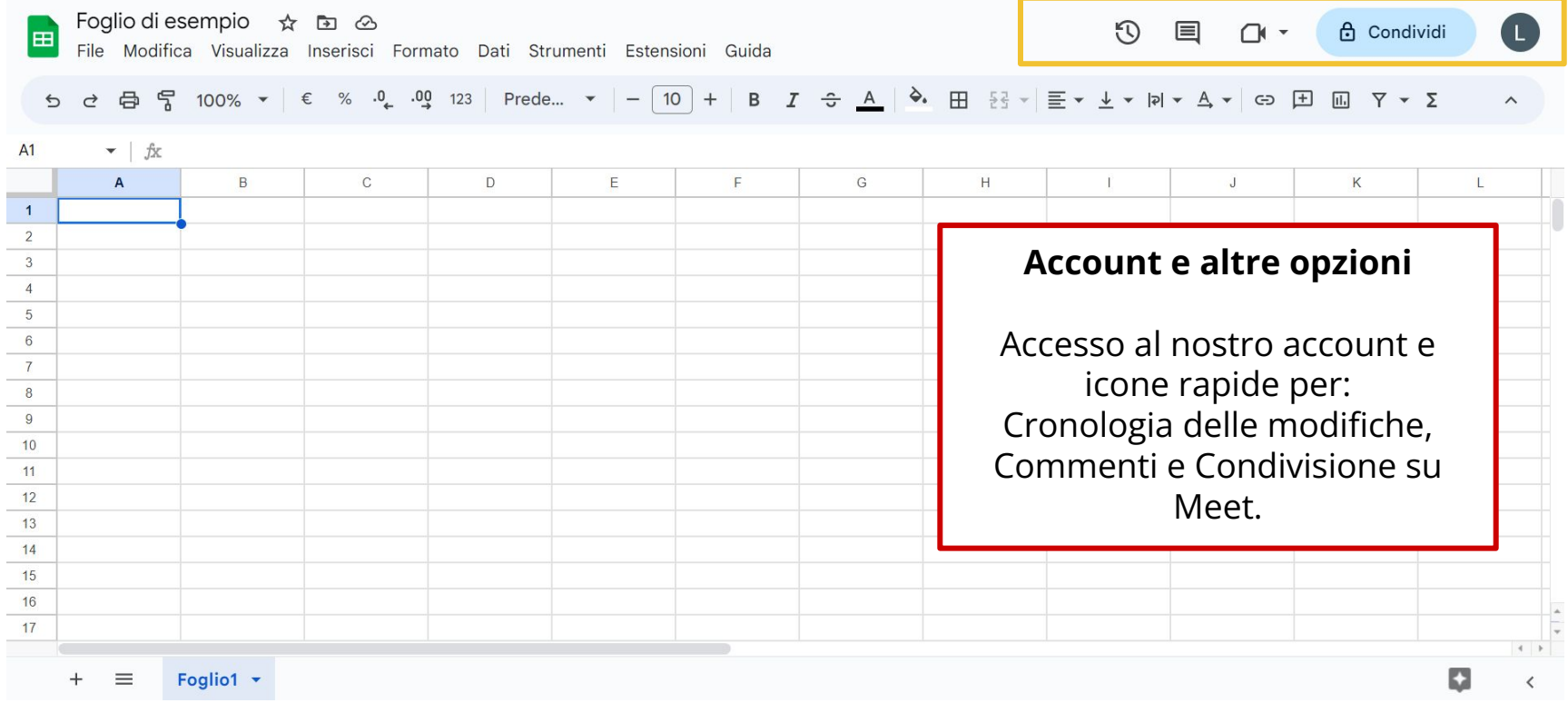

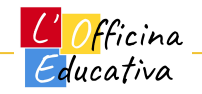

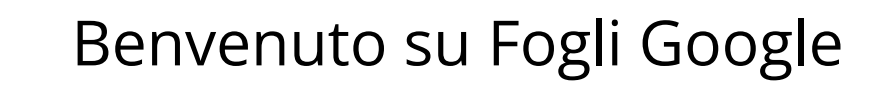

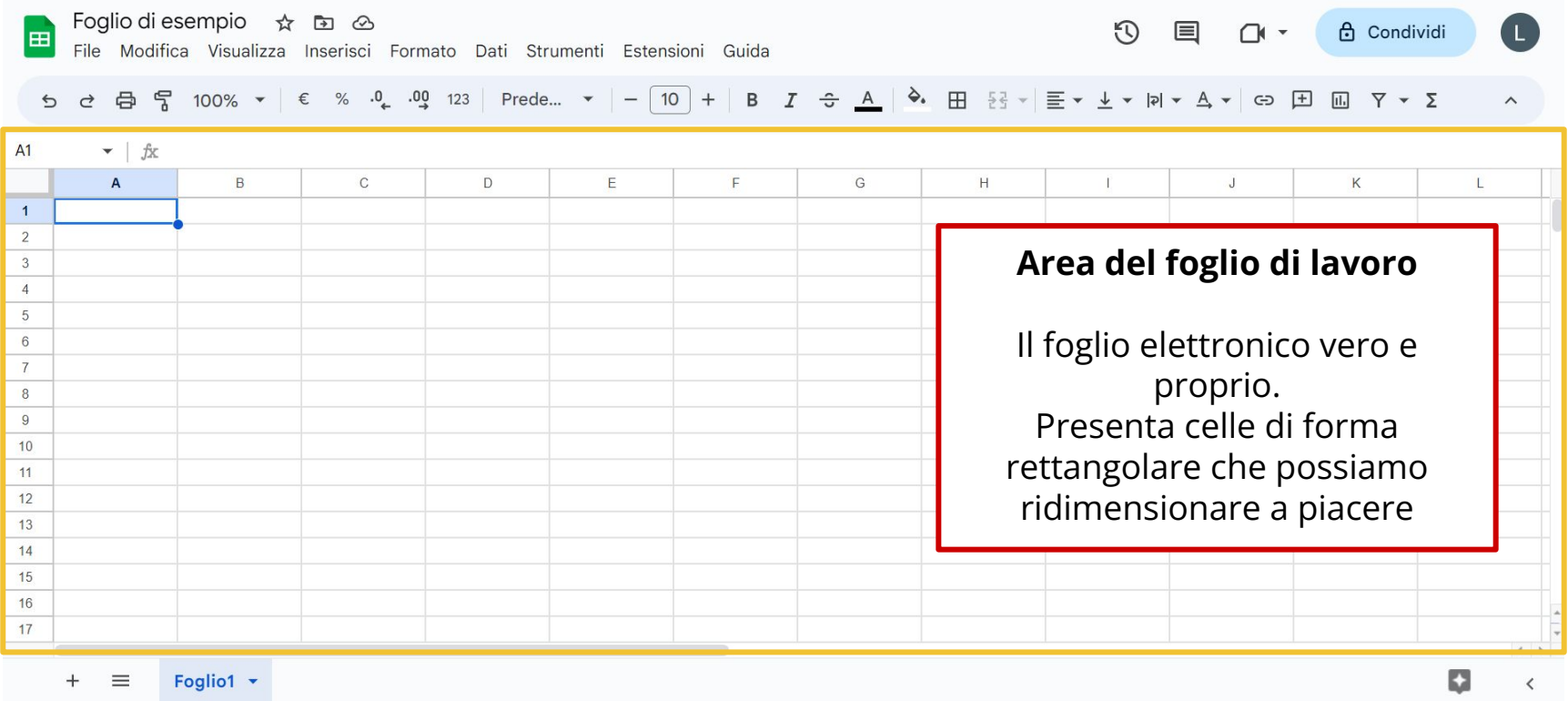

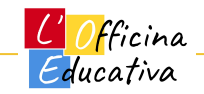

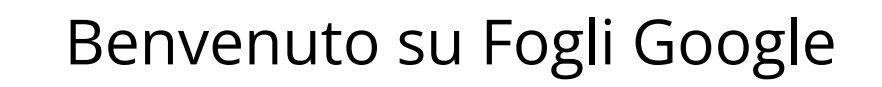

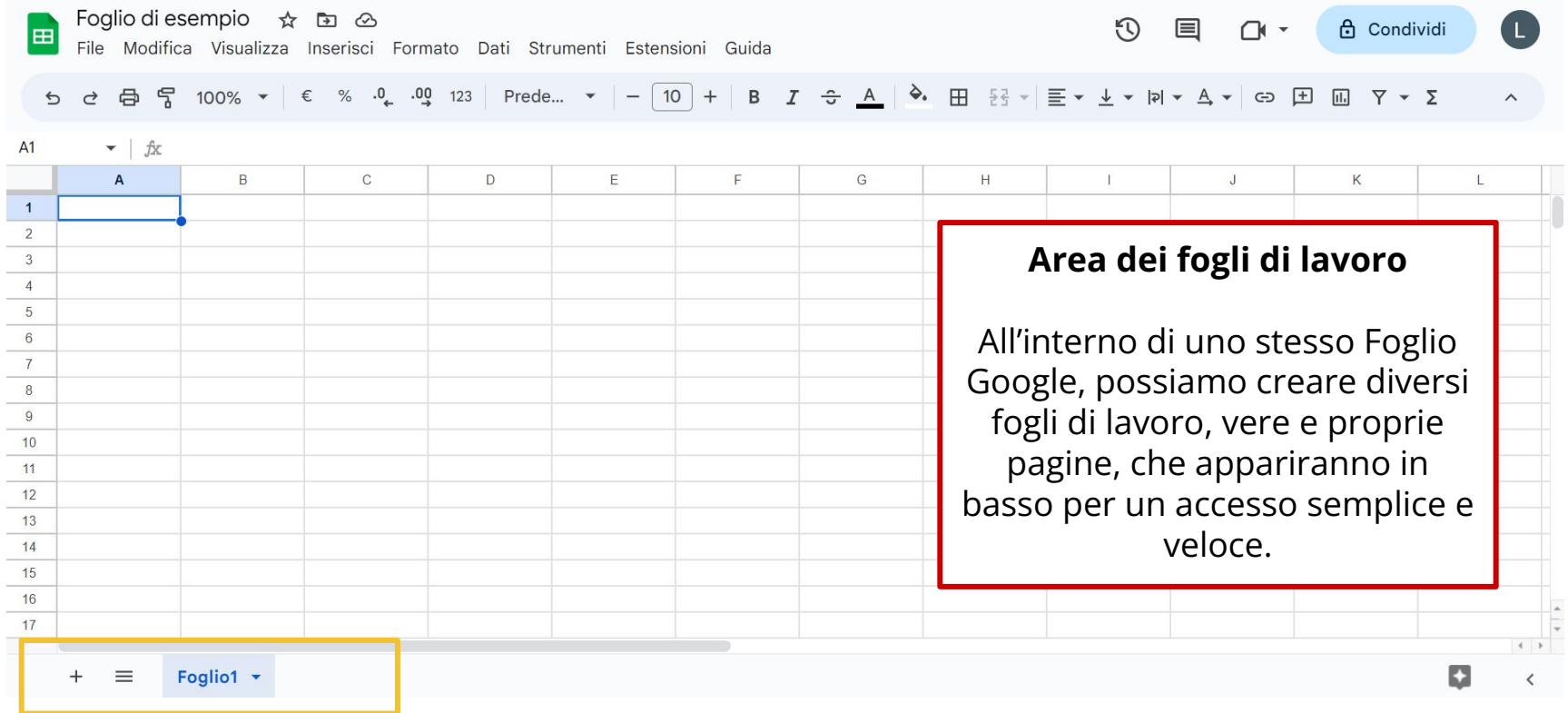

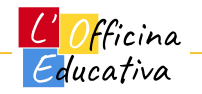

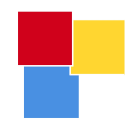

# Niente paura: impariamo con un esempio

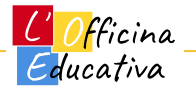

- Immaginiamo di voler tenere traccia di alcune abilità che vogliamo osservare sui nostri bambini
- Immaginiamo che le abilità di interesse siano: leggere, scrivere e collaborare.
- Immaginiamo che la nostra osservazione venga fatta mensilmente
- Immaginiamo che ogni abilità venga valutata con un numero compreso tra 1 e 5 dove 1 rappresenta la mancanza di quella abilità e 5 ne indichi la completa padronanza.
- Immaginiamo che l'osservazione sia rivolta a 3 classi di mia competenza

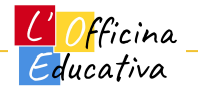

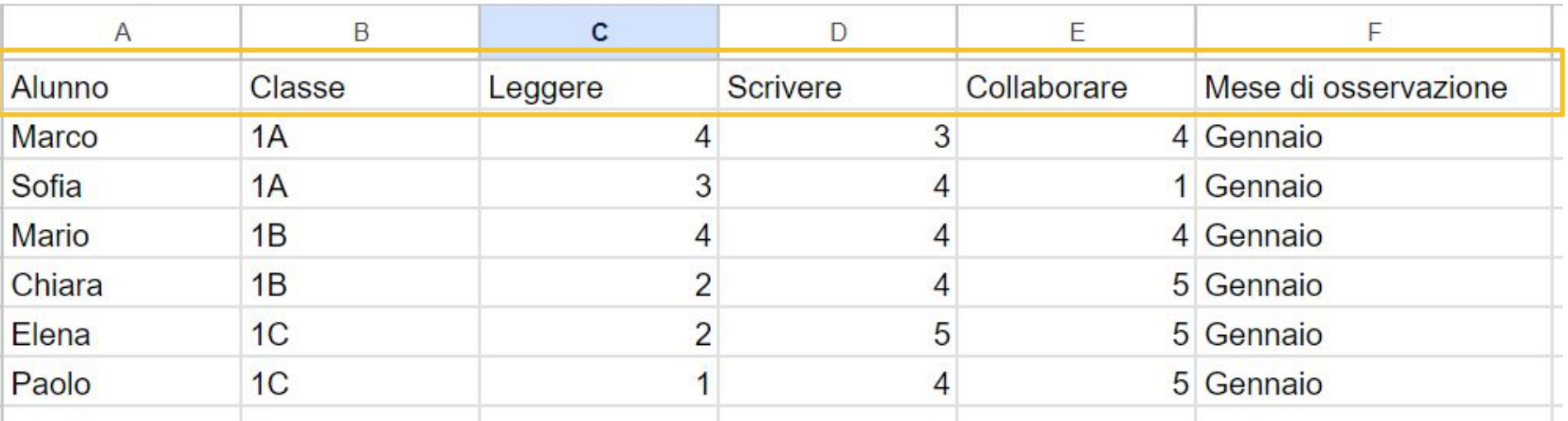

#### **Prima versione del mio foglio elettronico**

La prima riga rappresenta l'intestazione delle colonne della mia tabella e determina quindi il contenuto che mi aspetto all'interno di ogni singola colonna.

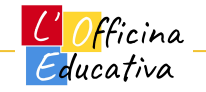

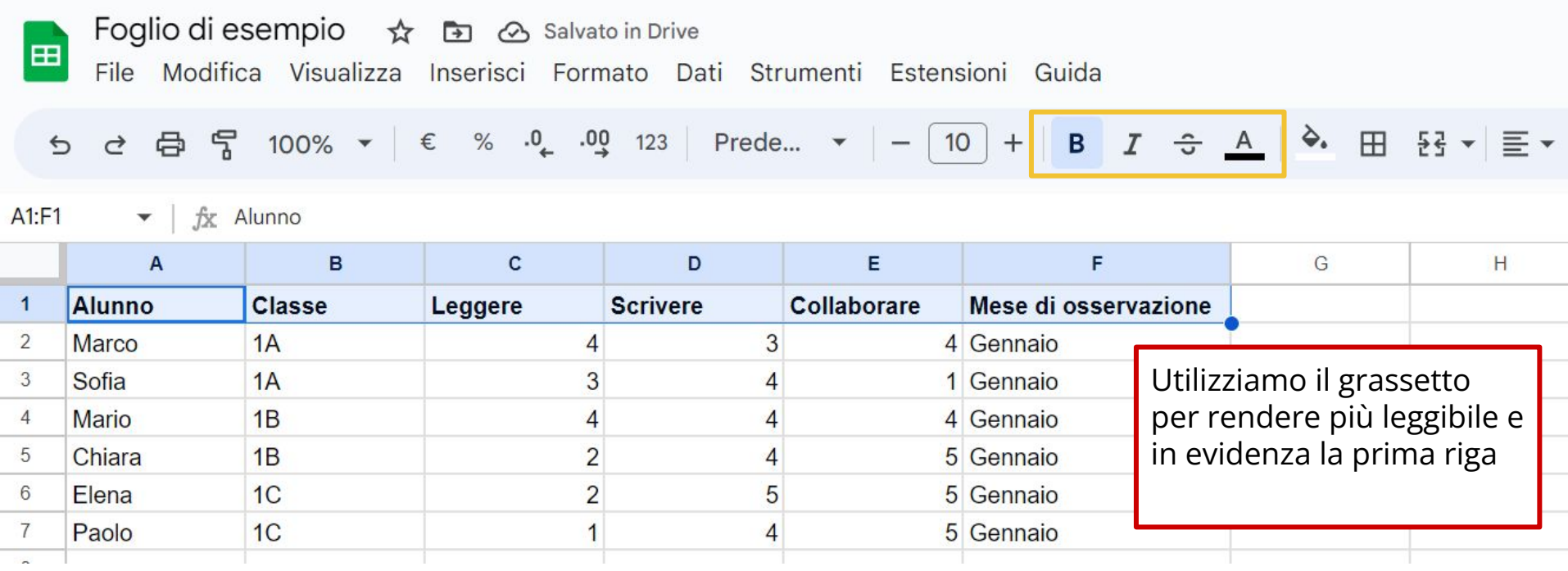

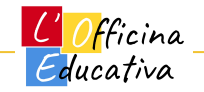

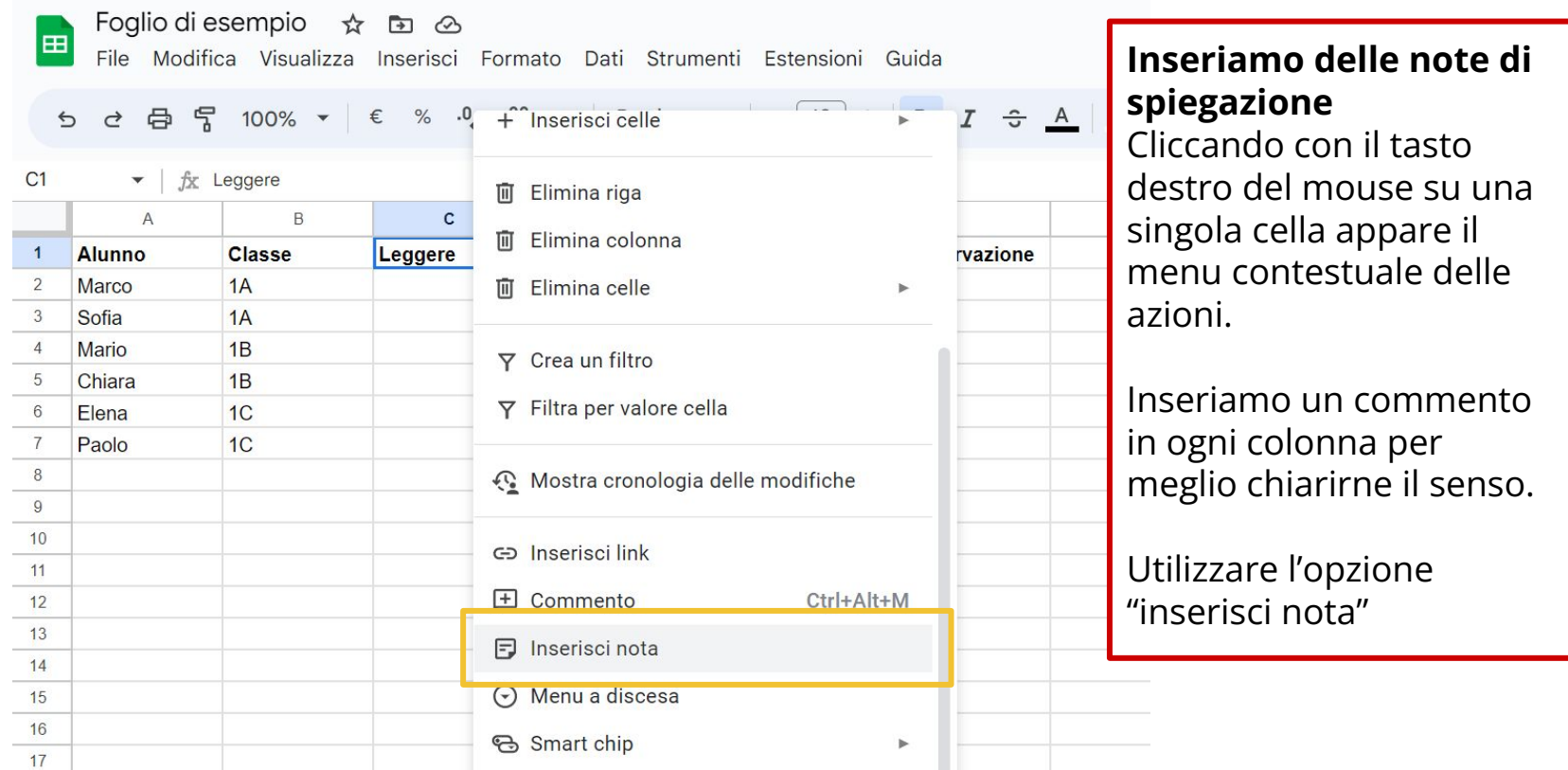

Educativa

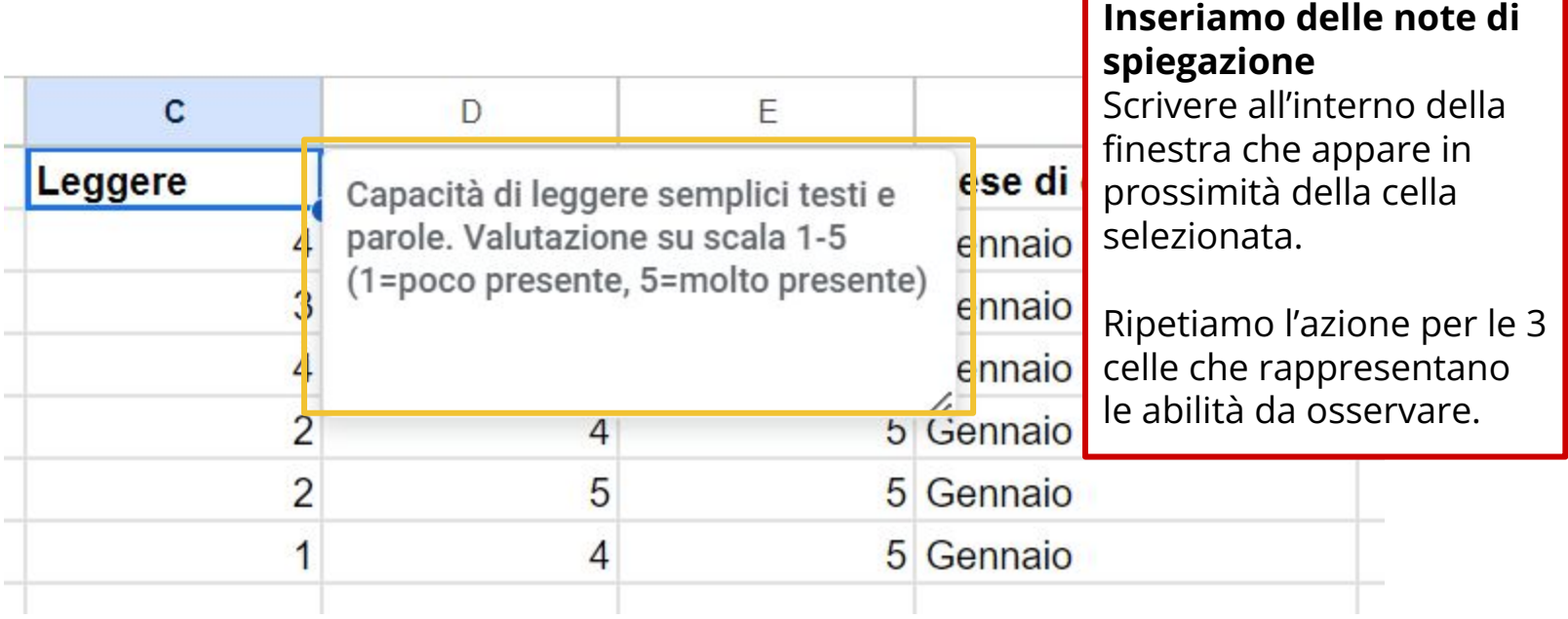

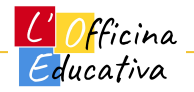

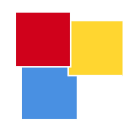

E  $\mathsf{F}$ 

## Un foglio per tracciare le abilità degli alunni

#### **Inseriamo delle note di spiegazione** Nell'angolo in alto destra di ogni co

è apparso un pi triangolo nero.

Passando con il vicino ad una ce appare il testo presente nella n

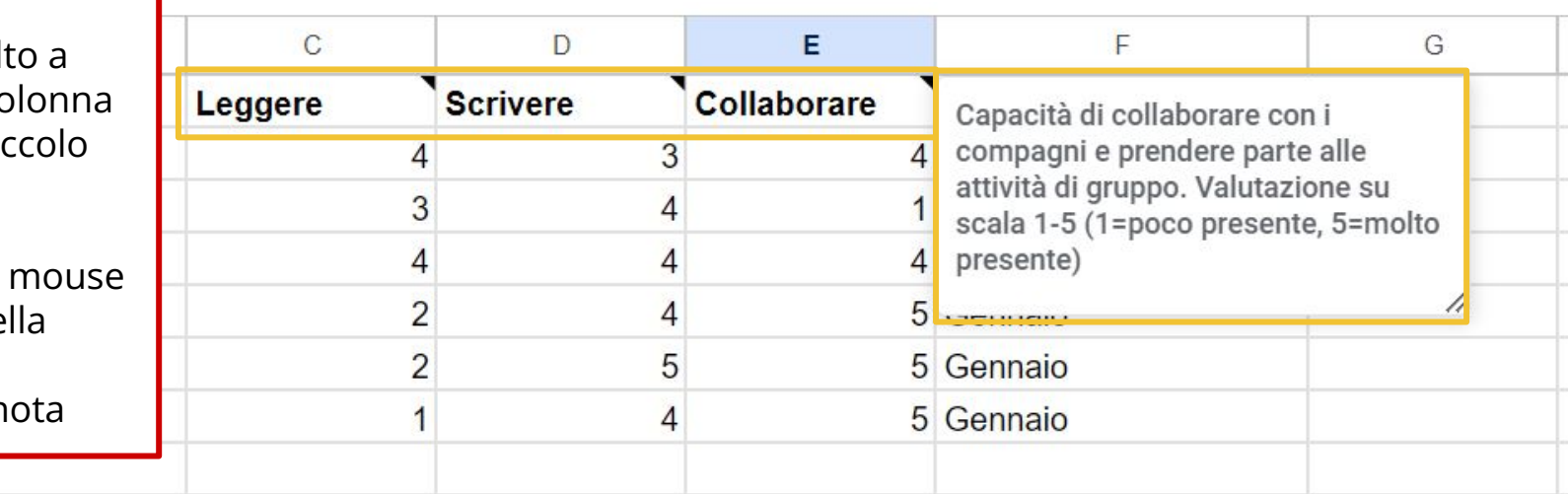

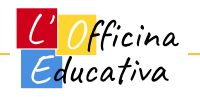

**Centriamo il testo di alcune colonne** Posizionarsi con il mouse sull'intestazione della colonna C

Cliccare e tenere premuto il tasto sinistro

Trascinare il mouse verso destra

Le colonne si coloreranno come in figura

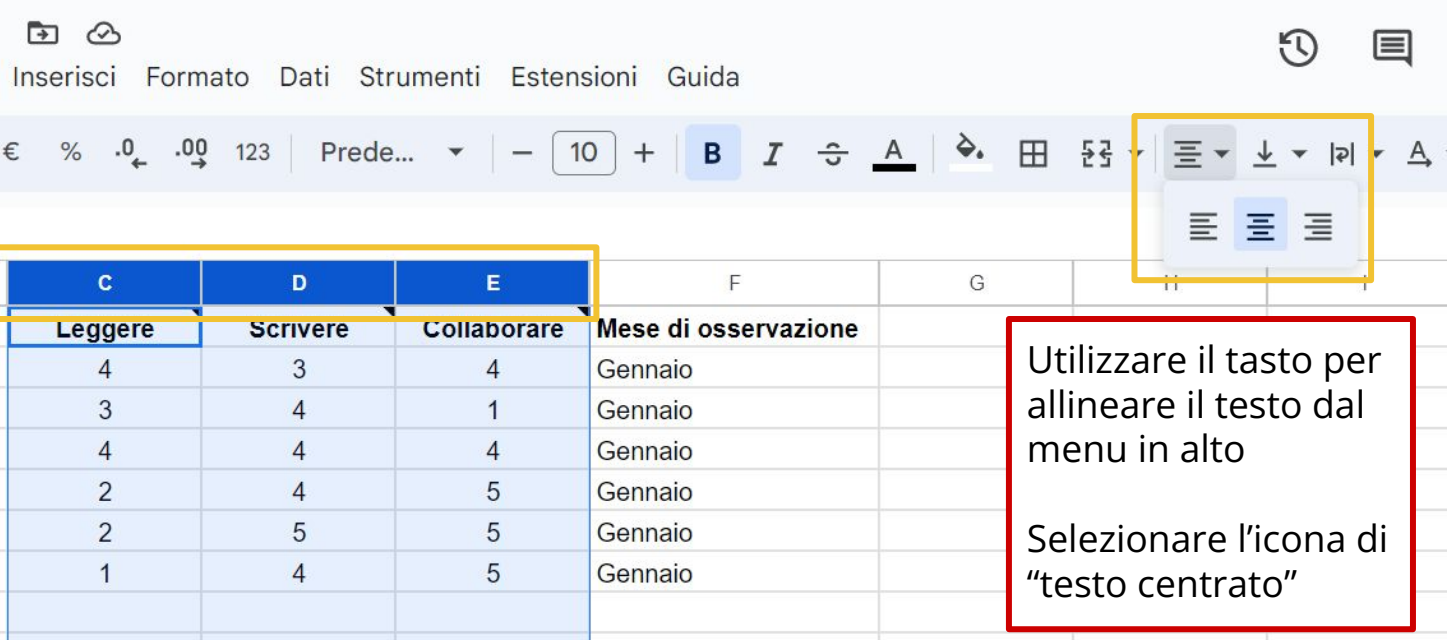

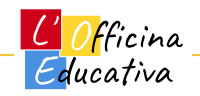

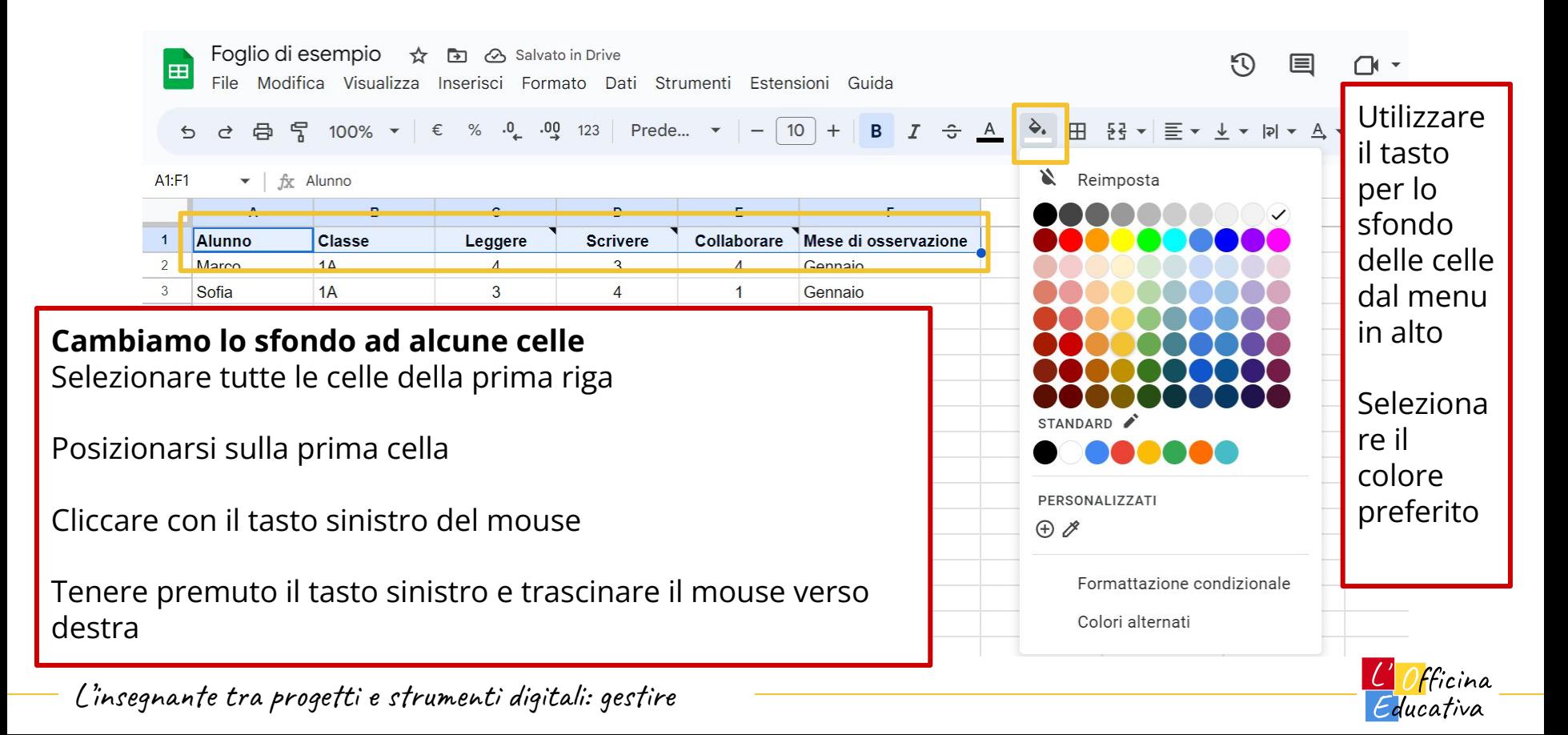
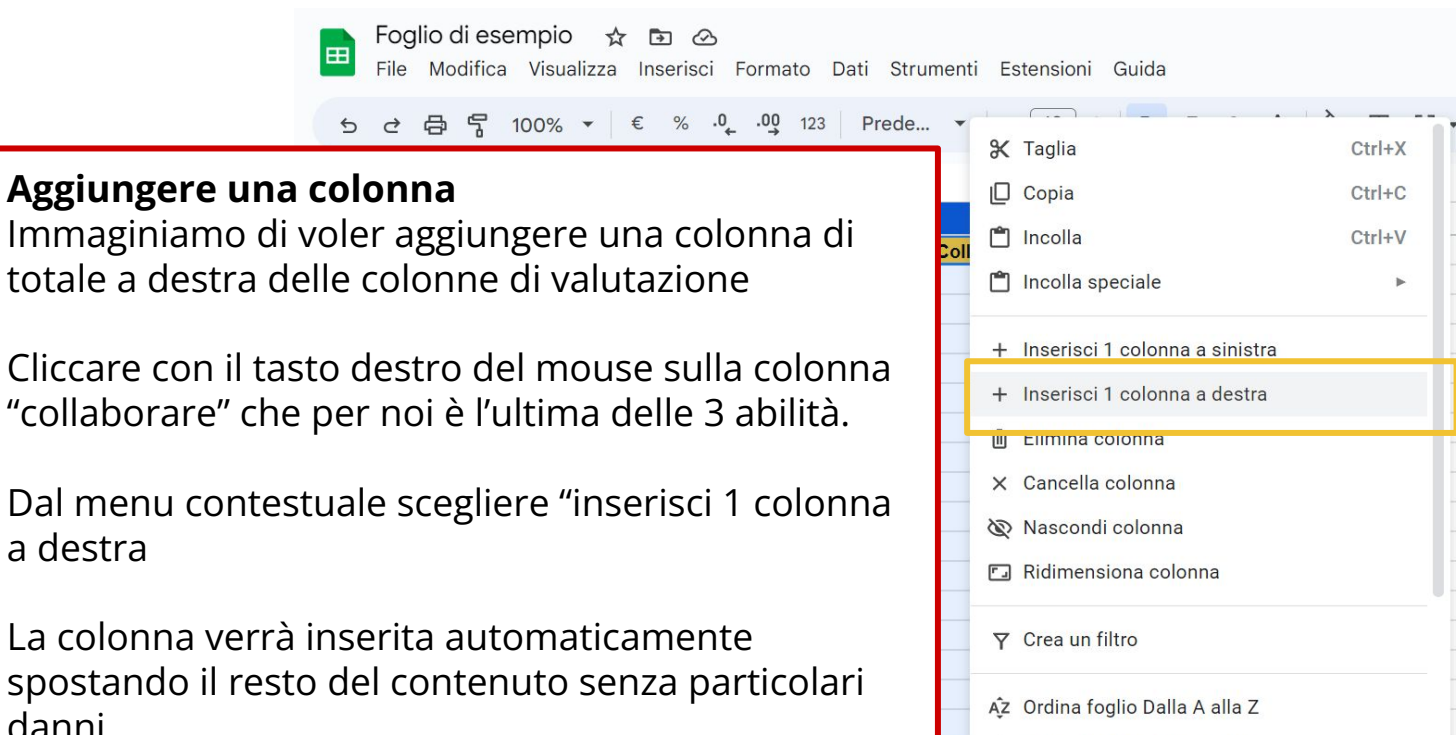

ZA Ordina foglio Dalla Z alla A

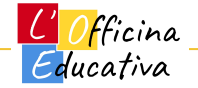

 $\equiv$ 

 $H$ 

L'insegnante tra progetti e strumenti digitali: gestire

**Logiton** 

Cliccare con il

a destra

danni

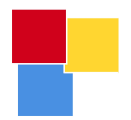

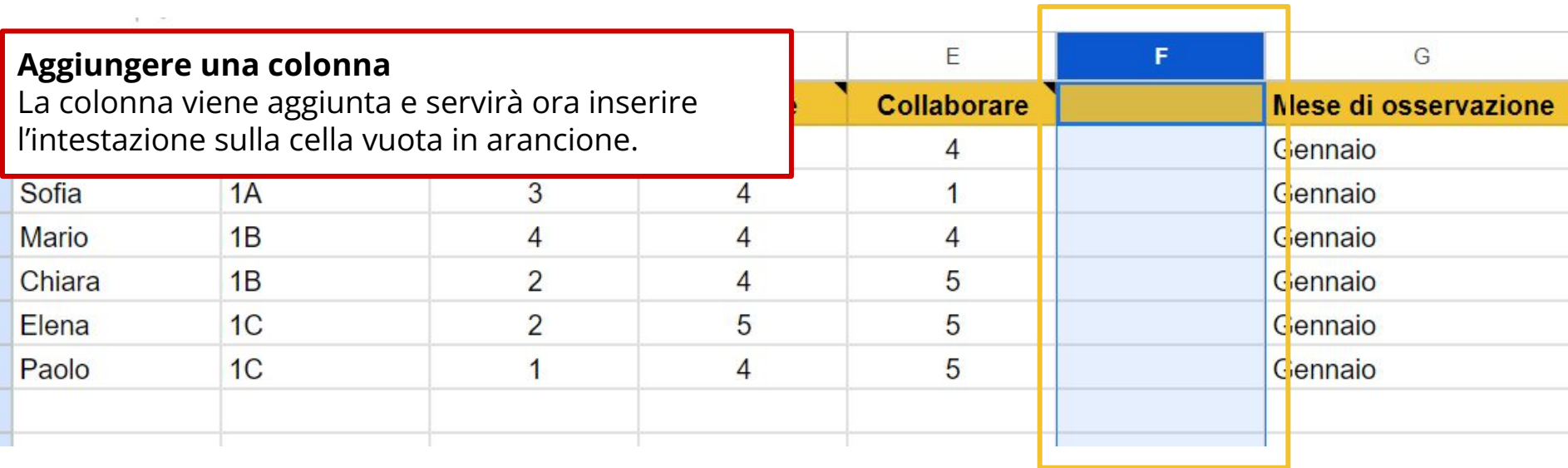

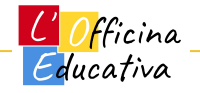

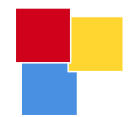

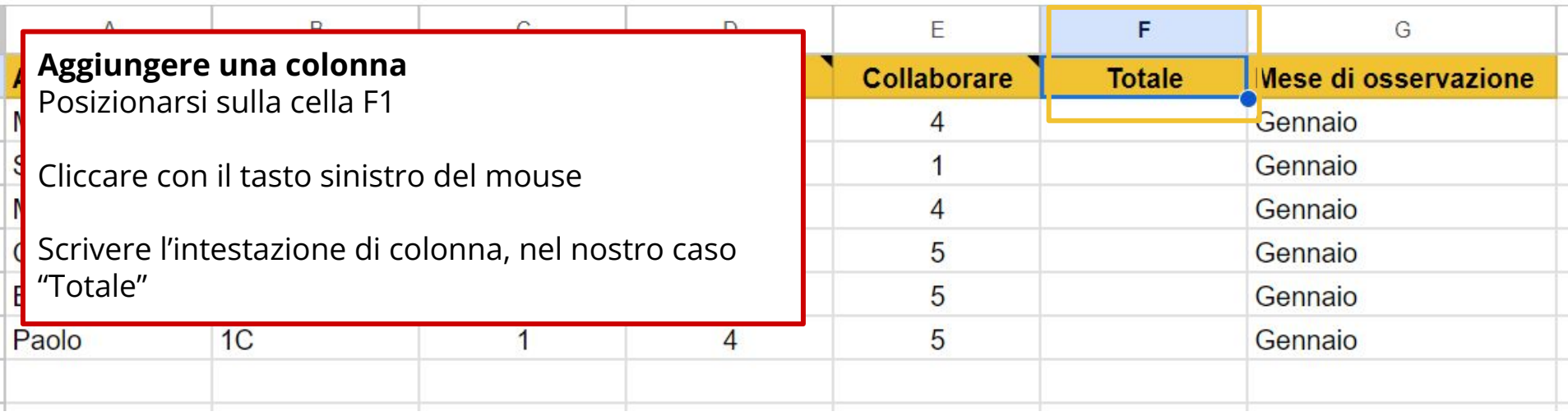

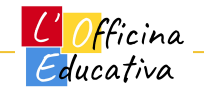

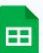

Foglio di esempio ☆ 日 ④ File Modifica Visualizza Inserisci Formato Dati Strumenti Est

**Aggiungere una formula**

La nostra colonna F rappresenta il totale dei 3 punteggi ottenuti nelle diverse abilità osservate.

Selezionare la prima cella utile, nel nostro caso F2

Cliccare sul tasto "formule" in alto nel menu e rappresentato dalla lettera greca SIGMA

Selezionare "SOMMA" dal menu delle funzioni

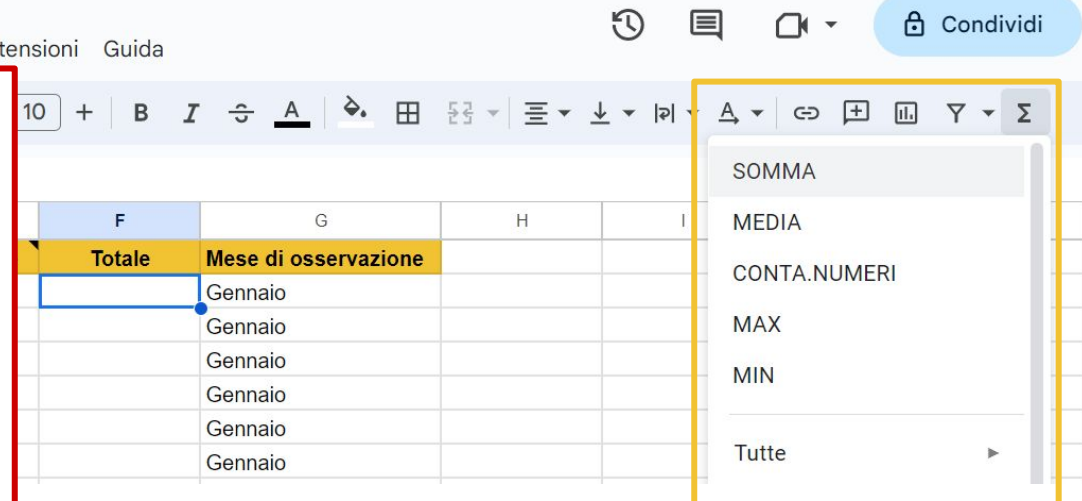

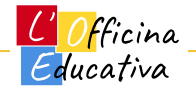

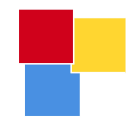

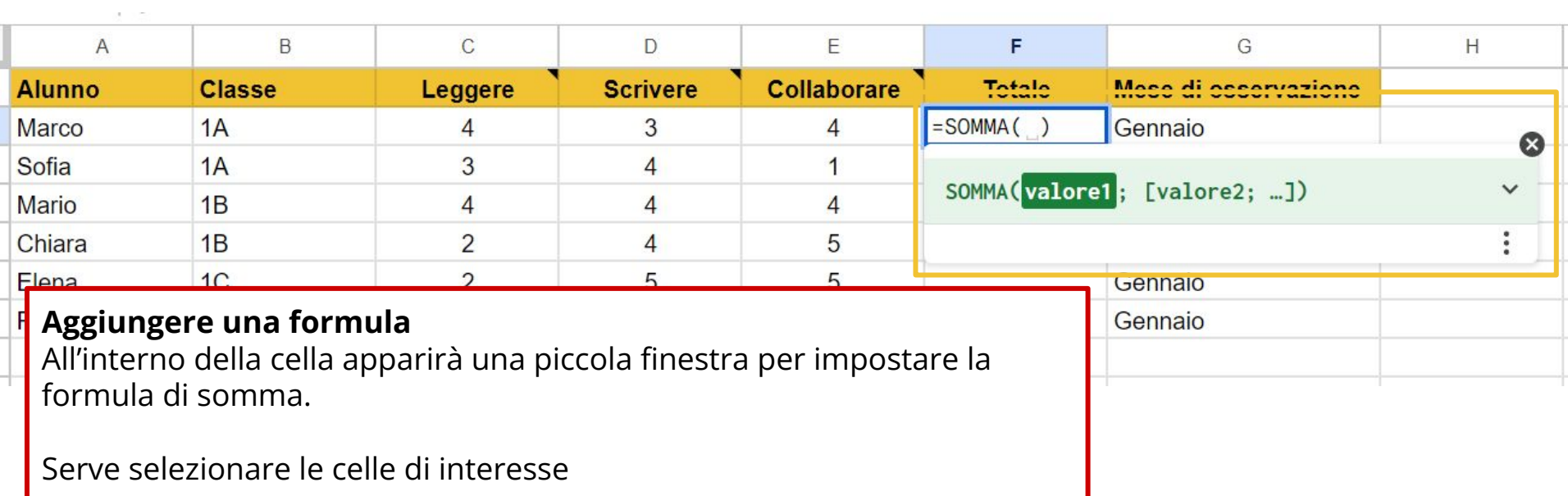

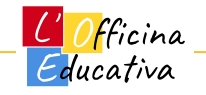

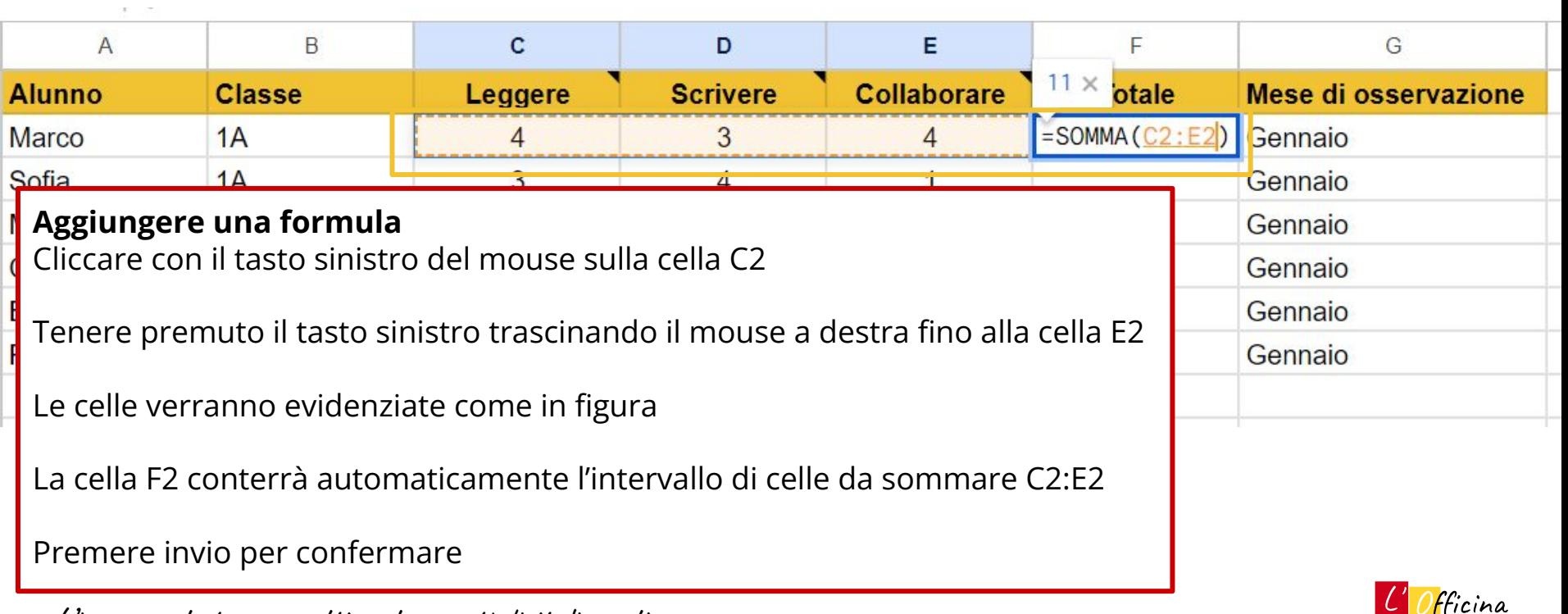

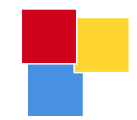

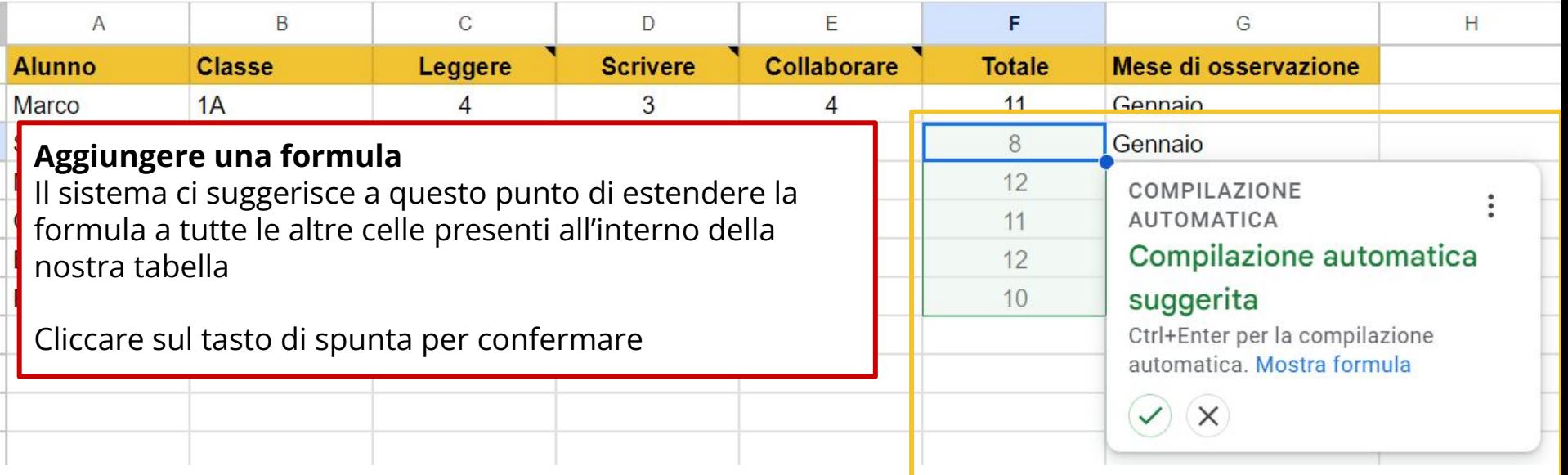

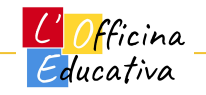

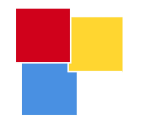

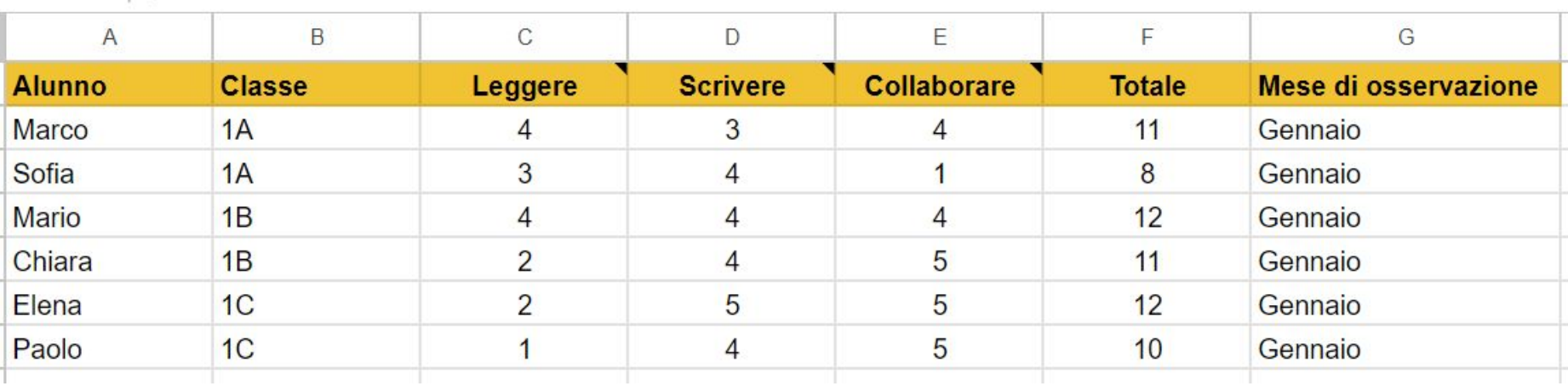

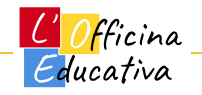

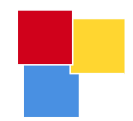

# Lavorare con la tabella

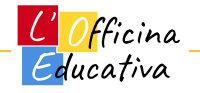

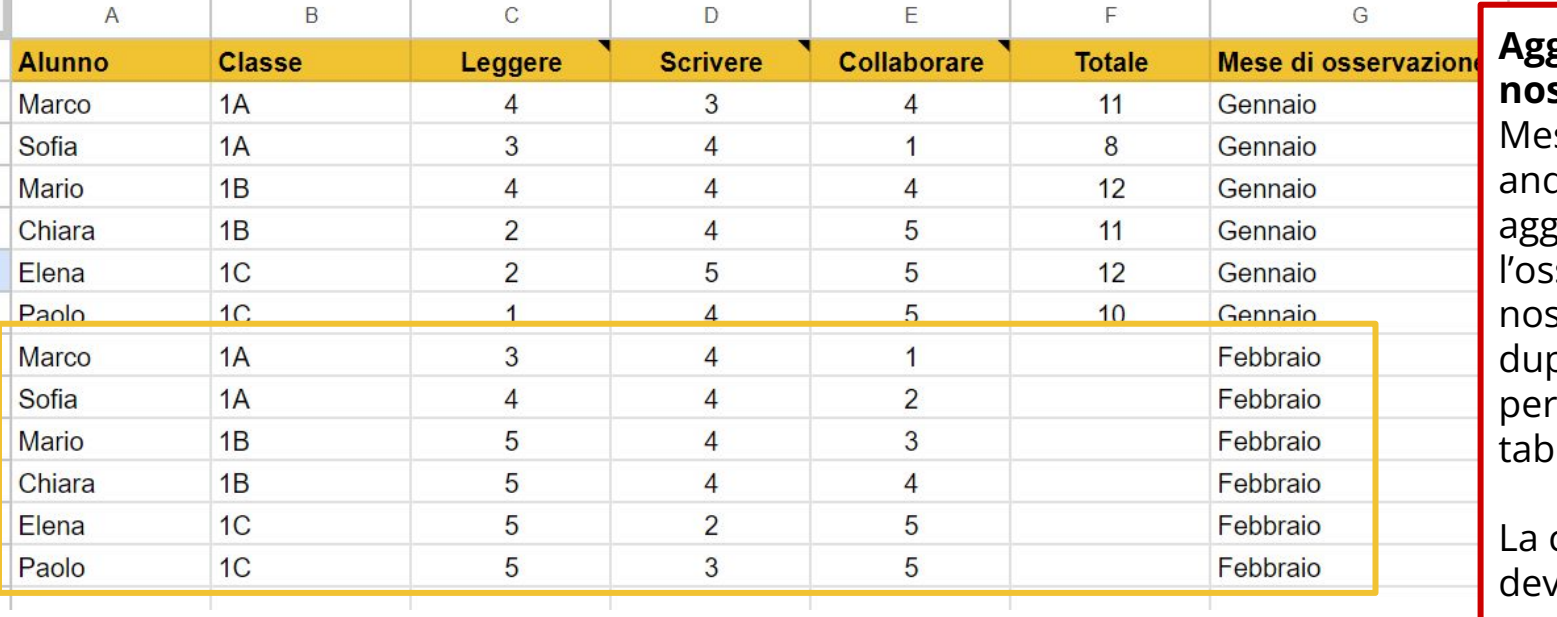

**Aggiungere dati alla nostra tabella** se dopo mese diamo ad iungere servazione dei stri punteggi plicando le righe ogni alunno nella ella

colonna dei totali <sup>e rimanere vuota</sup> perché rappresenta una formula.

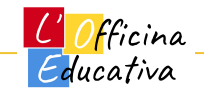

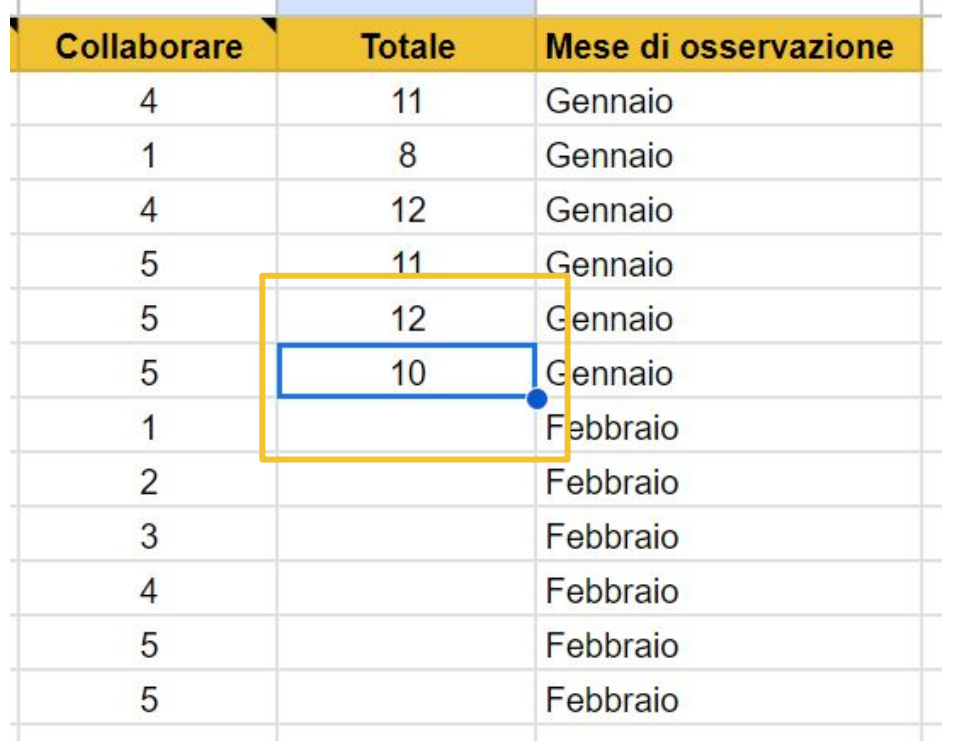

#### **Estendere la formula ai nuovi dati**

Selezionare l'ultima cella della tabella che al momento contiene la formula calcolata

In basso a destra sulla cella è presente un piccolo pallino azzurro (tecnicamente una "maniglia" con la quale possiamo interagire)

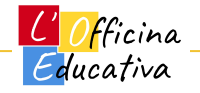

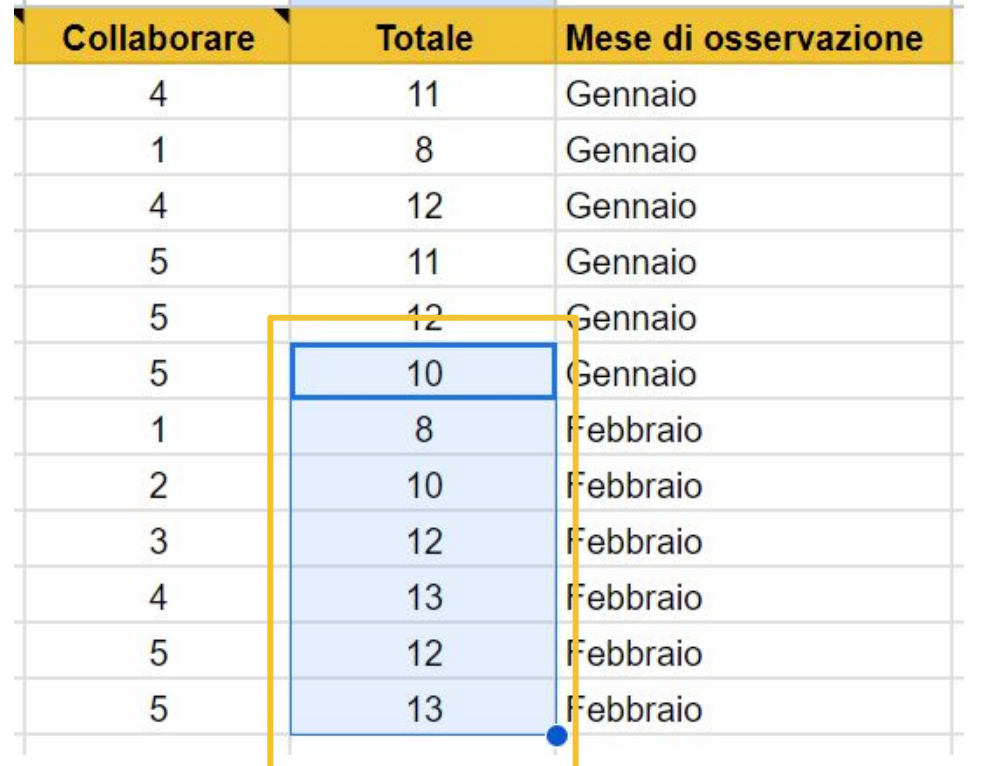

#### **Estendere la formula ai nuovi dati**

Cliccare con il tasto sinistro del mouse sulla maniglia

Tenere premuto il tasto sinistro

Trascinare in basso il mouse fino all'ultima cella di interesse e rilasciare il mouse

La formula verrà applicata automaticamente alle nuove celle

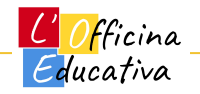

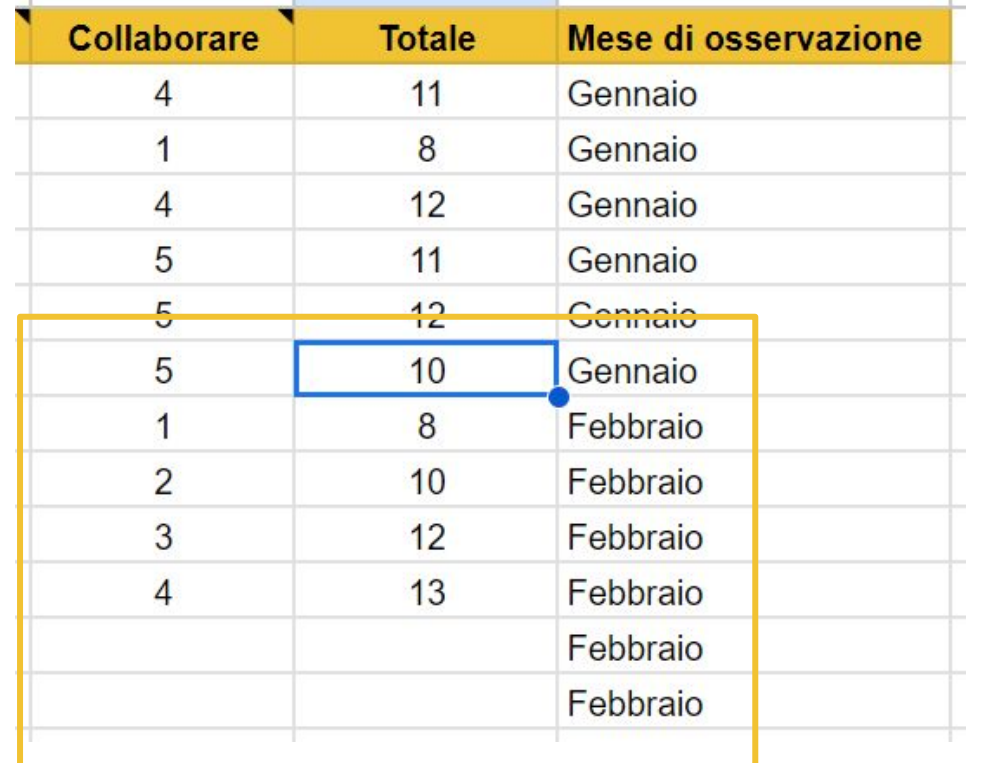

#### **Estendere la formula ai nuovi dati**

Facendo doppio click sulla maniglia della cella, la formula viene automaticamente applicata a tutte le celle vuote della colonna che hanno però un valore valido sulla cella adiacente a sinistra

Questo è il metodo più rapido ma bisogna assicurarsi che la tabella presenti i valori corretti altrimenti rischiamo di perdere delle informazioni

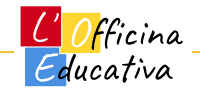

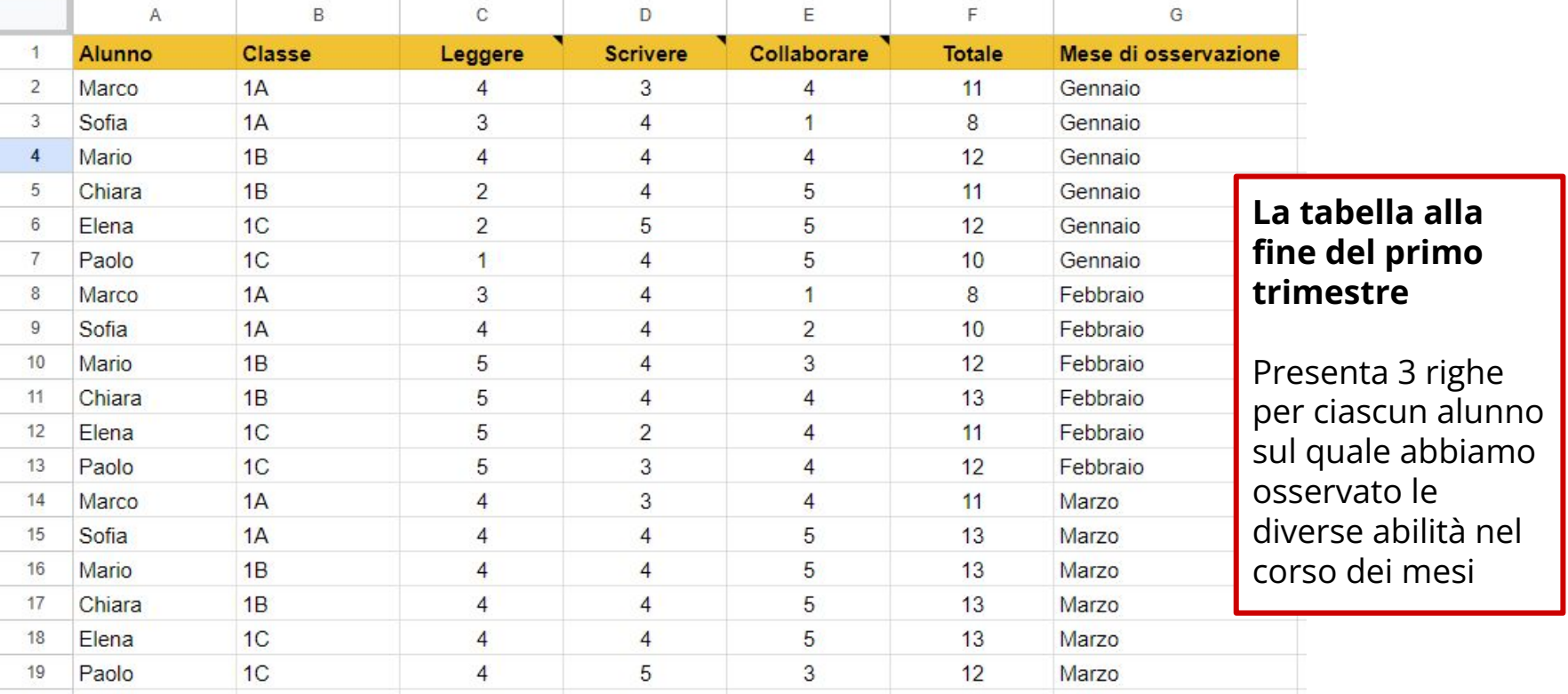

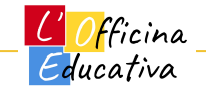

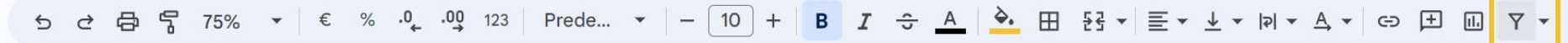

 $A1:G1$  $\blacktriangleright$  |  $f_X$  Alunno

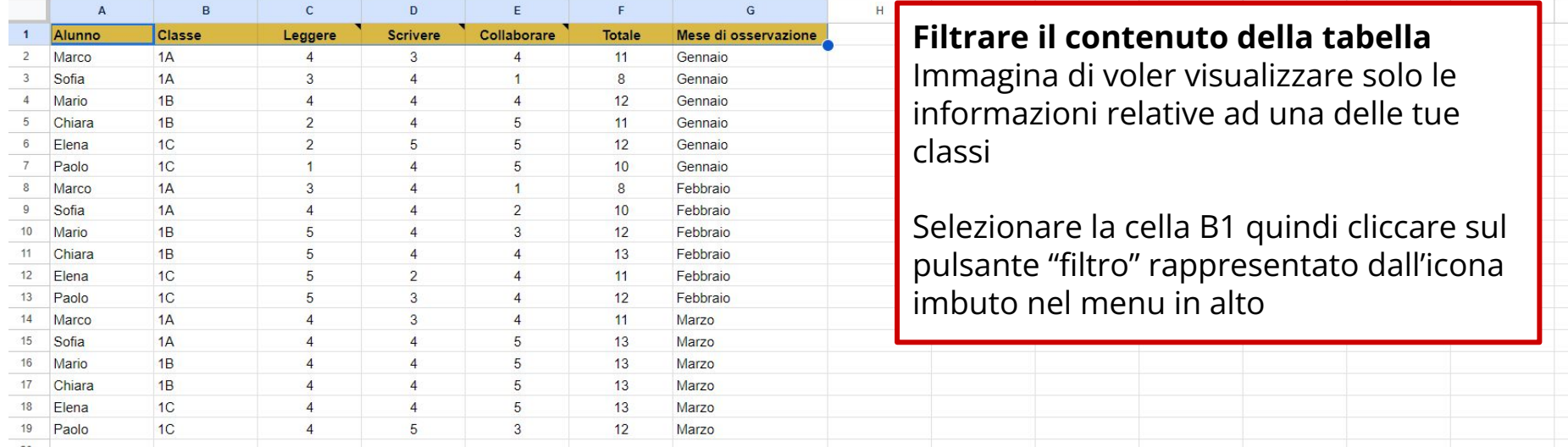

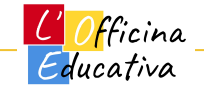

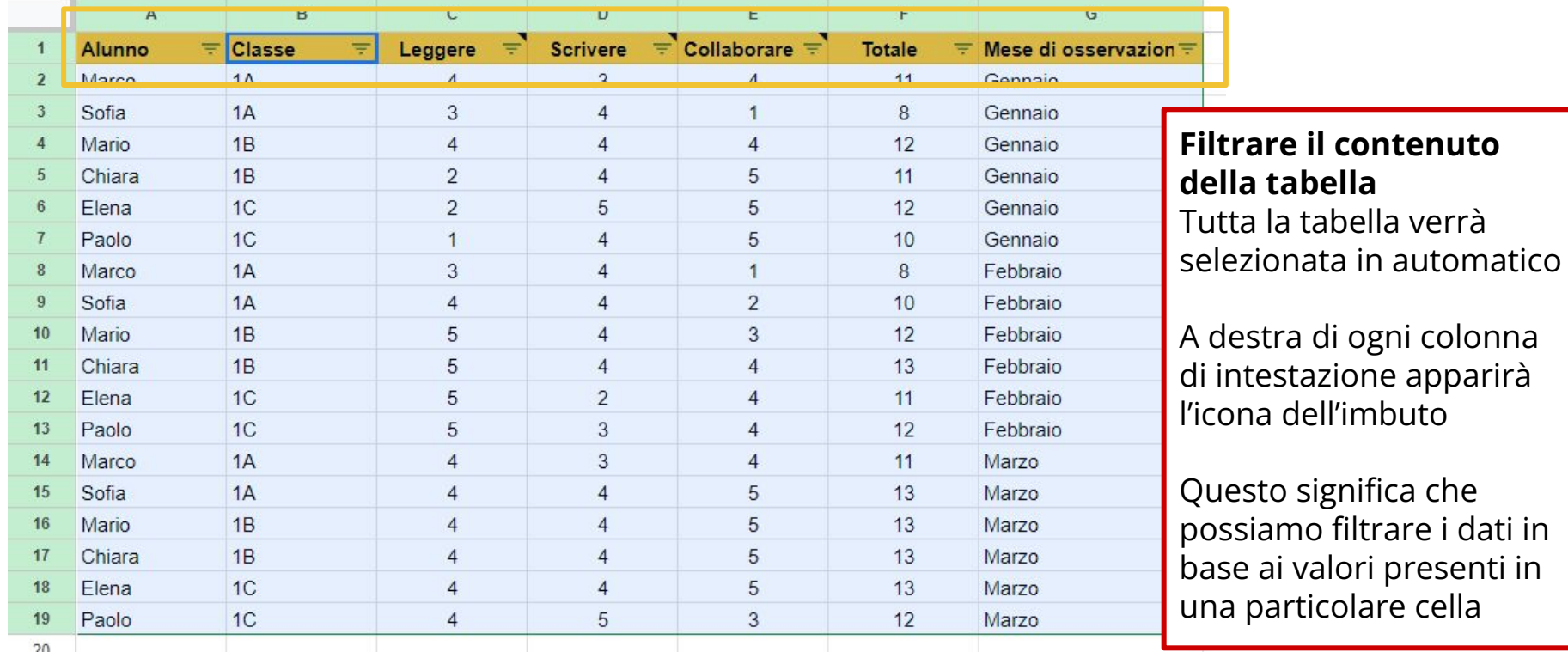

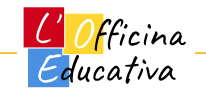

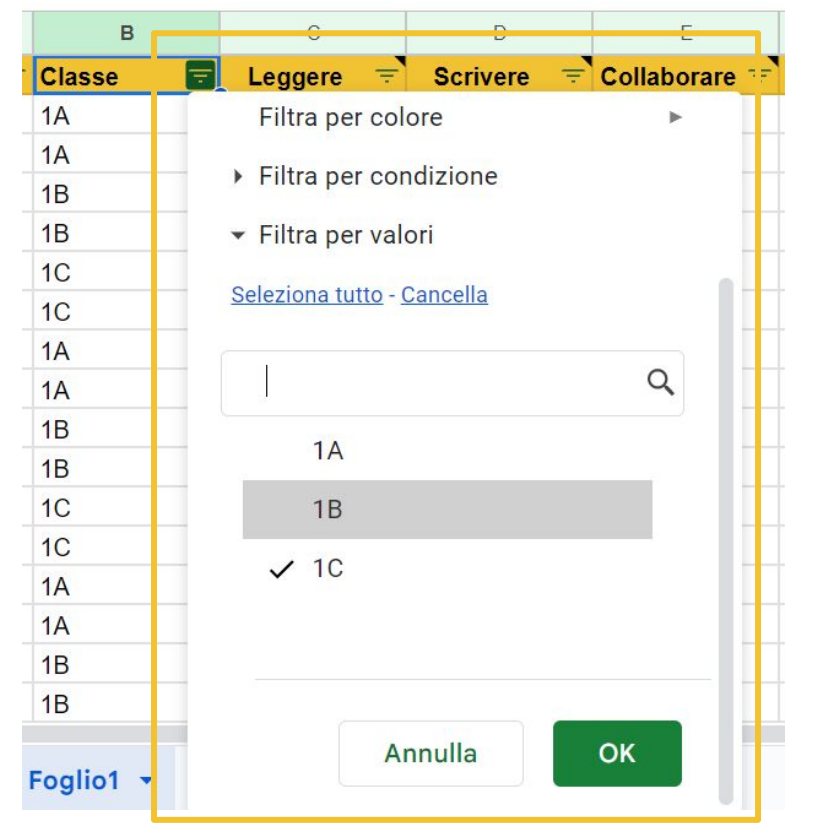

L'insegnante tra progetti e strumenti digitali: gestire

**Filtrare il contenuto della tabella**

Cliccando sul simbolo di imbuto della colonna "Classe" apparirà il menu contestuale del filtro

I valori disponibili sono ovviamente 1A, 1B e 1C

Immaginiamo di voler visualizzare solo i dati della 1C quindi disattiviamo gli altri valori cliccandoci sopra per eliminare il segno di spunta

Cliccare su OK per applicare il filtro

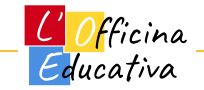

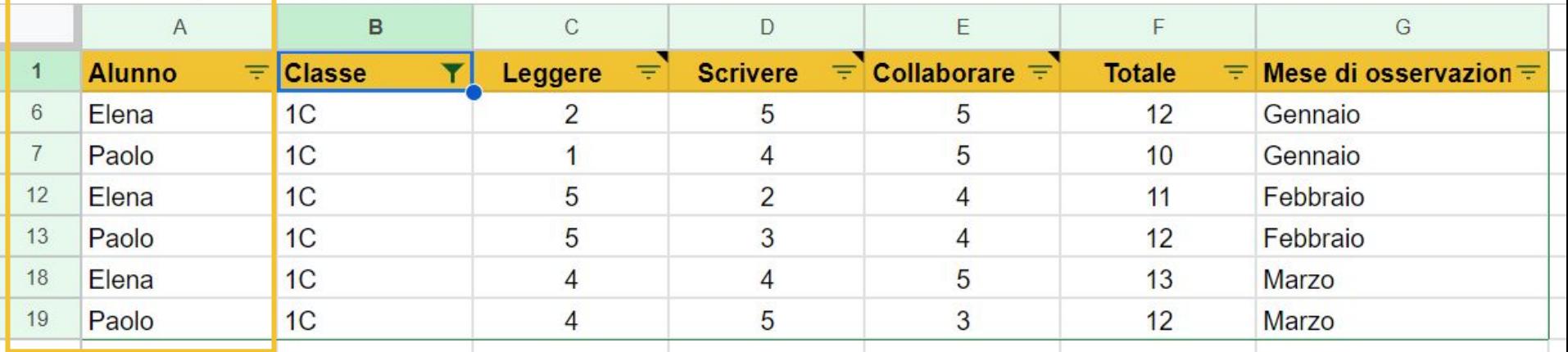

#### **Filtrare il contenuto della tabella**

La tabella presenterà solo i dati inerenti la classe 1C

Sappiamo che c'è un filtro attivo perché il numero di riga presente all'estrema sinistra non è progressivo. Questo indica che nel nostro filtro sono presenti le righe 6,7,12,13,18 e 19 ma non le altre

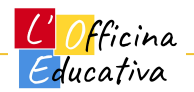

日 日 75% ▼ | € % .0 .00 123 | Prede... ▼ | - 10 | + | B | I ÷ A | → 田 묭▼ | 三▼ 业▼ | P × A ▼ | ← 日 日  $\triangle$  $\overrightarrow{c}$ Σ

 $\blacktriangleright$  |  $f_X$  Alunno  $A1:G1$ 

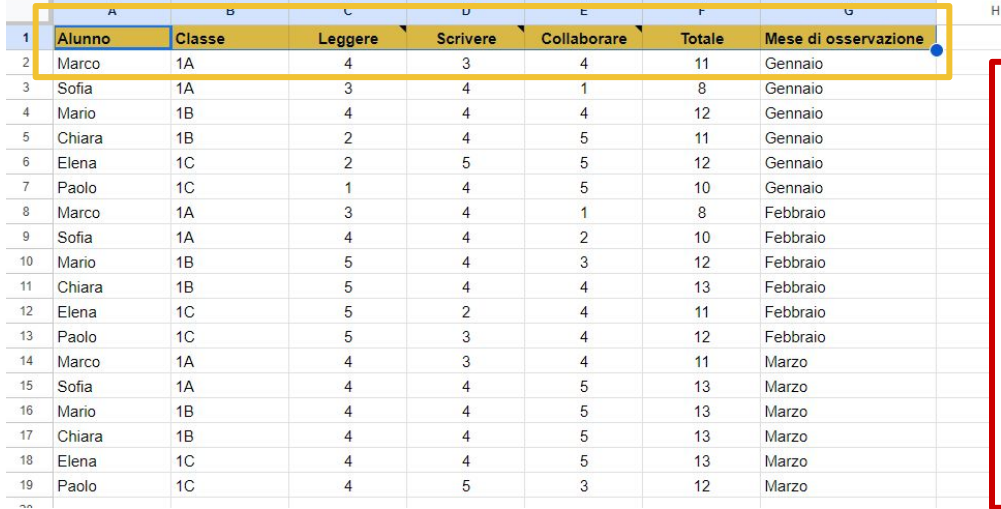

#### **Filtrare il contenuto della tabella**

 $\mathsf K$ 

L

M

 ${\sf N}$ 

 $\circ$ 

 $\mathbf{J}$ 

In ogni momento possiamo intervenire nuovamente con il filtro attivo o con quelli presenti in tutte le altre celle della tabella.

Per ripristinare la tabella con tutti i suoi dati, basterà cliccare sull'icona dell'imbuto presente nel menu in alto per disattivare totalmente i filtri in tabella.

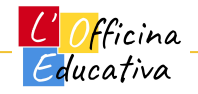

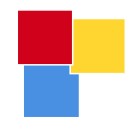

# Fogli e Tabelle diverse

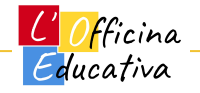

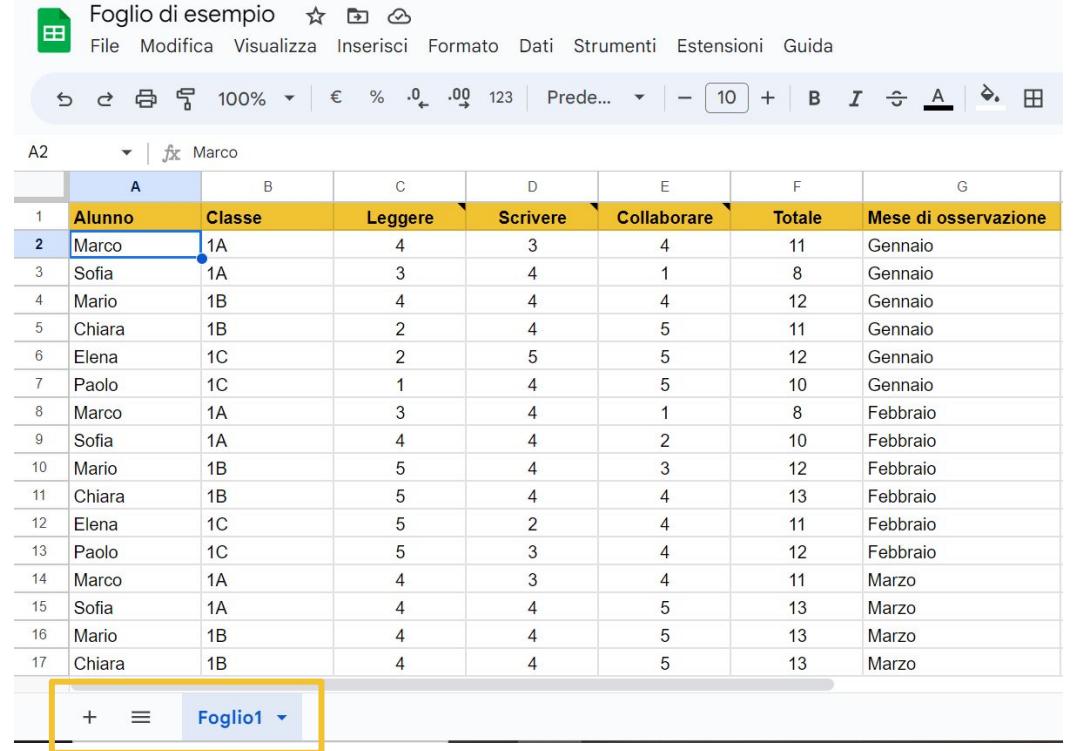

#### **Aggiungere un foglio al nostro documento**

Nella parte in basso a sinistra del foglio elettronico è presente una "linguetta" con su scritto "Foglio1".

Rappresenta il primo foglio all'interno del documento con il quale stiamo lavorando.

E' sempre possibile aggiungere nuovi fogli per inserire altri contenuti semplicemente cliccando sul simbolo + presente a sinistra della linguetta

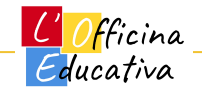

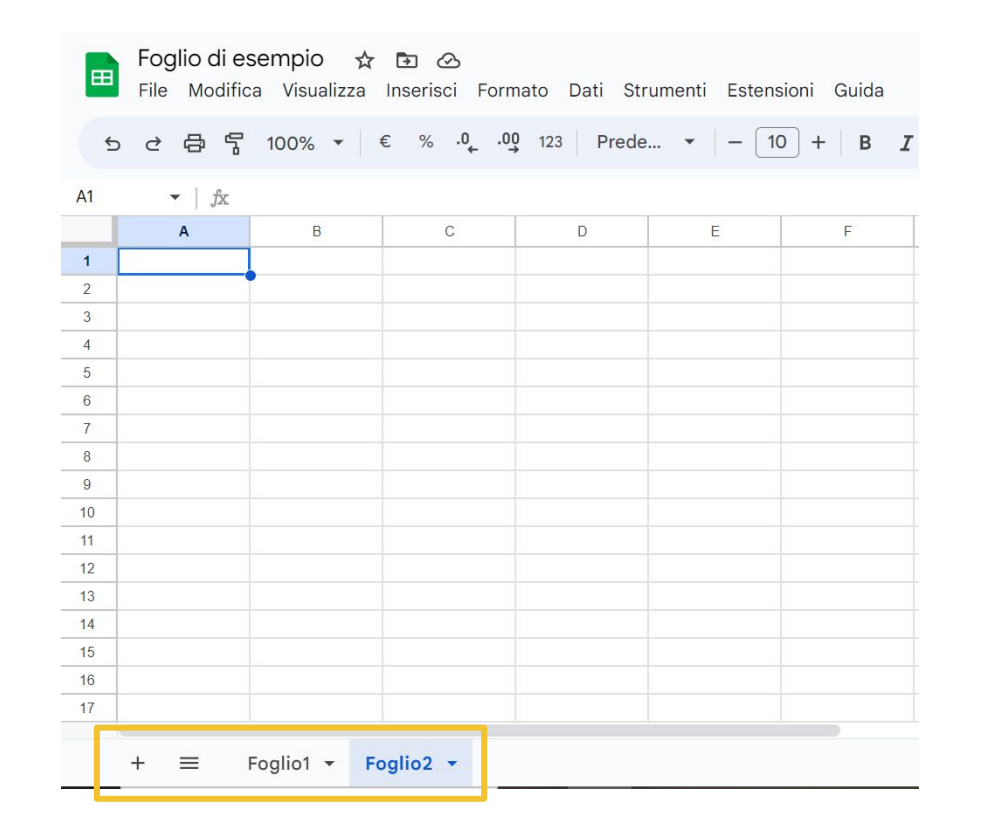

#### **Aggiungere un foglio al nostro documento**

Il nuovo foglio apparirà immediatamente accanto al precedente e ci sposteremo a lavorare sul nuovo foglio vuoto.

In ogni momento è possibile ritornare alla precedente tabella cliccando su "Foglio1"

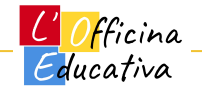

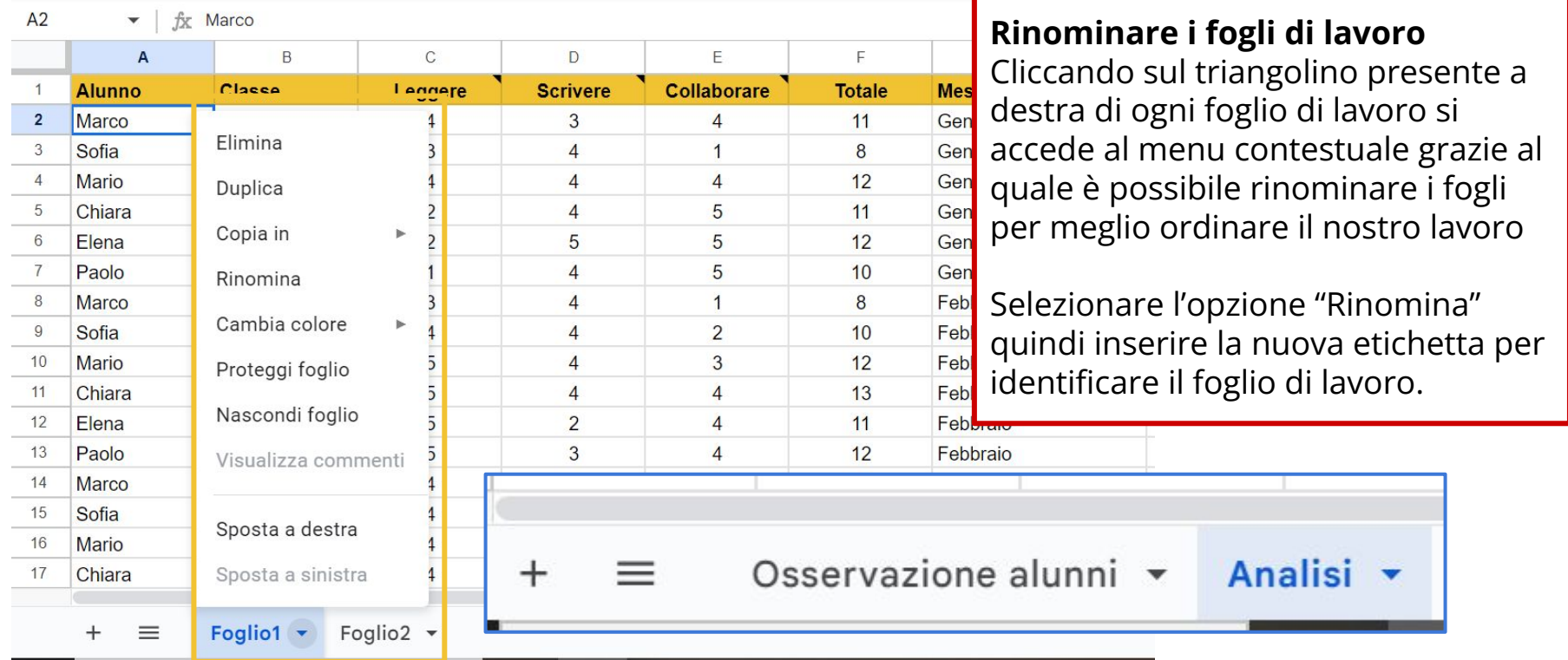

**Officina** Educativa

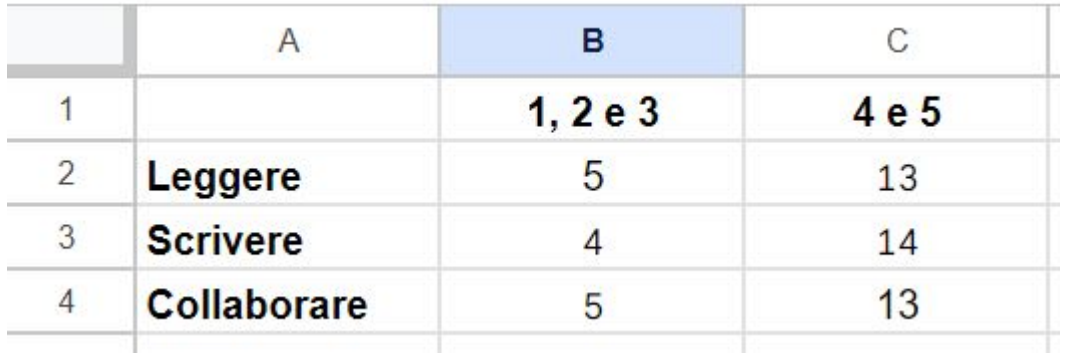

CONTA.SE(Intervallo;Condizione)

CONTA.SE('Osservazione alunni'!C2:C19;"<4")

**Creare una semplice tabella di riepilogo dei valori** All'interno del foglio "Analisi" vogliamo creare una tabella di riepilogo per contare i valori medio-bassi (1,2 e 3) e quelli medio-alti (4 e 5)

Predisponiamo la tabella scrivendo l'intestazione di righe e colonne e utilizzando il grassetto per mettere il testo in evidenza.

Questa tabella sfrutta i dati presenti nel foglio "Osservazione alunni e utilizza la formula "CONTA.SE"

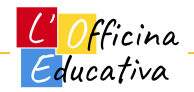

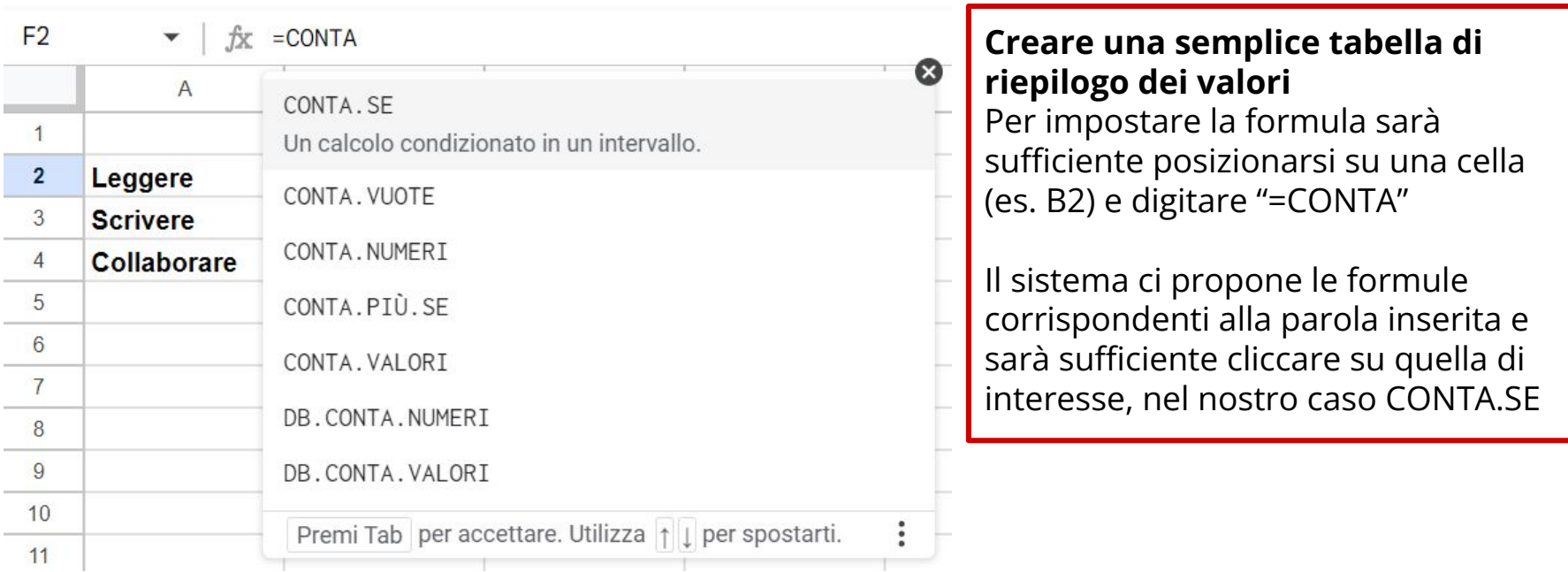

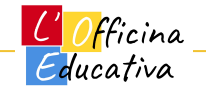

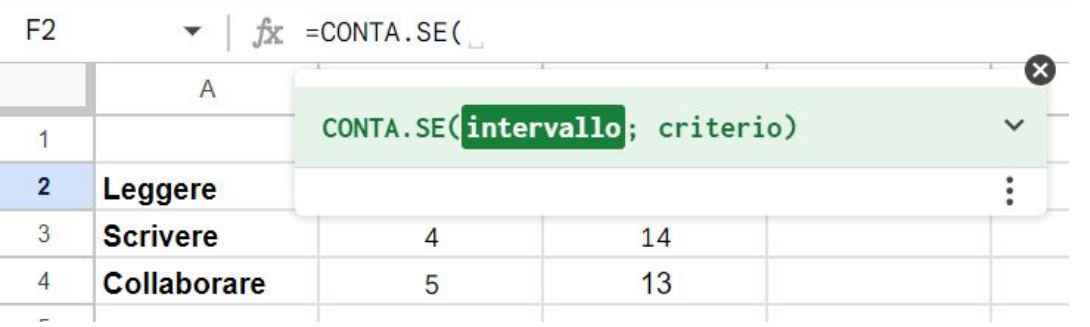

### **Creare una semplice tabella di riepilogo dei valori**

Una volta selezionata la funzione occorre impostare l'intervallo di dati da analizzare.

Nel nostro caso i dati relativi all'osservazione "Leggere" si trovano sul foglio "Osservazione alunni" e in particolare sono presenti nella colonna C

Basterà spostarsi sul foglio corrispondente e selezionare tutte le celle della colonna utilizzando il mouse.

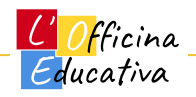

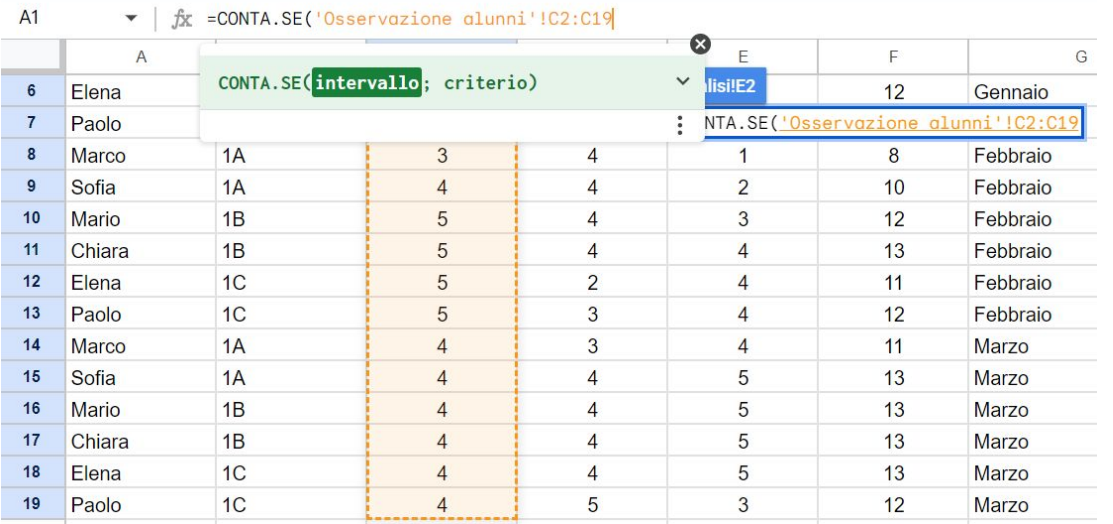

#### **Creare una semplice tabella di riepilogo dei valori**

Una volta selezionata la funzione occorre impostare l'intervallo di dati da analizzare.

Nel nostro caso i dati relativi all'osservazione "Leggere" si trovano sul foglio "Osservazione alunni" e in particolare sono presenti nella colonna C

Basterà spostarsi sul foglio corrispondente e selezionare tutte le celle della colonna utilizzando il mouse.

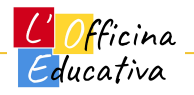

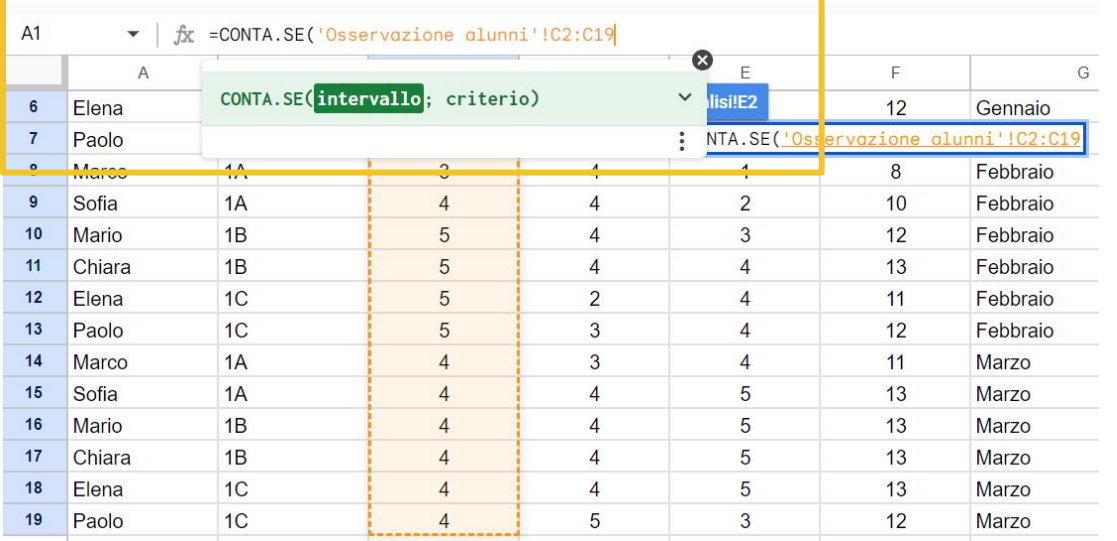

**Creare una semplice tabella di riepilogo dei valori** La colonna C presenta i valori selezionati in evidenza.

Posizionarsi in alto sulla barra della formula inserire il simbolo di punto e virgola così come suggerito dalla formula stessa e procedere impostando la condizione.

Nel nostro caso vogliamo contare tutte le celle con un valore numerico pari a 1,2 o 3 quindi minori di 4

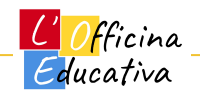

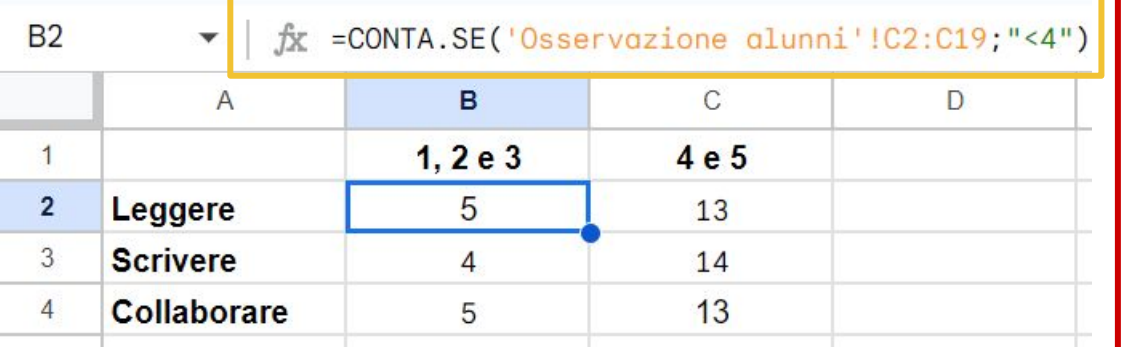

**Creare una semplice tabella di riepilogo dei valori**

La colonna C presenta i valori selezionati in evidenza.

Posizionarsi in alto sulla barra della formula inserire il simbolo di punto e virgola così come suggerito dalla formula stessa e procedere impostando la condizione.

Nel nostro caso vogliamo contare tutte le celle con un valore numerico pari a 1,2 o 3 quindi minori di 4

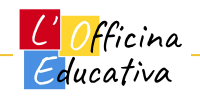

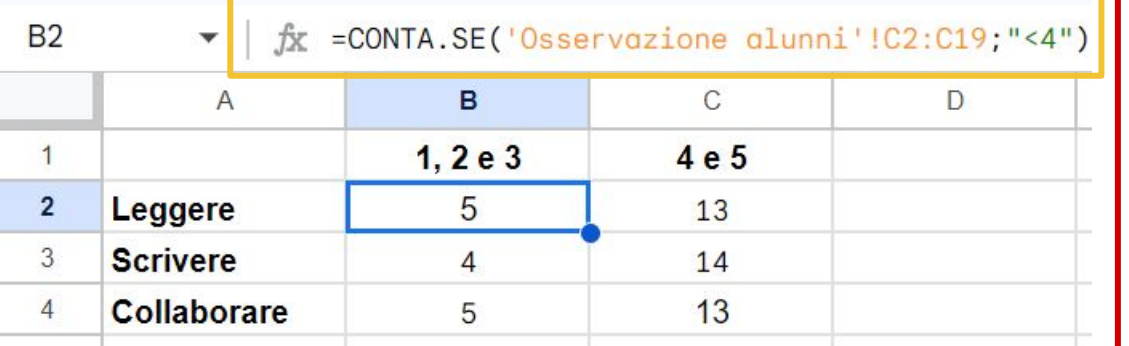

**Creare una semplice tabella di riepilogo dei valori**

All'interno della formula l'intervallo viene identificato dalla cella iniziale e finale separate dei due punti *C2:C19*

Dato che queste celle si trovano su un altro foglio di lavoro troviamo davanti all'intervallo il nome del foglio compreso tra singoli apici e con un punto esclamativo in coda *'Osservazione alunni'!'*

La condizione "<4" viene scritta tra doppi apici

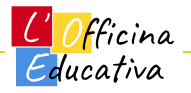

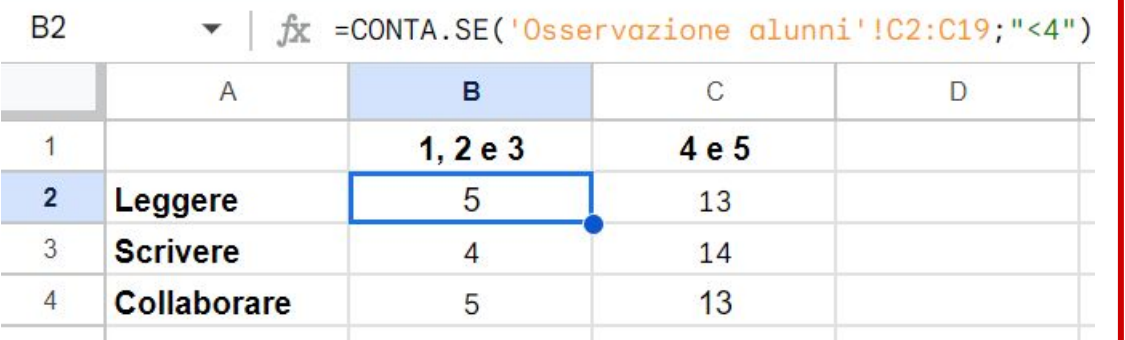

=CONTA.SE('Osservazione alunni'!C2:C19;"<4") =CONTA.SE('Osservazione alunni'!D2:D19;"<4") =CONTA.SE('Osservazione alunni'!E2:E19;"<4") =CONTA.SE('Osservazione alunni'!C2:C19;">3") =CONTA.SE('Osservazione alunni'!D2:D19;">3") =CONTA.SE('Osservazione alunni'!E2:E19;">3")

#### **Creare una semplice tabella di riepilogo dei valori**

Una volta creata la formula per la prima cella di analisi che è B2, basterà copiare e incollare il testo della formula avendo l'accortezza di cambiare l'intervallo o la condizione in base ai dati da recuperare.

I dati per "Scrivere" si trovano nella colonna D mentre quelli per Collaborare sono nella colonna E

La condizione per contare i numeri "4 e 5" sarà ovviamente ">3"

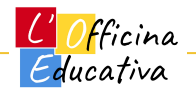

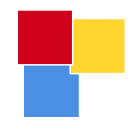

# Formattazione condizionale

<u> | Officina</u> Educativa

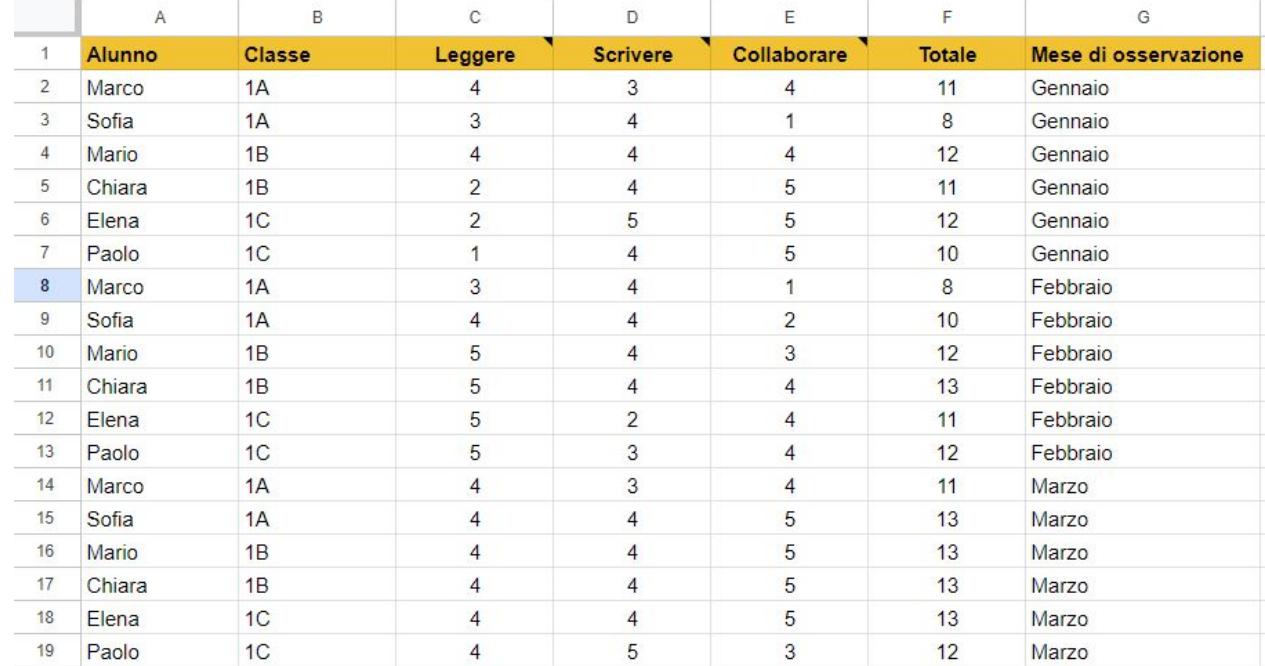

**Evidenziamo in rosso le osservazioni con valore pari a 1** La formattazione

condizionale permette di intervenire sull'aspetto delle celle in funzione di determinate condizioni che possiamo impostare in base alla nostra necessità

Vorremmo che a colpo d'occhio fosse chiaro quali alunni hanno un voto pari a 1

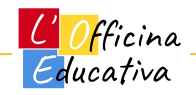

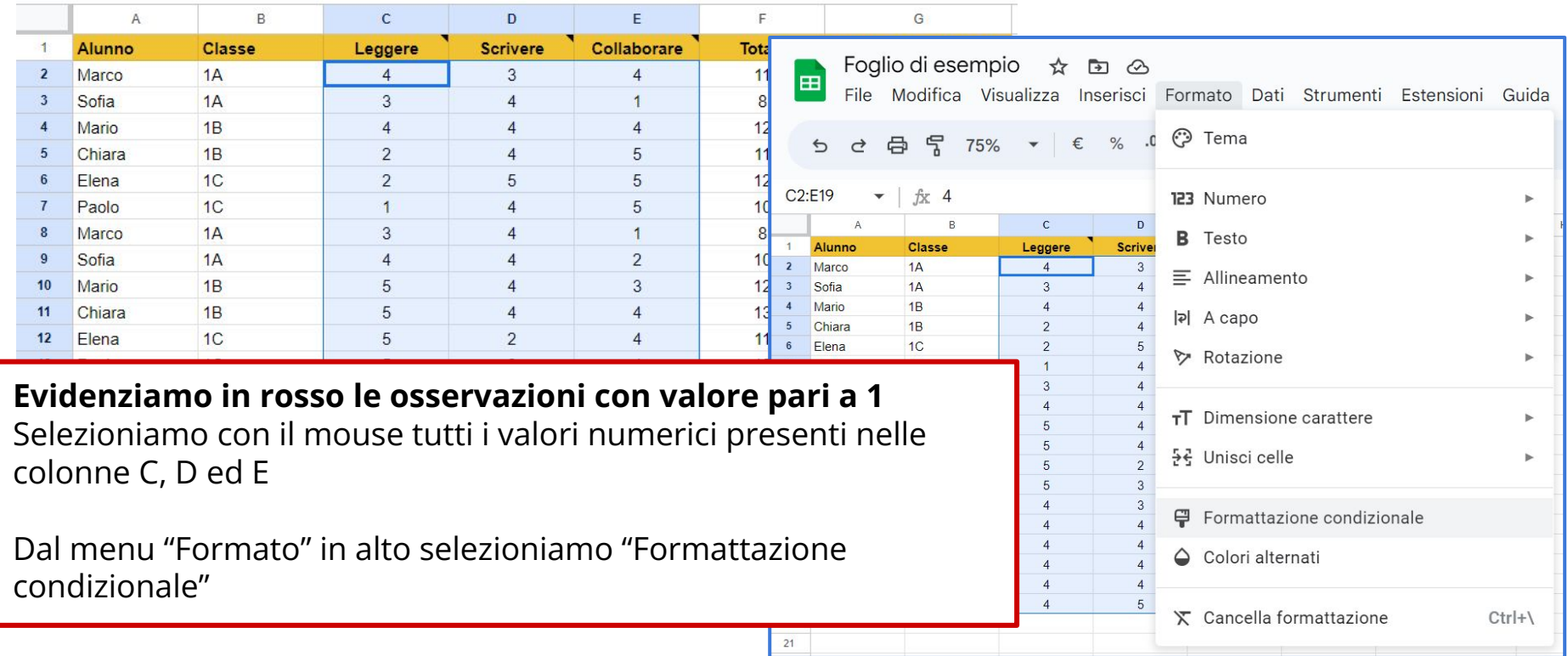

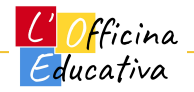

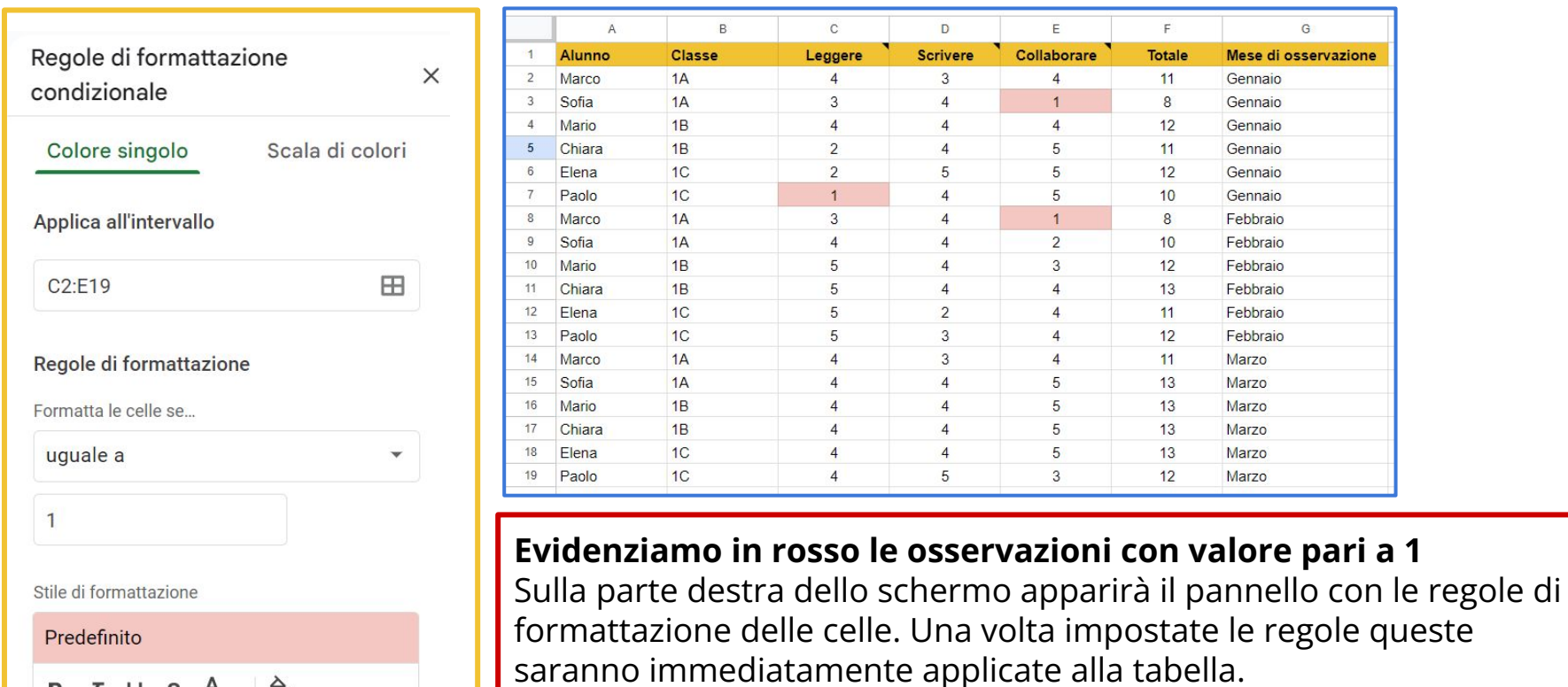

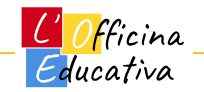

L'insegnante tra progetti e strumenti digitali: gestire

B  $I \cup S$   $A$   $\rightarrow$   $\rightarrow$ 

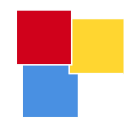

# Tabelle pivot

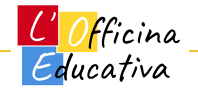
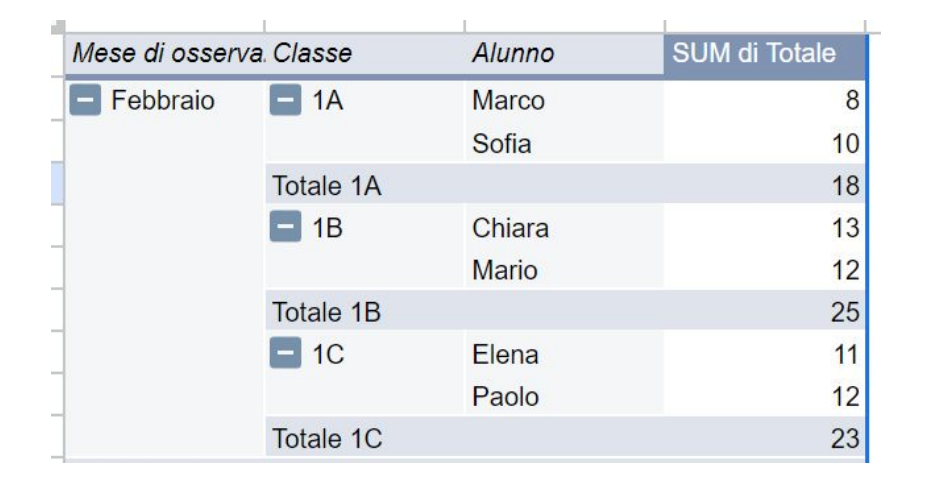

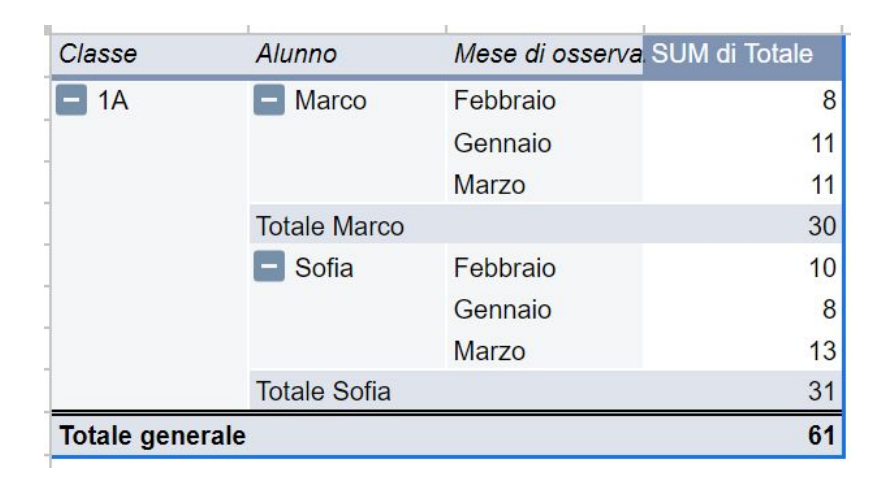

**Aggiungere una tabella pivot per analizzare i dati in maniera flessibile e in base al bisogno** Andremo adesso a creare una tabella pivot per permetterci di organizzare velocemente i nostri dati così da poter ottenere diverse viste in base al tipo di informazioni che vogliamo analizzare o recuperare.

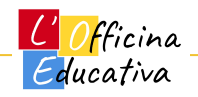

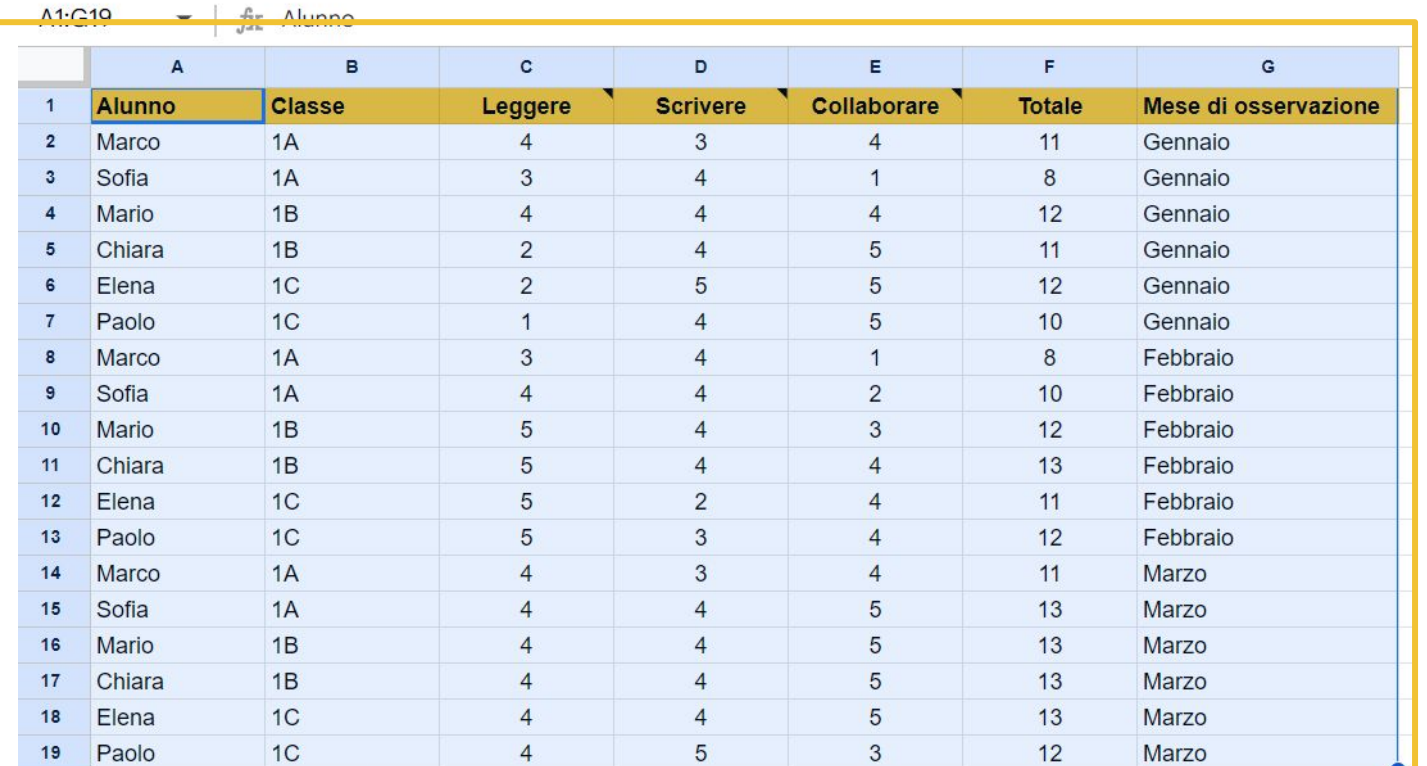

**Aggiungere una tabella pivot per analizzare i dati** Selezionare tutte le colonne del nostro foglio di osservazione

Cliccare con il tasto sinistro del mouse sulla cella A1 e senza rilasciare il tasto, trascinare il mouse in basso a destra fino a raggiungere la cella G19 evidenziando così tutte le celle di interesse.

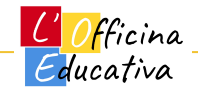

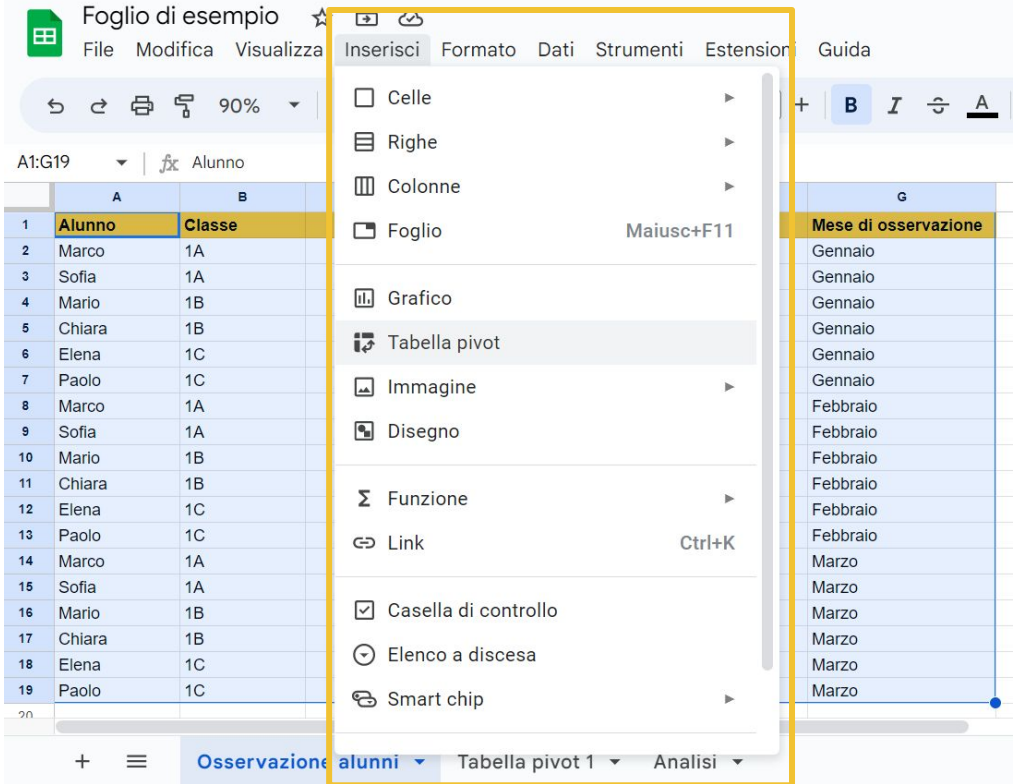

**Aggiungere una tabella pivot per analizzare i dati** Selezionare l'opzione "tabella pivot" dal menu "Inserisci" presente in alto nella barra dei menu

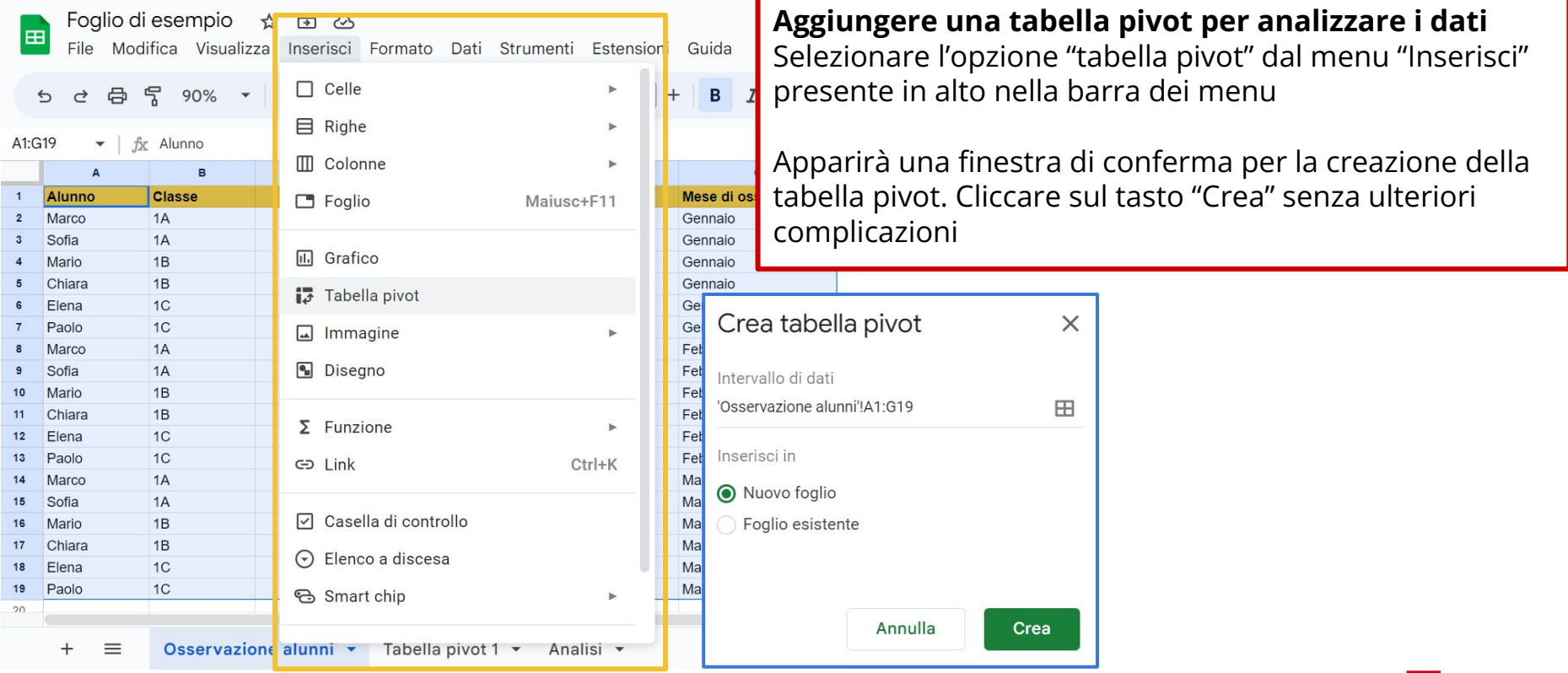

Officina Educativa

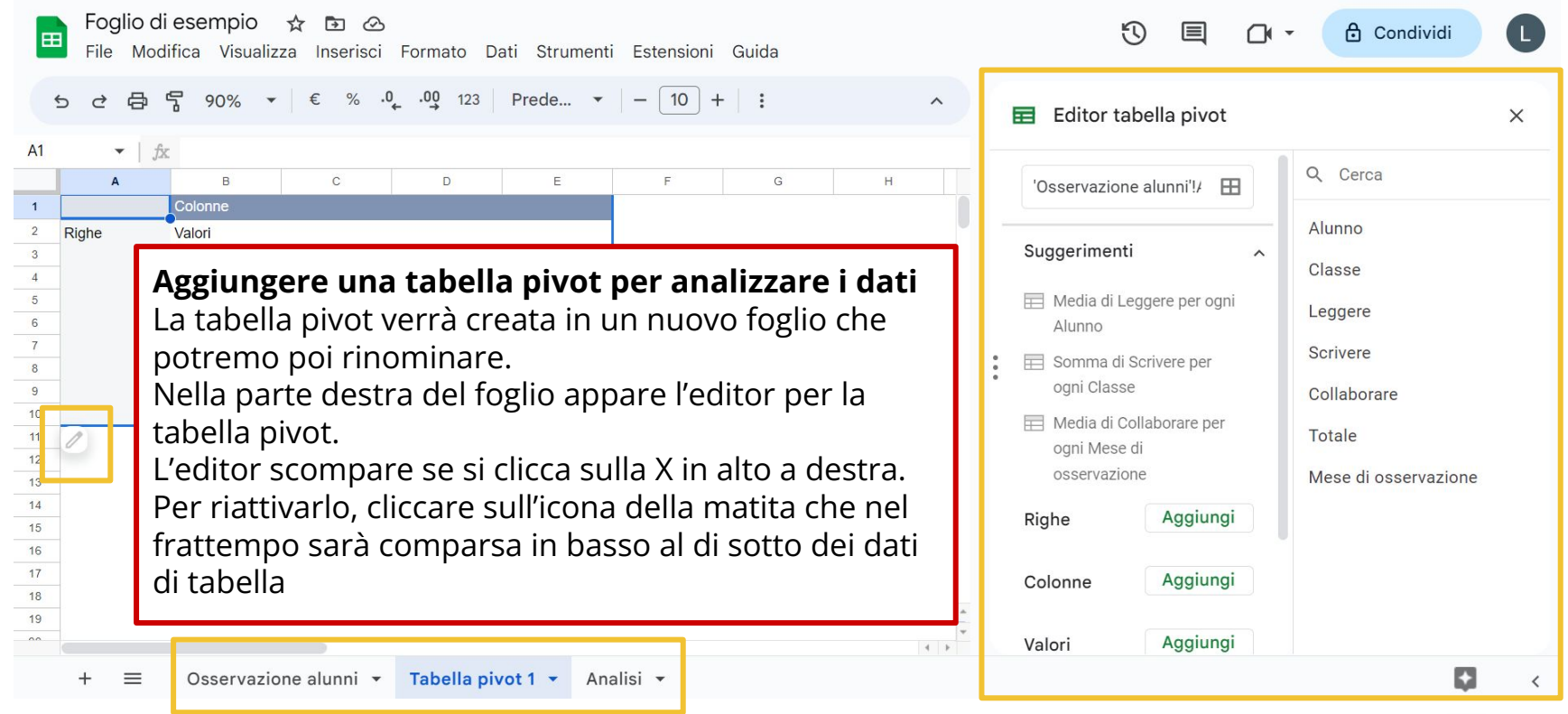

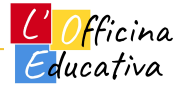

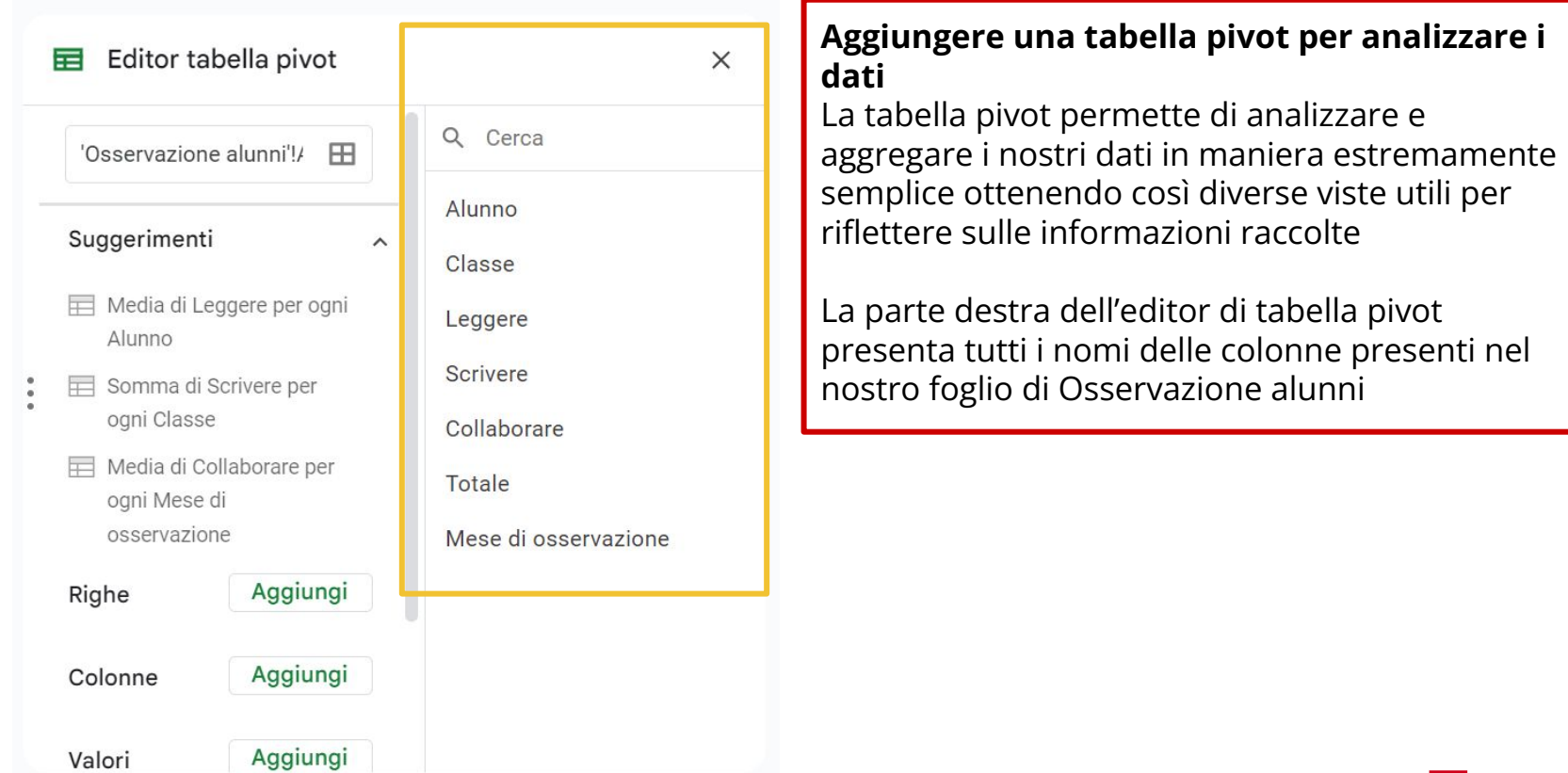

Officina Educativa

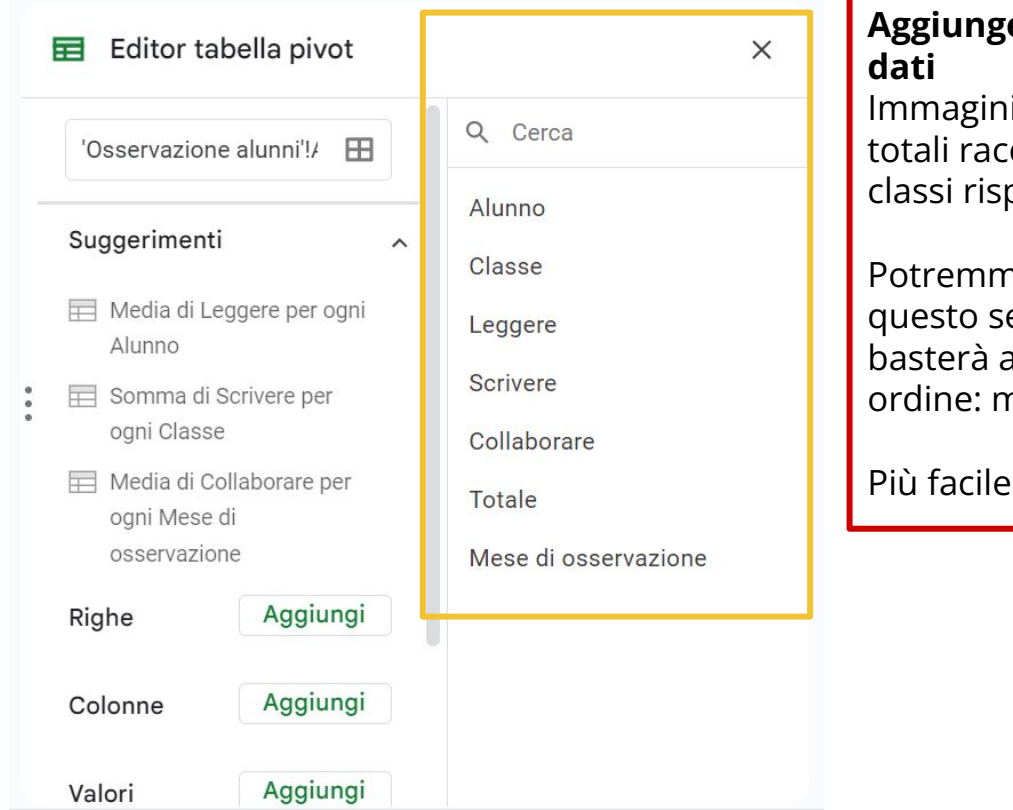

#### **Aggiungere una tabella pivot per analizzare i**

iamo di voler studiare l'andamento dai colti per ciascun alunno delle singole petto al trimestre di osservazione.

no creare diversi grafici puntuali ma in enso la tabella ci viene in aiuto perché ggregare i dati in riga nel seguente nese di osservazione, classe, alunno

da fare che non da spiegare

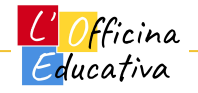

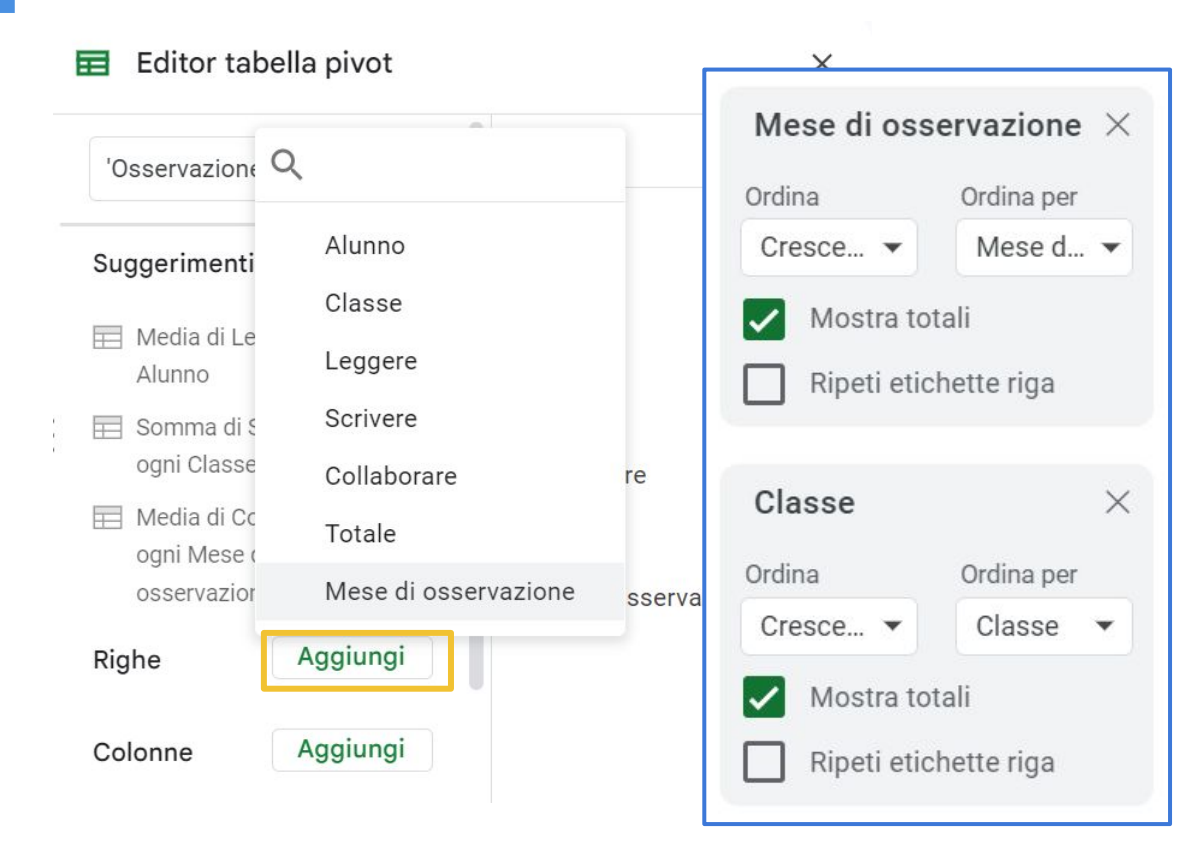

**Aggiungere una tabella pivot per analizzare i dati** Cliccare sul tasto "Aggiungi" in corrispondenza di "Righe"

Selezionare uno alla volta i campi di interesse nell'ordine ipotizzato in precedenza: mese, classe e alunno.

Per ciascun campo inserito apparirà un blocco grigio come in figura, non preoccupiamoci di questo e andiamo avanti selezionando tutti i campi di interesse

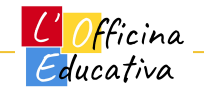

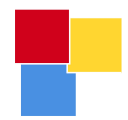

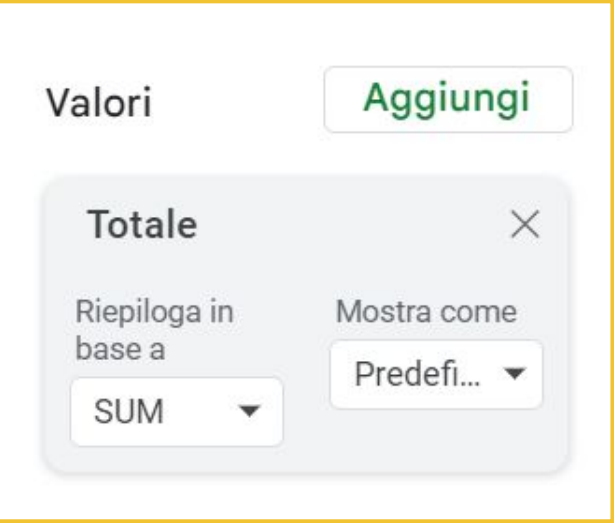

#### **Aggiungere una tabella pivot per analizzare i dati**

Aggiungiamo infine il campo "Totale" cliccando su "Aggiungi" in corrispondenza della voce "Valori"

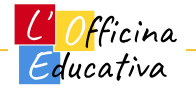

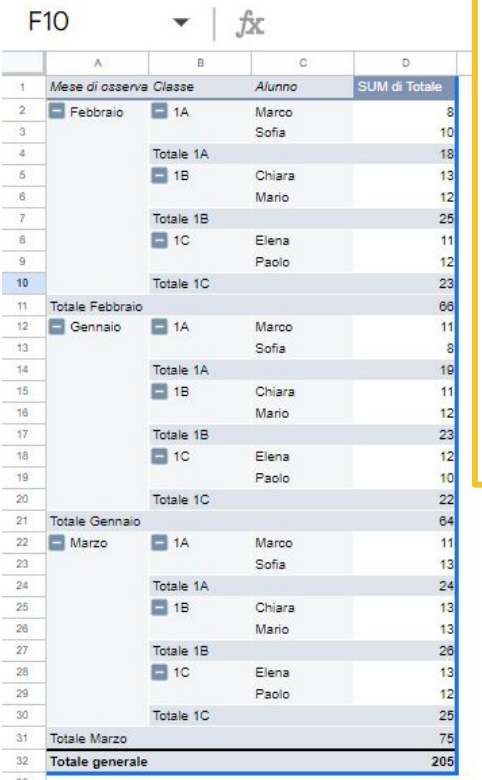

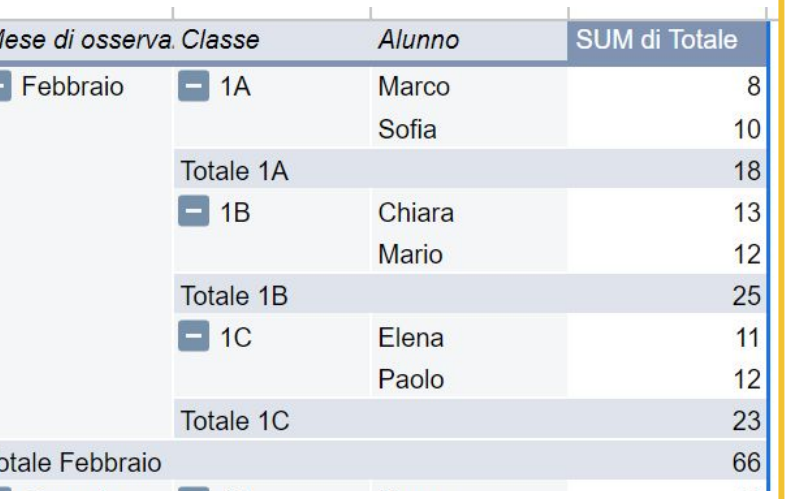

**Aggiungere una tabella pivot per analizzare i dati** La nostra tabella pivot apparirà come in figura.

I dati sono adesso raggruppati per mese, classe e alunno presentando poi a destra i valori dei totali ottenuti da ogni alunno della classe di appartenenza

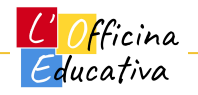

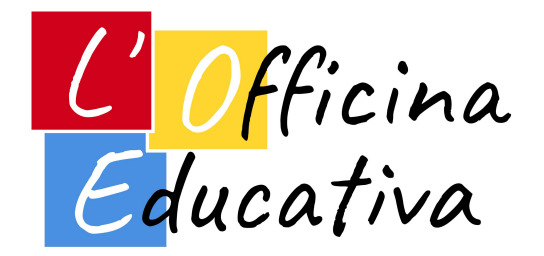

#### **L'Officina Educativa S.r.l.**

#### **Impresa sociale**

Via Bari 24/I, 20143 Milano P.IVA e Codice Fiscale: 12006900968

[https://officinaeducativa.com](https://officinaeducativa.com/) info@[officinaeducativa.com](https://officinaeducativa.com)

# GRAZIE

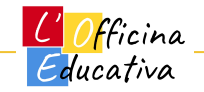